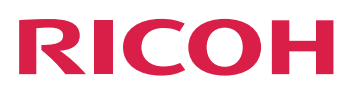

# RICOH ProcessDirector™

manuel, reportez-vous au système d'aide de votre

produit.

# **Utilisation du plug-in RICOH ProcessDirector pour Adobe Acrobat**

**Version 3.11.2**

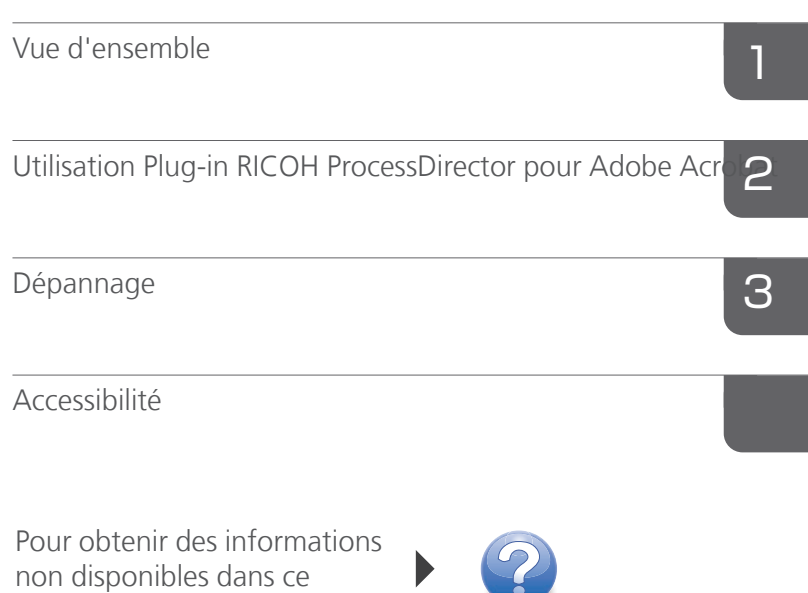

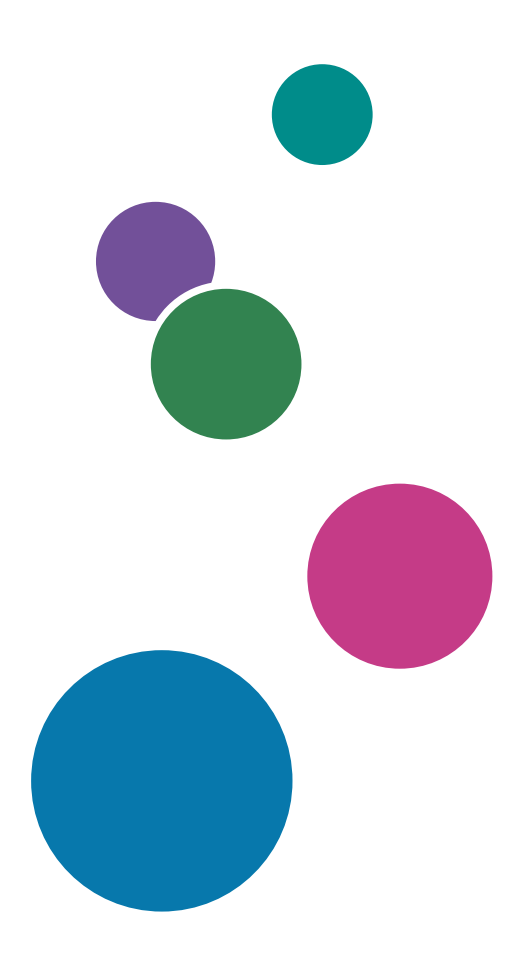

# **SOMMAIRE**

### Introduction

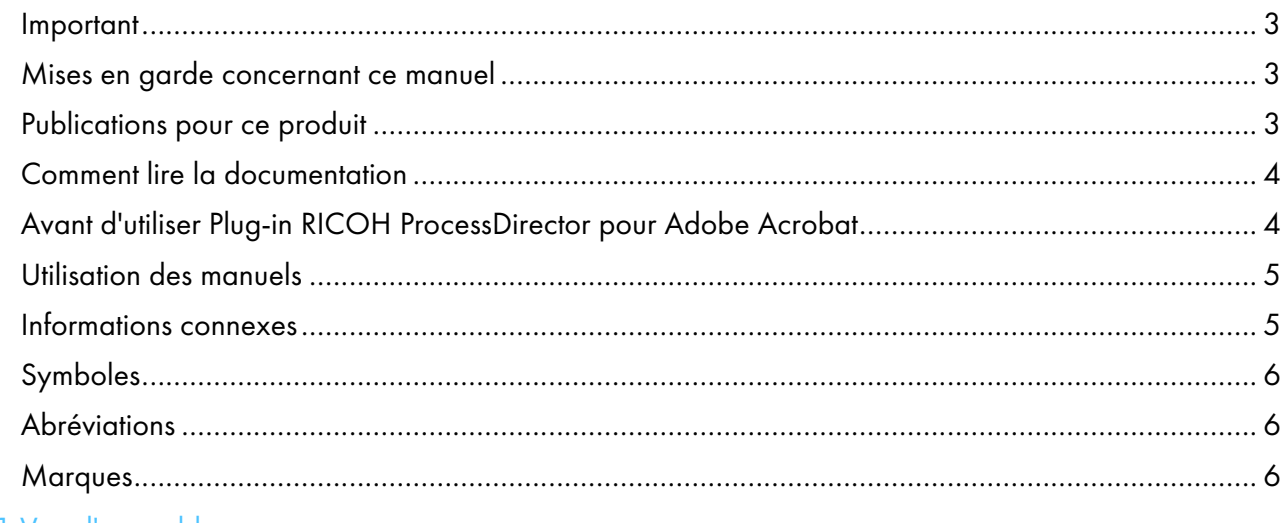

### 1 Vue d'ensemble

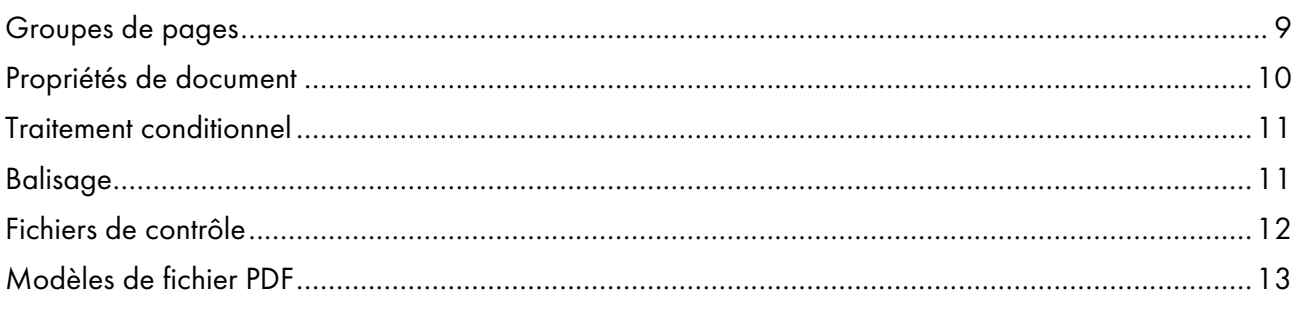

# 2 Utilisation Plug-in RICOH ProcessDirector pour Adobe Acrobat

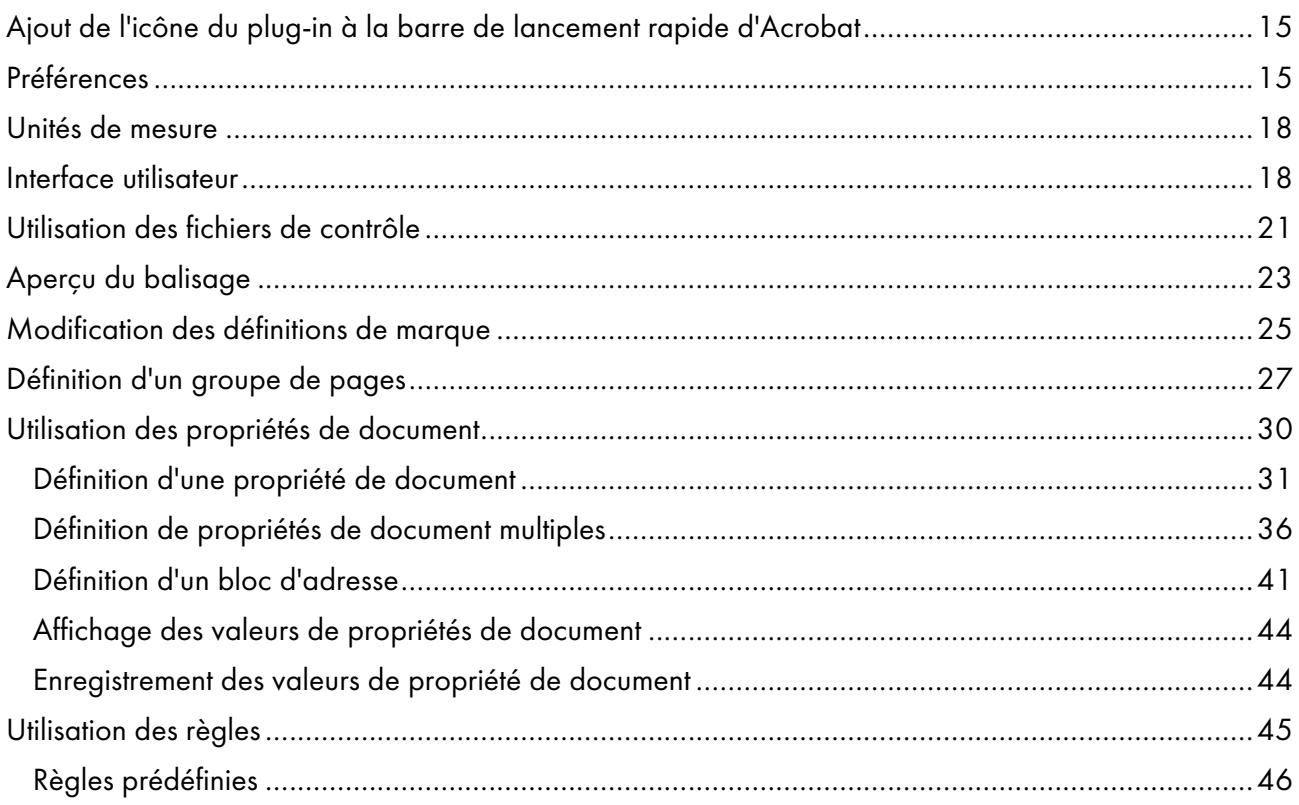

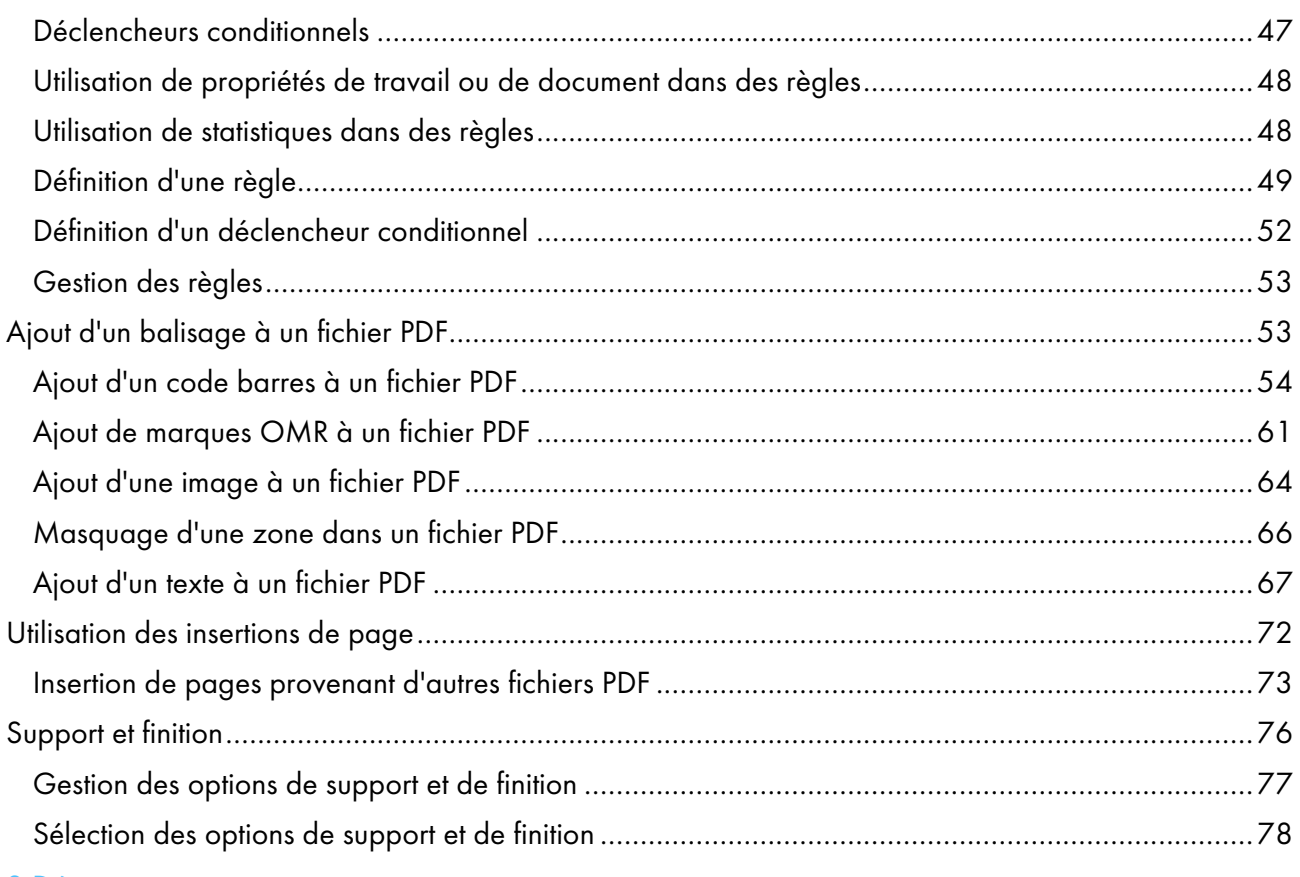

### 3 [Dépannage](#page-82-0)

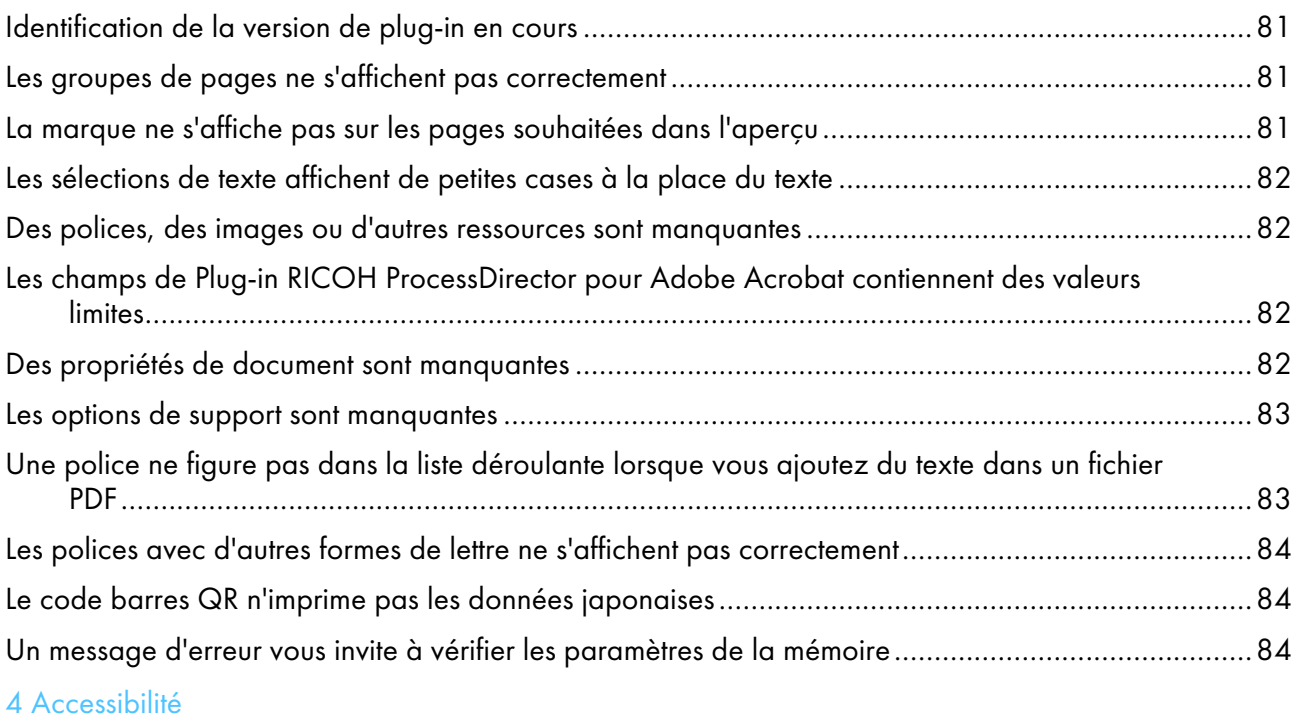

# <span id="page-4-0"></span>Introduction

#### <span id="page-4-1"></span>Important

Dans les limites prévues par la loi en vigueur, le fabricant ne pourra, en aucun cas, être tenu pour responsable en cas de dommages, de quelque nature que ce soit, découlant de défaillances de ce produit, de la perte de documents ou de données, ou de l'utilisation ou de la non-utilisation de ce produit, ainsi que des manuels d'utilisation fournis avec le produit.

Veillez à toujours copier ou sauvegarder les documents ou les données importants. Des documents ou des données peuvent être effacés suite à des erreurs d'exploitation ou au mauvais fonctionnement du logiciel. En outre, il vous incombe de prendre les mesures de protection contre les virus informatiques, les vers informatiques et autres logiciels nuisibles.

En aucun cas le fabricant sera tenu responsable des documents que vous avez créés à l'aide de ce produit ou des résultats issus des données que vous avez exécutées.

#### <span id="page-4-2"></span>Mises en garde concernant ce manuel

- Certaines des illustrations ou explications fournies dans ce guide peuvent différer pour votre produit en raison des améliorations ou des modifications des produits.
- Le contenu de ce manuel peut être modifié sans préavis.
- Aucune partie de ce document ne peut être copiée ou reproduite sous aucune forme, modifiée ou citée, sans consentement du fournisseur.
- Tout au long de cette publication, les références renvoyant aux chemins des répertoires indiquent uniquement les chemins par défaut. Si vous installez Plug-in RICOH ProcessDirector pour Adobe Acrobat à un autre emplacement (sur un autre lecteur, notamment), vous devez ajuster les chemins en conséquence.

Par exemple, si vous installez Plug-in RICOH ProcessDirector pour Adobe Acrobat sur le lecteur D: d'un ordinateur qui exécute un système d'exploitation Windows, remplacez C: par D: dans les chemins des répertoires.

#### <span id="page-4-3"></span>Publications pour ce produit

Les publications suivantes sont disponibles pour Plug-in RICOH ProcessDirector pour Adobe Acrobat.

#### **Manuels d'utilisation**

Les manuels d'utilisation suivants sont inclus :

- *RICOH ProcessDirector : Intégration avec d'autres applications* Ce manuel contient des informations techniques décrivant comment configurer RICOH ProcessDirector pour travailler avec d'autres applications.
- *RICOH ProcessDirector pour AIX, Linux ou Windows : Planification et installation*

Ce manuel décrit les procédures de planification et d'installation RICOH ProcessDirector sur votre système d'exploitation. Le CD de documentation inclut la version de ce manuel pour votre système d'exploitation : AIX, Linux ou Windows.

• *RICOH ProcessDirector : Installation des fonctions de traitement de document.*

Ce manuel explique comment installer des fonctions RICOH ProcessDirector pour le contrôle et le suivi des travaux et des documents individuels dans les travaux.

• *RICOH ProcessDirector : Utilisation de Plug-in RICOH ProcessDirector pour Adobe Acrobat* (cette publication)

Ce manuel explique comment utiliser Plug-in RICOH ProcessDirector pour Adobe Acrobat. Vous pouvez utiliser le plug-in Adobe Acrobat pour définir des textes, des codes-barres, des images et d'autres améliorations dans un fichier PDF. Une fois vos améliorations enregistrées dans un fichier de contrôle, les flots de travaux RICOH ProcessDirector peuvent utiliser ce fichier de contrôle pour apporter les mêmes améliorations aux fichiers PDF.

• *Récapitulatif des polices*

Ce manuel explique les concepts de police et les différents types de police de la collection InfoPrint Fonts. Le manuel *Récapitulatif des polices* n'est disponible qu'en anglais.

• *Livre blanc : Utilisation de la fonction Enhance AFP*

Ce manuel explique comment configurer et utiliser les fichiers de contrôle Enhance AFP. Il n'est disponible qu'en anglais.

• Le fichier RICOH ProcessDirector readme(readme.html)

Ce fichier vous indique comment accéder aux autres publications. Il n'est disponible qu'en anglais.

• Les notes de version de RICOH ProcessDirector

Ces notes fournissent des informations sur la version RICOH ProcessDirector, notamment sur les nouvelles fonctions et mises à jour, les limitations, problèmes et solutions connus et les demandes de modification du code. Les notes de version ne sont disponibles qu'en anglais.

Vous pouvez télécharger les publications en anglais, au format PDF, à partir du Centre [d'informations](https://help.ricohsoftware.com/swinfocenter/) [logiciels](https://help.ricohsoftware.com/swinfocenter/) RICOH (https://help.ricohsoftware.com/swinfocenter/).

### **Centre de documentation RICOH ProcessDirector**

Le centre de documentation RICOH ProcessDirector affiche des rubriques qui permettent aux administrateurs, aux superviseurs et aux opérateurs de connaître et d'utiliser les fonctions de document RICOH ProcessDirector. Le centre de documentation est disponible à partir de l'interface utilisateur RICOH ProcessDirector, et offre des fonctions de recherche et de navigation rapides.

### **Aide RICOH ProcessDirector**

Une aide de zone est disponible sur de nombreux écrans pour les fonctions de traitement de document RICOH ProcessDirector. Elle fournit des informations sur des tâches et des paramètres spécifiques.

### <span id="page-5-0"></span>Comment lire la documentation

### <span id="page-5-1"></span>Avant d'utiliser Plug-in RICOH ProcessDirector pour Adobe Acrobat

Ce manuel contient des instructions et des mises en garde sur l'utilisation de Plug-in RICOH ProcessDirector pour Adobe Acrobat. Lisez attentivement et entièrement ce document avant d'utiliser Plug-in RICOH ProcessDirector pour Adobe Acrobat. Gardez ce document à portée de main pour référence ultérieure.

#### <span id="page-6-0"></span>Utilisation des manuels

Utilisez les manuels d'utilisation en fonction de vos besoins.

#### Pour apprendre à installer Plug-in RICOH ProcessDirector pour Adobe Acrobat :

Voir *RICOH ProcessDirector : Installation des fonctions de traitement de document*.

#### Pour savoir comment utiliser les fonctions et les opérations de Plug-in RICOH ProcessDirector pour Adobe Acrobat :

Voir *RICOH ProcessDirector : Utilisation de Plug-in RICOH ProcessDirector pour Adobe Acrobat*. Ces informations sont également disponibles dans le système d'aide du plug-in et dans le centre de documentation RICOH ProcessDirector.

### **Affichage des publications**

*RICOH ProcessDirector : Installation des fonctions de traitement de document* est disponible lorsque vous exécutez le programme d'installation. Vous pouvez ainsi accéder au document pendant que vous installez l'application.

*RICOH ProcessDirector : Installation des fonctions de traitement de document* et *RICOH ProcessDirector: Utilisation de Plug-in RICOH ProcessDirector pour Adobe Acrobat* sont également disponibles à partir de l'interface utilisateur de RICOH ProcessDirector.

Dans la barre de menu supérieure de l'interface utilisateur de RICOH ProcessDirector, cliquez sur le

bouton <sup>2</sup><sup>+</sup> et sélectionnez l'une des publications à télécharger.

#### **J** Remarque

- Un visualiseur PDF, comme Adobe Acrobat Reader, est requis pour afficher les publications.
- Vous devez vous connecter à l'interface utilisateur de RICOH ProcessDirector pour consulter ces publications.

#### **Affichage du système d'aide**

Le système d'aide Plug-in RICOH ProcessDirector pour Adobe Acrobat est disponible à partir de l'application. Cliquez sur Aide dans une boîte de dialogue.

#### <span id="page-6-1"></span>Informations connexes

Pour plus d'informations sur nos produits, voir :

- Site Web de [Ricoh](https://ricohsoftware.com) (https://ricohsoftware.com)
- Centre de [documentation](https://help.ricohsoftware.com/swinfocenter/) sur les logiciels RICOH (https://help.ricohsoftware.com/swinfocenter/)

#### <span id="page-7-0"></span>Symboles

Les symboles suivants sont utilisés dans ce manuel pour vous aider à identifier rapidement les contenus.

(Dimportant

• Ce symbole indique les points auxquels vous devez faire attention lors de l'utilisation du produit. Il est important de lire ces explications.

#### **D** Remarque

• Ce symbole indique des informations supplémentaires utiles, mais qui ne sont pas indispensables pour effectuer une tâche.

#### Gras

Les termes en gras indiquent les noms des boîtes de dialogue, menus, éléments de menu, paramètres, noms de zone, boutons et touches.

#### Italique

Les termes en italique indiquent les titres de manuels et les variables que vous devez remplacer par vos propres données.

#### À espacement constant

La police à espacement constant indique l'entrée et la sortie de l'ordinateur.

### <span id="page-7-1"></span>Abréviations

Abréviations utilisées dans cette publication.

#### **HTTP**

Hyper Text Transfer Protocol

#### IP

protocole Internet

#### OMR

Optical Mark Recognition

#### PDF

Portable Document Format

#### <span id="page-7-2"></span>**Marques**

RICOH ProcessDirector™ est une marque commerciale de Ricoh Company, Ltd. aux États-Unis et/ou dans certains autres pays.

Adobe, Reader et PostScript sont des marques commerciales ou déposées d'Adobe Systems, Inc. aux États-Unis et/ou dans certains autres pays.

Microsoft, Windows, Windows Server et Internet Explorer sont des marques déposées ou des marques commerciales de Microsoft Corporation aux États-Unis et/ou dans d'autres pays.

Oracle et Java sont des marques déposées d'Oracle et/ou de ses sociétés affiliées.

UNIX est une marque déposée de The Open Group.

Code du groupe Thales : la partie relative à la gestion des licences de la présente Application sous licence est fondée sur un ou plusieurs des copyrights suivants :

```
Sentinel RMS
Copyright 1989-2022 Groupe Thales
Tous droits réservés.
Sentinel Caffe (TM)
Copyright 2008-2022 Groupe Thales
Tous droits réservés.
Sentinel EMS
```
Copyright 2008-2022 Groupe Thales Tous droits réservés.

Les noms corrects des systèmes d'exploitation Windows sont les suivants :

• Les noms des produits Windows 7 se présentent comme suit :

Microsoft Windows 7 Professionnel

Microsoft Windows 7 Édition intégrale

Microsoft Windows 7 Entreprise

• Les noms des produits Windows 10 se présentent comme suit :

Microsoft Windows 10 Professionnel

Microsoft Windows 10 Entreprise

- Le nom du produit de Windows 11 est : Microsoft Windows 11 Pro
- Les noms des produits Windows Server 2016 se présentent comme suit : Microsoft Windows Server 2016 Standard
- Le nom du produit de Windows Server 2019 est : Microsoft Windows Server 2019 Standard
- Le nom du produit de Windows Server 2022 est : Microsoft Windows Server 2022 Standard

Les autres noms de produits utilisés dans le présent document servent uniquement à des fins d'identification et peuvent constituer des marques commerciales de leurs sociétés. Nous ne nous prévalons d'aucun droit sur ces marques.

- <span id="page-10-0"></span>[•Groupes](#page-10-1) de pages
- [•Propriétés](#page-11-0) de document
- •Traitement [conditionnel](#page-12-0)
- [•Balisage](#page-12-1)
- [•Fichiers](#page-13-0) de contrôle
- [•Modèles](#page-14-0) de fichier PDF

Plug-in RICOH ProcessDirector pour Adobe Acrobat est un plug-in Adobe Acrobat Professional que vous utilisez pour définir et afficher des améliorations dans un fichier PDF qui représente les fichiers PDF traités par les étapes de votre flot de travaux.

Ces extensions incluent des codes barres, des marques OMR, des images, des zones masquées et du texte. Les extensions définies dans le fichier PDF ne sont pas enregistrées dans le fichier PDF, mais dans des fichiers de contrôle que vous mettez à la disposition d'un serveur utilisé par RICOH ProcessDirector. RICOH ProcessDirector utilise les fichiers de contrôle pour appliquer les mêmes améliorations aux fichiers PDF de production lorsqu'il les traite pour l'impression.

Pour étendre les fonctionnalités de balisage, Plug-in RICOH ProcessDirector pour Adobe Acrobat fournit des groupes de pages, des propriétés de document et un traitement conditionnel.

# <span id="page-10-1"></span>Groupes de pages

Un groupe de pages est un ensemble de pages qui constitue un seul document, tel qu'un courrier ou un relevé client, au sein d'un fichier PDF. Dans Plug-in RICOH ProcessDirector pour Adobe Acrobat, un *document* est un groupe de pages. Un seul fichier PDF peut contenir plusieurs documents. Si un fichier PDF complet est traité comme un seul groupe de pages, le fichier PDF représente un seul document.

Vous devez définir un groupe de pages avant d'ajouter une marque. Une fois que vous définissez un groupe de pages, vous pouvez appliquer un repère sur des pages spécifiques dans chaque document. Vous pouvez, par exemple, ajouter un code barres à la première page de chaque document, une image à toutes les pages recto de chaque document ou un texte à la première page verso de chaque document.

Vous pouvez définir un groupe de pages comme suit :

- En tant que fichier PDF complet.
- En tant que nombre fixe de pages.
- Selon un texte sélectionné placé au même endroit sur la première page de chaque groupe de pages.

Plug-in RICOH ProcessDirector pour Adobe Acrobat utilise le texte répété pour déterminer la première page de chaque groupe de pages. Exemple : Vous disposez d'un fichier PDF contenant 100 000 relevés clients. Chaque relevé contient trois pages minimum. Pour définir un groupe de pages, vous sélectionnez Page 1 sur, qui est placé au même endroit sur la première page de chaque relevé.

#### Remarque

Si vous utilisez un modèle de fichier PDF pour définir des groupes de pages, assurez-vous que le contenu et l'emplacement du texte sélectionné sont cohérents dans les fichiers PDF en production.

• Selon une expression ou un mot-clé spécifique qui apparaît sur la première page d'un document au sein d'une zone de texte. Le texte qui l'entoure peut changer, mais le mot-clé ou l'expression reste identique.

- Selon un texte spécifié placé sur la première page de chaque groupe de pages. Lorsque vous saisissez le texte, vous pouvez inclure des caractères génériques. Plug-in RICOH ProcessDirector pour Adobe Acrobat interprète les caractères génériques comme n'importe quel caractère.
- Selon les expressions régulières Java que vous définissez pour spécifier le texte sur la première page de chaque groupe de pages.

Par exemple, vous définissez une expression régulière Java de sorte que Plug-in RICOH ProcessDirector pour Adobe Acrobat démarre un nouveau groupe de pages à chaque fois qu'il trouve le texte français Page 1 sur ou le texte espagnol Página 1 de.

Lorsque le texte d'une zone sélectionnée change.

Par exemple, vous tracez un cadre autour du nom de compte client sur une instruction dans le fichier PDF. Lorsque le texte du cadre change, cette page devient la première page d'un nouveau groupe de pages. L'emplacement du cadre de chaque page doit englober uniquement le texte à évaluer ou l'espace blanc (pas de texte).

Utilisez le navigateur de groupes de pages pour afficher la liste de pages de chaque groupe de pages. Une fois que vous avez vérifié que les groupes de pages sont corrects, enregistrez votre fichier de contrôle, qui contient votre nouvelle définition de groupe de pages. Si vous devez définir des propriétés de document, enregistrez-les dans le même fichier de contrôle. Ajoutez ensuite le nom et l'emplacement du fichier de contrôle à une étape RICOH ProcessDirector basée sur le modèle d'étape IdentifyPDFDocuments.

### <span id="page-11-0"></span>Propriétés de document

Une propriété de document est une donnée, comme un nom de client ou un code postal, extraite d'un emplacement spécifique sur une page d'un document. Les propriétés de document vous permettent d'ajouter une marque basée sur des données variables. Vous pouvez, par exemple, ajouter une image différente aux documents envoyés à différents états ou provinces.

Plug-in RICOH ProcessDirector pour Adobe Acrobat dispose d'un outil d'analyse des blocs d'adresse avancé qui vous permet d'extraire une ville, un état ou une province, un code postal et d'autre propriétés de document à partir d'adresses à lignes variables, complexes. Si vous avez besoin de réimprimer les documents d'un travail, vous pouvez utiliser RICOH ProcessDirector pour rechercher les valeurs de propriétés de documents afin de trouver les documents spécifiques à réimprimer.

Vous pouvez définir votre propre propriété de document ou sélectionner une propriété de document RICOH ProcessDirector dans une liste déroulante. Vous pouvez utiliser les propriétés de document RICOH ProcessDirector avec les fonctions fournies par les fonctionnalités de traitement de document RICOH ProcessDirector.

#### Remarque

Lorsque vous utilisez Plug-in RICOH ProcessDirector pour Adobe Acrobat pour définir les propriétés de document, faites une sélection dans la liste des propriétés de document RICOH ProcessDirector. Une fois Plug-in RICOH ProcessDirector pour Adobe Acrobat installé ou à chaque fois que vous modifiez les propriétés de document RICOH ProcessDirector, vous devez charger les propriétés de document dans Plug-in RICOH ProcessDirector pour Adobe Acrobat. Pour plus d'informations, voir *RICOH ProcessDirector : Installation des fonctions de traitement de document*.

Cliquez sur Ricoh  $\rightarrow$  Afficher des valeurs de propriété de document pour vérifier que les valeurs de propriété de document sont correctement extraites.

Si vous souhaitez utiliser les valeurs de propriétés de document avec un programme externe, vous pouvez enregistrer les valeurs dans un fichier texte délimité par des tabulations.

## <span id="page-12-0"></span>Traitement conditionnel

Lorsque vous ajoutez des marques à un fichier PDF via Plug-in RICOH ProcessDirector pour Adobe Acrobat, vous pouvez créer des règles de traitement conditionnel afin de positionner ces marques sur des pages spécifiques. Vous pouvez également utiliser les règles de traitement conditionnel pour appliquer des options de support et de finition et pour spécifier les pages dont Plug-in RICOH ProcessDirector pour Adobe Acrobat et RICOH ProcessDirector extraient les valeurs de propriété de document.

Les règles peuvent spécifier des conditions basées sur des pages de documents, telles que Toutes les pages recto, ainsi que sur des propriétés de travail, des propriétés de document, des statistiques et des déclencheurs conditionnels (texte qui détermine si une condition est satisfaite).

Si, par exemple, vous souhaitez que le terme **Facture** figure en haut de la première page d'un relevé de situation afin de déclencher le positionnement d'un code barres. Sélectionnez tout d'abord le terme Facture et définissez-le comme déclencheur conditionnel. Définissez ensuite une règle qui spécifie le déclencheur conditionnel. Lorsque vous ajoutez un code barres à un fichier PDF, vous spécifiez cette règle pour contrôler le positionnement du code barres. Le code barres s'imprime uniquement sur les pages où le terme Facture apparaît dans l'emplacement spécifié par le déclencheur conditionnel.

Vos flots de travaux RICOH ProcessDirector peuvent contenir les étapes qui définissent les valeurs de propriétés de travail lors du traitement par RICOH ProcessDirector. Si vous utilisez Plug-in RICOH ProcessDirector pour Adobe Acrobat pour définir une règle avec une propriété de travail, vous pouvez créer et modifier dynamiquement le mode d'application de la règle en définissant la valeur de propriété de travail dans RICOH ProcessDirector. Vous pouvez, par exemple, utiliser la propriété de travail Job. CustomerName pour imprimer un code barres uniquement lorsque la valeur de cette propriété est définie sur BANQUE. RICOH ProcessDirector conserve également une trace de certaines statistiques de traitement de travail, comme la page en cours dans un document. Si vous souhaitez appliquer un code barres à la page 3 de chaque document d'un travail PDF, définissez Stat.CurrentPageInDocument = 3 comme une condition à l'application d'une règle.

# <span id="page-12-1"></span>Balisage

Plug-in RICOH ProcessDirector pour Adobe Acrobat prend en charge cinq types de balises : les codes barres, les marques OMR, les images, le texte et les zones masquées.

Attribuez à chaque type de marque un nom identifiant le contenu des marques. Puis, affectez des valeurs pour l'emplacement, le positionnement et autres propriétés. Vous pouvez définir des propriétés de document ainsi que le traitement conditionnel des marques à l'aide de données qui varient selon les documents du fichier PDF.

Lorsque Plug-in RICOH ProcessDirector pour Adobe Acrobat affiche un fichier PDF, votre marque apparaît sous la forme d'un ensemble de zones nommées. Le fichier PDF n'est pas modifié. Le navigateur de marques vous permet de localiser et modifier une marque masquée par d'autres marques.

Pour afficher et vérifier le contenu et le positionnement d'une marque sur des pages spécifiques, affichez un aperçu du fichier PDF. Pour plus d'informations, voir Aperçu du [balisage,](#page-24-0) page 23.

## <span id="page-13-0"></span>Fichiers de contrôle

Un fichier de contrôle enregistre votre définition de groupe de pages, vos propriétés de document, vos déclencheurs conditionnels et vos marques indépendamment d'un fichier PDF source. Les fichiers de contrôle sont des modèles qui sont utilisés par RICOH ProcessDirector pour appliquer les mêmes règles de balisage aux fichiers PDF traités.

#### **A** Remarque

Enregistrer le fichier PDF source en cliquant sur Fichier  $\rightarrow$  Enregistrer ou sur Fichier → Enregistrer sous n'enregistre pas Plug-in RICOH ProcessDirector pour Adobe Acrobat vos groupes de pages, vos propriétés de document ou vos marques.

Pour utiliser l'étape RICOH ProcessDirector IdentifyPDFDocuments dans un flot de travaux PDF, vous devez ajouter le fichier de contrôle Plug-in RICOH ProcessDirector pour Adobe Acrobat qui définit les groupes de pages ou les propriétés de document pour cette étape. Toute définition de balisage doit être enregistrée dans un ou plusieurs fichiers de contrôle utilisés par l'étape RICOH ProcessDirector BuildPDFFromDocuments.

Vous n'avez pas besoin de créer des fichiers de contrôle séparés pour le groupe de pages, les propriétés de document et les définitions de balisage : toutes les définitions peuvent être enregistrées dans un seul fichier de contrôle si ce dernier est ajouté aux étapes IdentifyPDFDocuments et BuildPDFFromDocuments. Toutefois, vous pouvez opter pour la création de plusieurs fichiers de contrôle si vous pouvez appliquer un ou plusieurs fichiers de contrôle à différents flux de travaux PDF. Par exemple, chaque flux de travaux nécessite peut-être ses propres propriétés de document même si certains flux de travaux exigent que la même zone soit masquée pour recouvrir les marques OMR. Pour chaque flux de travaux, vous enregistrez un fichier de contrôle séparé qui définit les propriétés de document mais enregistrez un seul fichier de contrôle pour masquer les marques OMR. Dans chaque flot de travaux, indiquez le fichier de contrôle propre à chaque flot de travaux qui définit les propriétés de document. Par contre, au niveau de l'étape de chaque flux de travaux basé sur le modèle d'étape BuildPDFFromDocuments, vous indiquez le même fichier de contrôle qui contient la définition de la zone masquée.

#### **A** Remarque

L'étape IdentifyPDFDocuments utilise un fichier de contrôle pour créer des groupes de pages et extraire des propriétés de document. L'étape BuildPDFFromDocuments utilise éventuellement un ou plusieurs fichiers de contrôle pour appliquer le balisage et restructurer un fichier PDF. (BuildPDFFromDocuments ne requiert aucun fichier de contrôle.) Pour prévisualiser le balisage, vous devez définir un groupe de pages et les définitions des propriétés de document dont vous utilisez les valeurs dans le contenu de balisage. Si vous ajoutez un groupe de pages ou une définition de propriété à un fichier de contrôle que vous ajoutez à l'étape BuildPDFFromDocuments, RICOH ProcessDirector ignore ces définitions. L'étape BuildPDFFromDocuments récupère le regroupement de pages et les définitions de propriétés de document d'un flux de travaux qui inclut l'étape IdentifyPDFDocuments.

Voir [Utilisation](#page-22-0) des fichiers de contrôle, page 21 et Aperçu du [balisage,](#page-24-0) page 23 pour obtenir des astuces sur l'utilisation de plusieurs fichiers de contrôle et pour connaître les pratiques d'excellence sur la vérification des emplacements où le balisage s'imprime.

# <span id="page-14-0"></span>Modèles de fichier PDF

Si vos fichiers de production PDF sont volumineux (par exemple, plus de 1 000 pages), vous devez marquer un modèle de fichier PDF plus petit, représentatif des fichiers PDF à traiter dans RICOH ProcessDirector.

Vous devez simplement baliser un seul modèle de fichier PDF, enregistrer toutes vos modifications dans les fichiers de contrôle, puis utiliser RICOH ProcessDirector pour appliquer ces modifications à tous les fichiers PDF en production pour qu'ils correspondent au modèle. Si vous utilisez RICOH ProcessDirector pour traiter plusieurs fichiers PDF avec différents formats ou différentes propriétés de document, vous devez baliser un modèle de fichier PDF par type de fichier que vous imprimez à l'aide de RICOH ProcessDirector. Lors de l'utilisation de Plug-in RICOH ProcessDirector pour Adobe Acrobat, l'objectif est de baliser un fichier PDF qui représente vos fichiers PDF en production mais qui est plus petit que ceux-ci. Si vous balisez un fichier PDF dans Plug-in RICOH ProcessDirector pour Adobe Acrobat qui contient moins de 1 000 pages, vous pouvez gagner du temps lors de l'ajout du balisage, de l'utilisation de l'aperçu et de l'affichage des propriétés de document extraites.

Votre modèle de fichier PDF et les fichiers PDF traités via RICOH ProcessDirector doivent contenir toutes les polices et images figurant dans le fichier PDF lui-même. Si certains fichiers PDF contiennent diverses tailles de page, il se peut que les marques ne s'affichent pas comme prévu. La référence du positionnement de toutes les marques, propriétés de document et définitions de groupe de pages est placée en haut à gauche de chaque page.

# <span id="page-16-0"></span>2. Utilisation Plug-in RICOH ProcessDirector pour Adobe Acrobat

- •Ajout de l'icône du plug-in à la barre de [lancement](#page-16-1) rapide d'Acrobat
- [•Préférences](#page-16-2)
- [•Unités](#page-19-0) de mesure
- [•Interface](#page-19-1) utilisateur
- [•Utilisation](#page-22-0) des fichiers de contrôle
- [•Aperçu](#page-24-0) du balisage
- [•Modification](#page-26-0) des définitions de marque
- [•Définition](#page-28-0) d'un groupe de pages
- [•Utilisation](#page-31-0) des propriétés de document
- [•Utilisation](#page-46-0) des règles
- •Ajout d'un [balisage](#page-54-1) à un fichier PDF
- [•Utilisation](#page-73-0) des insertions de page
- [•Support](#page-77-0) et finition

Ce logiciel vous permet d'apporter des améliorations à un fichier PDF en ajoutant des marques, telles que des codes barres et en définissant des propriétés de document à l'aide des données figurant dans le fichier PDF.

Dans les étapes IdentifyPDFDocuments et BuildPDFFromDocuments,RICOH ProcessDirector vous spécifiez les fichiers de contrôle Plug-in RICOH ProcessDirector pour Adobe Acrobat contenant les définitions de marque et de propriétés de document afin d'appliquer les mêmes améliorations aux fichiers PDF que sur RICOH ProcessDirector.

## <span id="page-16-1"></span>Ajout de l'icône du plug-in à la barre de lancement rapide d'Acrobat

Avant de pouvoir appliquer des marques à un fichier PDF, vous devez activer le plug-in dans Adobe Acrobat. Il peut s'avérer pratique de cliquer sur l'icône du plug-in au lieu de cliquer surRicoh → Sélectionner dans la barre de menus. Vous pouvez positionner de manière permanente l'icône Plug-in RICOH ProcessDirector pour Adobe Acrobat sur la barre de lancement rapide d'Adobe.

Procédez comme suit :

- 1. Ouvrez Adobe Acrobat Professional.
- 2. Cliquez sur le menu Outils (menu le plus à droite).
- 3. Cliquez sur Modification avancée.
- 4. Cliquez avec le bouton droit de la souris sur l'icône Plug-in RICOH ProcessDirector pour Adobe

Acrobat ( $\boxed{16 \over 2}$ ) et sélectionnez **Ajouter aux outils rapides**. L'icône Plug-in RICOH ProcessDirector pour Adobe Acrobat est placée de manière permanente dans la barre de lancement rapide située sous le menu principal d'Acrobat.

Lorsque le plug-in est l'outil actif, son icône est mise en évidence.

# <span id="page-16-2"></span>Préférences

Vous pouvez définir des préférences pour personnaliser Plug-in RICOH ProcessDirector pour Adobe Acrobat selon votre façon de traiter les fichiers PDF.

Pour modifier vos préférences, cliquez sur Ricoh  $\rightarrow$  Préférences.

#### **Onglet Polices**

Utilisez l'onglet **Polices** pour sélectionner le type de police et la taille. Cette police est appliquée au nom des zones de marque que vous tracez dans un fichier PDF. Cette option vous permet de modifier la police des caractères de votre langue préférée.

#### **A** Remarque

Les sélections du style, des effets, de la couleur et du type du script ne sont pas appliquées au nom des zones de marque.

#### **Onglet Aperçu**

Utilisez l'onglet **Aperçu** pour définir des valeurs pour les propriétés suivantes :

#### Pages à traiter

Cette valeur détermine le nombre maximum de pages à traiter lorsque vous prévisualisez la marque, exportez et affichez les propriétés de document et utilisez le navigateur de groupes de pages. Plus vous spécifiez de pages, plus il faudra de temps à Plug-in RICOH ProcessDirector pour Adobe Acrobat pour prévisualiser la marque et afficher les propriétés de document.

#### Attribut de production

Cette valeur définit la manière dont Plug-in RICOH ProcessDirector pour Adobe Acrobat interprète les fichiers PDF. Par exemple, lorsque l'**Attribut de production** est défini sur **Mode recto**, le positionnement de page Deuxième recto uniquement place la marque sur la deuxième page de chaque groupe de pages. Lorsque l'Attribut de production est défini sur Mode recto verso, le positionnement de page Deuxième recto uniquement place la marque sur la troisième page de chaque groupe de pages.

#### Afficher les formulaires électroniques

Cette valeur détermine si l'aperçu montre comment les fichiers d'exemple se présentent lorsque les données sont combinées avec des formulaires électroniques définis pour les supports utilisés par ces fichiers.

#### **Onglet Adresse**

Utilisez l'onglet Adresse pour définir une valeur pour la propriété Format du bloc d'adresse par défaut. La valeur par défaut s'affiche lorsque vous utilisez la fonction Définir un bloc d'adresse.

#### **Onglet Consignation**

Plug-in RICOH ProcessDirector pour Adobe Acrobat fournit un fichier journal au format texte que vous pouvez personnaliser pour offrir différents niveaux d'informations historisées. Utilisez l'onglet Consignation pour définir les propriétés suivantes :

#### Niveau de consignation

Types de message enregistrés dans le fichier journal. L'option Trace enregistre les six types. Info enregistre quatre types : Messages d'information, d'avertissement, d'erreur ou d'erreur fatale. L'option Fatale enregistre uniquement les messages d'erreur fatale. L'option Désactivé désactive la consignation.

#### Dossier journal de sortie

Le chemin de répertoire du plug-in et les fichiers journaux Java générés par le système. Le chemin d'accès au répertoire doit exister lorsque le système crée le premier fichier journal. Si aucun fichier n'existe, le système en crée un.

#### Fichier journal du plug-in

Le nom du fichier journal du plug-in généré par le système.

#### Fichier journal Java

Le nom du fichier journal Java généré par le système.

#### Taille maximale de fichier

Limite de taille supérieure du fichier journal. La taille minimum du fichier est 1 Mo ; sa taille maximum est 10 Go. Lorsque le fichier atteint la limite supérieure, le système le ferme et le renomme en ajoutant un nombre à la fin du nom. Le système conserve le dossier jusqu'à ce que la valeur de la propriété Nombre de fichiers journaux à conserver soit atteinte. Par exemple, si le fichier journal est nommé Log.txt, chaque fichier renommé se nommera Log.n.txt, où <sup>n</sup> est un nombre compris entre 1 et la valeur de la propriété Nombre de fichiers journaux à conserver. Le fichier journal le plus récent conserve le nom d'origine, Log.txt.

#### Nombre de fichiers journaux à conserver

Nombre de fichiers journaux conservés par le système en plus du fichier journal en cours. Lorsque cette limite est atteinte, le système supprime le fichier journal le plus ancien après avoir créé un fichier journal. Par exemple, si vous sélectionnez 3, le système conserve le fichier journal en cours plus les trois derniers fichiers journaux.

#### **Onglet Avancé**

Utilisez l'onglet Avancé pour définir des valeurs pour les propriétés suivantes :

#### Port

Port interne utilisé pour les communications entre Plug-in RICOH ProcessDirector pour Adobe Acrobat et le traitement Java en arrière-plan. Redémarrez Adobe Acrobat pour que cette valeur prenne effet. Modifiez ce champ si l'un de vos logiciels utilise le port par défaut.

#### Taille des segments de mémoire (Mo)

Quantité de mémoire minimale souhaitée (en mégaoctets) dans le pool d'allocation de la machine virtuelle Java. Redémarrez Adobe Acrobat pour que cette valeur prenne effet. Testez cette valeur pour l'ajuster à la taille et à la complexité des fichiers PDF auxquels vous ajoutez des marques. Lorsque vous observez des retards lors de la prévisualisation, la sélection de texte, l'utilisation du navigateur de groupes de pages ou l'extraction et l'exportation de propriétés de document, augmenter le nombre de mégaoctets pourrait améliorer les performances. Si vous définissez la taille des segments de mémoire sur une valeur supérieure à la quantité de mémoire disponible, il se peut que vous ne puissiez pas utiliser Plug-in RICOH ProcessDirector pour Adobe Acrobat. Dans ce cas, diminuez la valeur de la taille des segments de mémoire, redémarrez Adobe Acrobat et réactivez le plug-in.

#### Autres options JVM

Outre la définition de la taille minimum des segments de mémoire, vous pouvez régler d'autres paramètres de mémoire JVM. Ne modifiez ce champ que sur les conseils de votre responsable de support technique.

## <span id="page-19-0"></span>Unités de mesure

Plug-in RICOH ProcessDirector pour Adobe Acrobat utilise les unités de mesure que vous avez définies dans **Pages et unités de règle** via les préférences Adobe Acrobat.

Pour afficher ou modifier ce paramètre, sélectionnez Modifier  $\rightarrow$  Préférences  $\rightarrow$  Unités et guides.

#### **A** Remarque

Certaines unités de mesure, telles que celles des marques OMR, sont définies lorsque vous définissez la marque.

### <span id="page-19-1"></span>Interface utilisateur

L'interface utilisateur du plug-in comprend le menu Ricoh ajouté à Adobe Acrobat, un menu en incrustation accessible via le bouton droit de la souris, un menu en incrustation accessible via le bouton gauche de la souris et des fenêtres que vous utilisez pour exécuter les fonctions Plug-in RICOH ProcessDirector pour Adobe Acrobat.

#### **Menu** Ricoh **et menu en incrustation accessible via le bouton droit de la souris**

La table Ricoh et options de menu [accessibles](#page-19-2) via le bouton droit de la souris, page 18 décrit les options disponibles dans le menu Ricoh qui est ajouté à la barre de menus d'Adobe Acrobat Pro et lorsque vous cliquez dans un fichier PDF à l'aide du bouton droit de la souris.

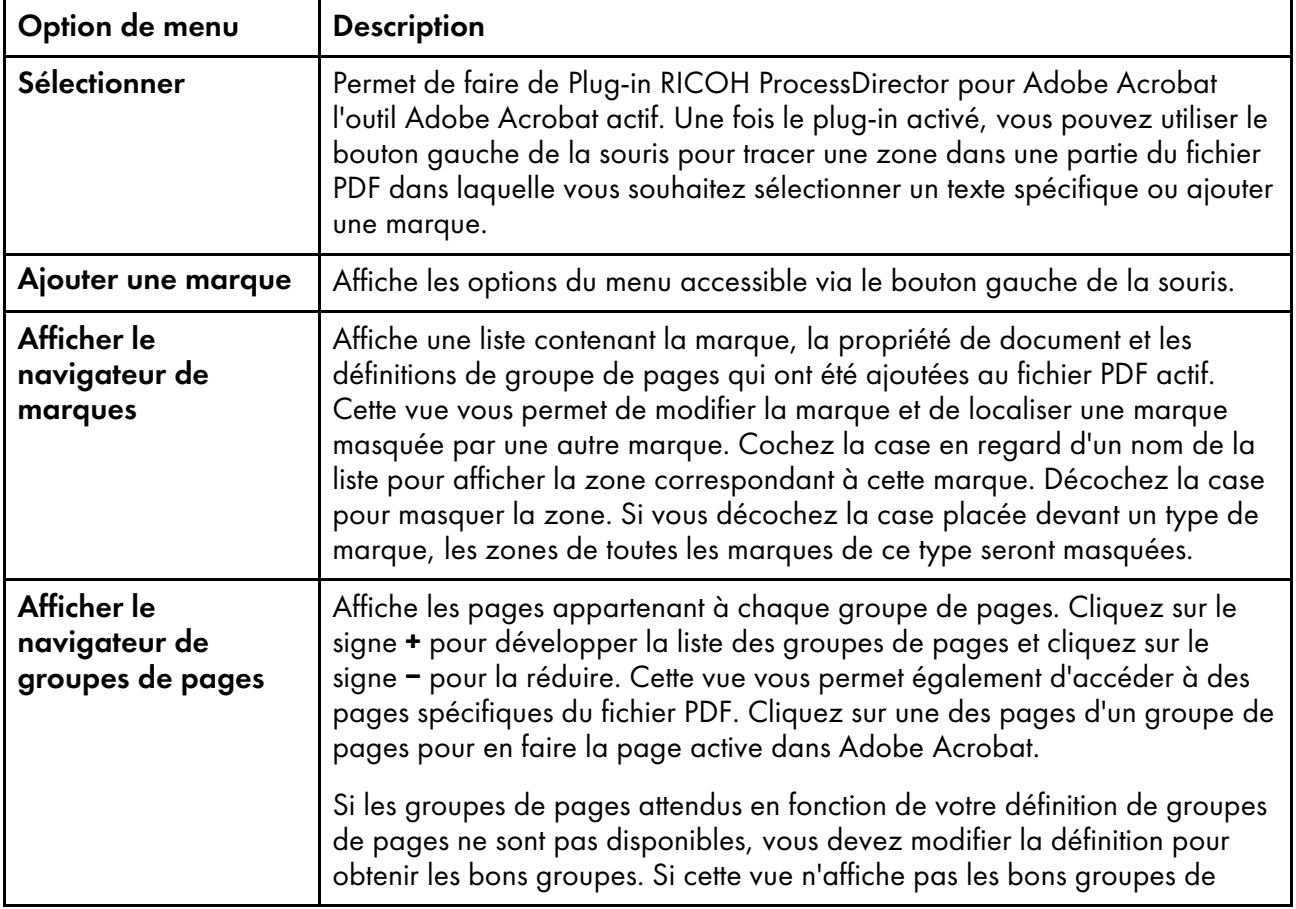

#### <span id="page-19-2"></span>Ricoh et options de menu accessibles via le bouton droit de la souris

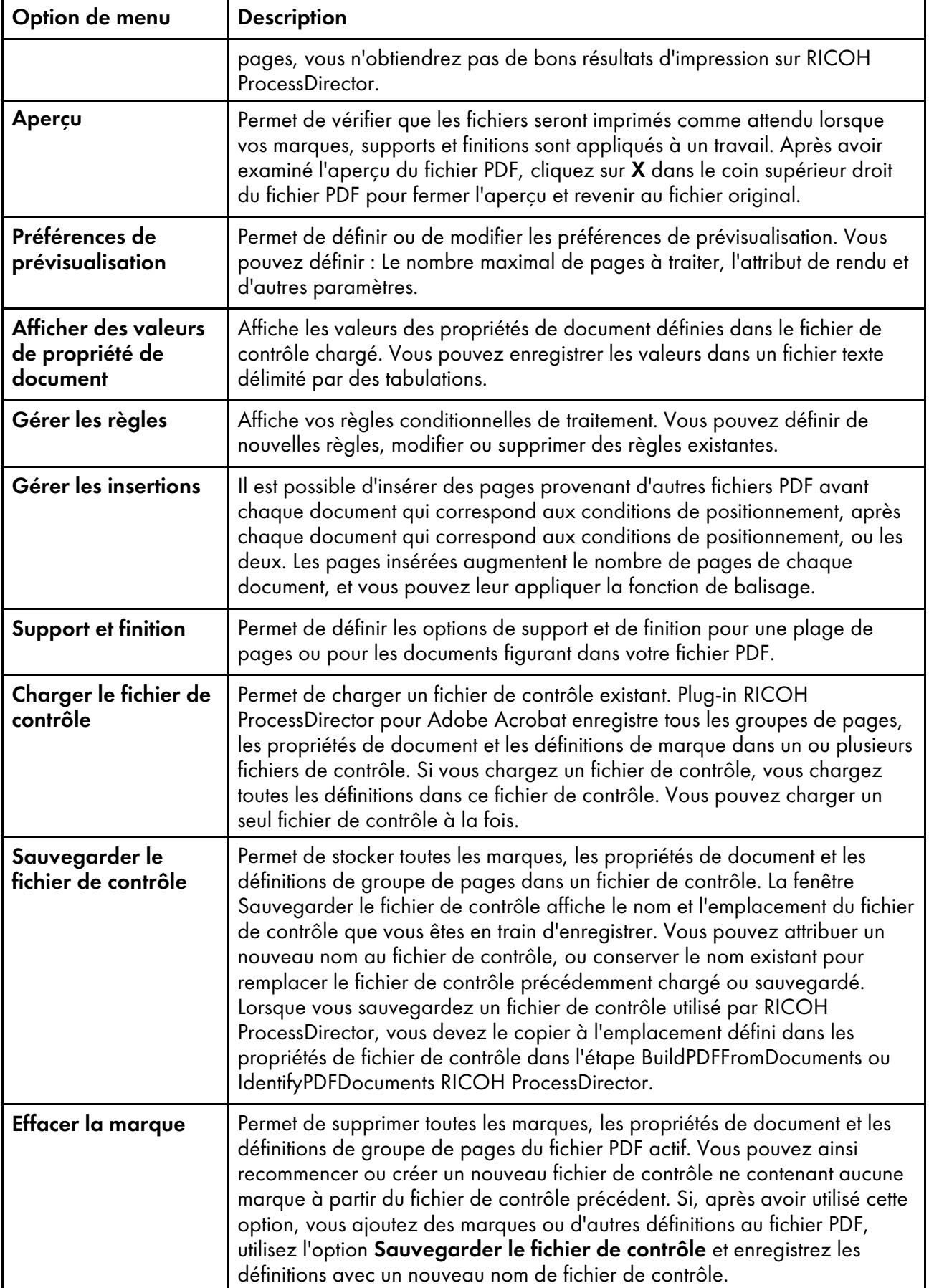

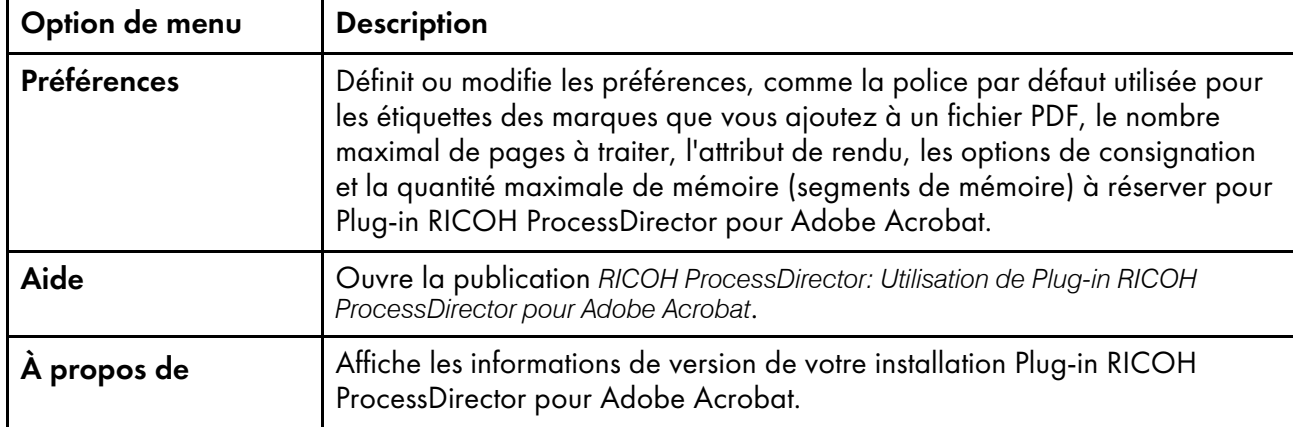

#### **Menu accessible via le bouton gauche de la souris**

Le tableau Menu Plug-in RICOH [ProcessDirector](#page-21-0) pour Adobe Acrobat accessible via le bouton gauche de la [souris,](#page-21-0) page 20 décrit les options disponibles dans le menu Plug-in RICOH ProcessDirector pour Adobe Acrobat qui s'affiche lorsque vous tracez une zone dans le fichier PDF à l'aide du bouton gauche de la souris. Pour utiliser le bouton gauche de la souris, vous devez d'abord faire de Plug-in RICOH ProcessDirector pour Adobe Acrobat l'outil actif dans Adobe Acrobat en cliquant sur l'icône du plug-in ou en cliquant sur  $\text{Ricoh} \rightarrow \text{Sélectionner}$ . Tracez une zone dans un fichier PDF lorsque vous souhaitez sélectionner un texte ou définir l'endroit où placer une marque. Pour tracer une zone, cliquez avec le bouton gauche de la souris et, sans relâcher le bouton, faîtes glisser le curseur vers le bas et sur la droite jusqu'à ce que vous ayez sélectionné le texte de votre choix ou dessiné une zone de la taille désirée. Lorsque vous relâchez le bouton de la souris, un menu contenant les options ci-après s'affiche.

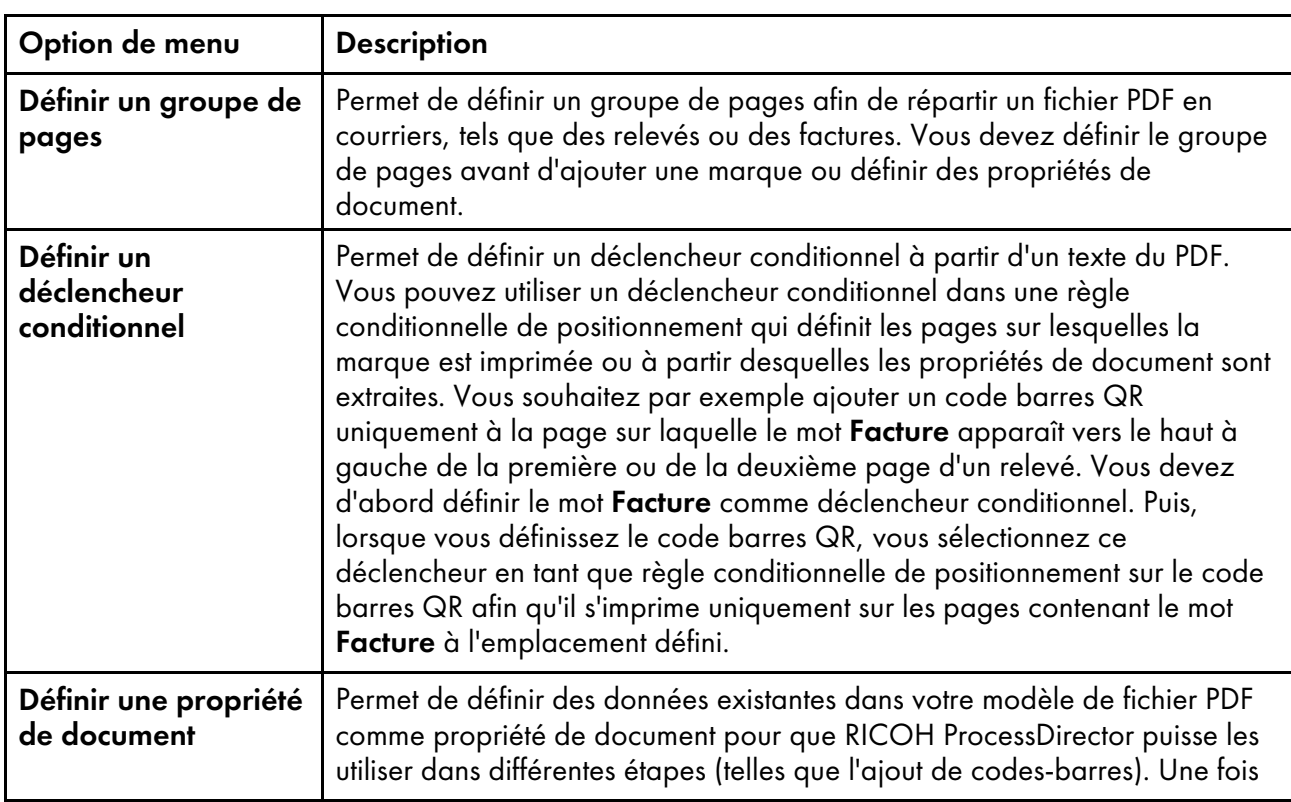

#### <span id="page-21-0"></span>Menu Plug-in RICOH ProcessDirector pour Adobe Acrobat accessible via le bouton gauche de la souris

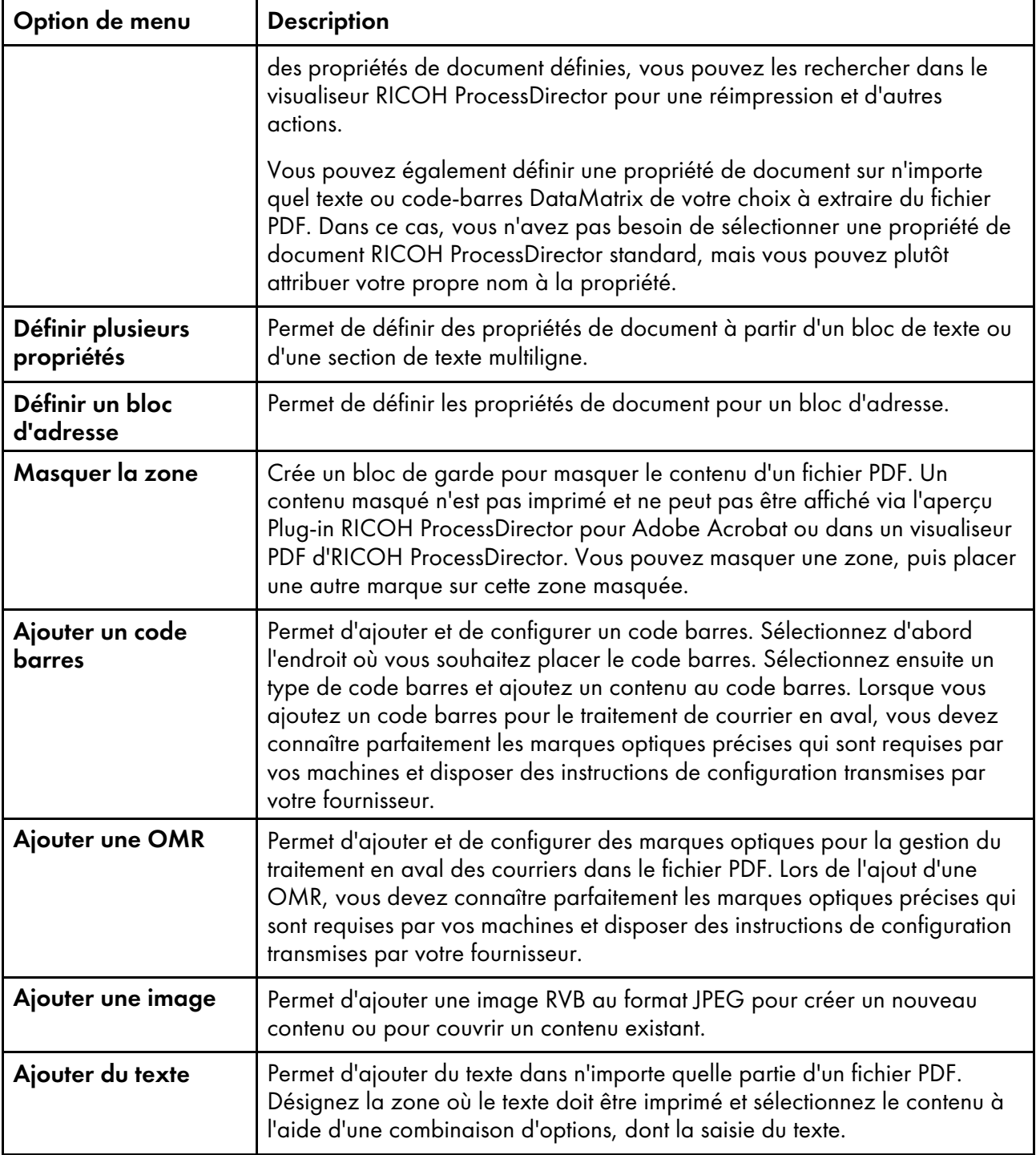

# <span id="page-22-0"></span>Utilisation des fichiers de contrôle

Lorsque vous utilisez Plug-in RICOH ProcessDirector pour Adobe Acrobat pour marquer un fichier PDF, plutôt que d'enregistrer les marques directement dans le fichier PDF, enregistrez-le dans un fichier de contrôle. Plug-in RICOH ProcessDirector pour Adobe Acrobat utilise un fichier de contrôle afin d'extraire les données, et RICOH ProcessDirector utilise des fichiers de contrôle aux différentes étapes de la préparation d'un fichier PDF pour l'impression.

Utilisez les Ricoh options de menu Charger le fichier de contrôle et Sauvegarder le fichier de contrôle pour gérer les fichiers de contrôle. Vous pouvez charger un seul fichier de contrôle à la fois. Après avoir ajouté des marques à un fichier PDF, enregistrez le fichier de contrôle dans un répertoire accessible via RICOH ProcessDirector. Configurez des flots de travaux RICOH ProcessDirector avec un ou plusieurs modèles d'étape qui utilisent des fichiers de contrôle Plug-in RICOH ProcessDirector pour Adobe Acrobat.

**Almportant** 

- Ne modifiez pas de fichiers de contrôle Plug-in RICOH ProcessDirector pour Adobe Acrobat manuellement sans prendre conseil auprès d'un représentant de l'assistance technique Ricoh.
- Plug-in RICOH ProcessDirector pour Adobe Acrobat La version 3.6 comprend une bibliothèque de gestion PDF améliorée. Pour la plupart des fichiers PDF, la nouvelle bibliothèque améliore les performances, réduit le temps de traitement et utilise moins de mémoire.

Lorsque vous ouvrez un fichier de contrôle créé dans une version précédente, Plug-in RICOH ProcessDirector pour Adobe Acrobat vous demande : Voulez-vous mettre à jour votre fichier de contrôle afin d'utiliser une bibliothèque de gestion de PDF améliorée ?

Si vous cliquez sur Non, le message s'affichera lors de la prochaine ouverture du fichier de contrôle.

Si vous cliquez sur Oui, Plug-in RICOH ProcessDirector pour Adobe Acrobat met à jour le fichier de contrôle, et le message ne s'affiche plus.

Lorsque vous mettez à jour un fichier de contrôle, assurez-vous qu'il produit les mêmes résultats. De légères différences entre les bibliothèques peuvent générer des zones de sélection de texte légèrement différentes. Une zone plus petite peut exclure le texte que vous souhaitez sélectionner, et une zone plus large peut inclure du texte que vous ne souhaitez pas sélectionner. L'utilisation de la bibliothèque améliorée peut également modifier légèrement la position de la marque.

Aucune autre modification n'est nécessaire sur le serveur RICOH ProcessDirector pour utiliser la bibliothèque de PDF améliorée.

• Pour utiliser un fichier de contrôle construit pour un fichier PDF 1.7 avec un fichier PDF 2.0, vous devez mettre à jour le fichier de contrôle à utiliser la nouvelle bibliothèque.

Vous devez enregistrer toutes les définitions de groupe de pages et propriétés de document dans un fichier de contrôle unique. Vous pouvez ajouter des définitions de marque, de support et de finition à ce même fichier de contrôle ou répartir les définitions dans différents fichiers de contrôle. Spécifiez le fichier de contrôle définissant les groupes de pages et les propriétés de document dans une étape basée sur le modèle IdentifyPDFDocuments. Les fichiers de contrôle qui définissent les marques, les supports et les finitions doivent être spécifiés dans une étape basée sur l'étape

BuildPDFFromDocuments. Lorsque vous décidez de créer un ou plusieurs fichiers de contrôle, tenez compte de votre environnement d'impression : Complexité des modifications à effectuer, façon dont vous souhaitez différencier vos marques et quelles améliorations de fichier PDF changent le plus souvent dans votre environnement.

Dans un environnement d'impression répétitif dans lequel le flot de travaux PDF ne change pas souvent, vous pouvez créer un seul fichier de contrôle. Lorsque vous prévisualisez un fichier PDF pour vérifier l'emplacement d'impression de la marque et les pages dotées d'options de support et de finition, vous pouvez visualiser toutes les marques et options de support et de finition sur une seule vue. Déplacez le fichier de contrôle unique vers un répertoire accessible via RICOH ProcessDirector. Définissez le nom et l'emplacement du fichier de contrôle dans les étapes IdentifyPDFDocuments et BuildPDFFromDocuments.

Vous pouvez également être amené à utiliser un seul fichier de contrôle lorsque vous souhaitez prévisualiser le fichier PDF, pour vous assurer que toutes les marques et options de support et de finition seront correctement appliquées. Lorsque vous prévisualisez un fichier, Plug-in RICOH ProcessDirector pour Adobe Acrobat affiche la marque et applique les options de support et de finition définies dans le fichier PDF actif. Vous ne pouvez pas utiliser l'aperçu pour vérifier les définitions de marque, de support et de finition dans un fichier de contrôle qui n'est pas chargé.

Vous pouvez choisir d'utiliser plusieurs fichiers de contrôle si votre environnement change fréquemment ou de manière inattendue. En utilisant différents types de fichiers de contrôle, vous pouvez atténuer les risques inhérents aux changements ou vous y adapter rapidement. Par exemple :

- La définition de groupe de pages change moins souvent que les autres définitions contenues dans vos fichiers PDF. Vous pouvez alors placer les définitions de groupe de pages et de propriété de document dans le fichier de contrôle ajouté à l'étape IdentifyPDFDocuments step.
- Vous avez installé la fonction Mise sous pli, et vous passez d'une machine de mise sous pli à l'autre. Il n'est pas nécessaire de modifier votre flot de travaux à chaque fois. Enregistrez plutôt la marque de code barres pour chaque machine de mise sous pli dans un fichier de contrôle distinct portant un nom identifiant la machine. Dans l'étape BuildPDFFromDocuments, spécifiez le nom et l'emplacement d'un seul fichier de contrôle, à l'aide d'une notation symbolique qui corresponde à la valeur d'une propriété de travail. Au cours de l'impression, définissez la valeur de cette propriété de travail sur le nom du fichier de contrôle correspondant à la machine de mise sous pli que vous souhaitez utiliser pour le travail.

La notation symbolique vous permet d'utiliser le même flot de travaux pour les fichiers d'entrée exigeant différents fichiers de contrôle Plug-in RICOH ProcessDirector pour Adobe Acrobat. Par exemple, si vous disposez de deux fichiers en entrée, File1.pdf et File2.pdf, avec les fichiers de contrôle correspondants, File1.ctl et File2.ctl. Vous souhaitez utiliser le même flot de travaux pour les deux fichiers. Vous pouvez attribuer le nom \${Job.InputFile}.ctl au fichier de contrôle que vous spécifiez dans l'étape BuildPDFFromDocuments. Avec \${Job.InputFile}.ctl, RICOH ProcessDirector définit la valeur de la propriété du fichier de contrôle Plug-in RICOH ProcessDirector pour Adobe Acrobat sur le nom du fichier en entrée plus l'extension .ctl.

# <span id="page-24-0"></span>Aperçu du balisage

Après avoir ajouté une marque à un modèle de fichier PDF, vous pouvez prévisualiser son positionnement. L'aperçu vous permet de vérifier que les fichiers PDF s'imprimeront comme prévu lorsque RICOH ProcessDirector appliquera la marque que vous avez enregistrée dans un fichier de contrôle. L'aperçu vous permet également de vérifier que les options de support et de finition seront appliquées aux pages prévues.

### Utilisation de l'aperçu avec plusieurs fichiers de contrôle

Si vous enregistrez plusieurs fichiers de contrôle pour les définitions de balisage, de support et de finition, l'aperçu ne rend que les définitions contenues dans le fichier de contrôle chargé. Si, par exemple, vous enregistrez la définition d'un code barres dans un fichier de contrôle appelé codesbarres.ctl et la définition d'une image dans un fichier appelé images.ctl. Vous pouvez charger soit le fichier codesbarres.ctl, soit le fichier images.ctl dans Plug-in RICOH ProcessDirector pour Adobe Acrobat. Si le fichier codesbarres.ctl est chargé, vous prévisualisez la position et le contenu du code barres mais l'image n'apparaît pas car que le fichier images.ctl n'est pas chargé.

Vous pouvez inclure des définitions de groupe de pages et de propriétés de document dans n'importe quel fichier de contrôle. Si un groupe de pages est défini dans un fichier de contrôle qui n'est pas

chargé, vous ne pouvez pas prévisualiser les marques et options de support et de finition avec des règles conditionnelles de positionnement basées sur des groupes de pages. Si des propriétés de document sont définies dans un fichier de contrôle qui n'est pas chargé, vous ne pouvez pas les sélectionner comme contenu pour le balisage. Si vous souhaitez prévisualiser autant de marques que possible lorsque vous utilisez plusieurs fichiers de contrôle, enregistrez d'abord les groupes de pages et les propriétés de document dans un fichier de contrôle, par exemple, regroupementpages.ctl. Lorsque vous êtes prêt à définir des marques, chargez regroupementpages.ctl, ajoutez les marques et enregistrez le résultat dans un nouveau fichier de contrôle (par exemple, codesbarres.ctl). Pour définir des marques supplémentaires et les enregistrer dans un fichier de contrôle distinct, chargez d'abord le fichier regroupementpages.ctl. Ajoutez les marques (par exemple, des images) et enregistrez le résultat dans un nouveau fichier de contrôle (par exemple, images.ctl). En débutant vos définitions de balisage à partir d'un fichier de contrôle qui contient des groupes de pages et des propriétés de document, vous pouvez prévisualiser les marques et options de support et de finition qui utilisent des règles conditionnelles de positionnement et des propriétés de document.

Si vous enregistrez toutes vos améliorations dans un seul fichier de contrôle, vous pouvez prévisualiser toutes les marques et options de support et de finition simultanément.

#### Remarque

- Vous ne pouvez pas modifier, imprimer, ni enregistrer un fichier d'aperçu.
- Vous devez définir un groupe de pages avant de pouvoir prévisualiser une marque. Pour plus d'informations, voir [Définition](#page-28-0) d'un groupe de pages, page 27.
- Le paramètre des préférences Pages à traiter définit le nombre maximum de pages traité par l'Aperçu. Plus le nombre de Pages à traiter est élevé, plus il faudra de temps à Plug-in RICOH ProcessDirector pour Adobe Acrobat pour prévisualiser la marque ajoutée à un fichier PDF. Pour plus d'informations, voir [Préférences,](#page-16-2) page 15.
- Le paramètre des préférences pour Attribut de production détermine la manière dont Plug-in RICOH ProcessDirector pour Adobe Acrobat interprète les fichiers PDF. Pour plus d'informations, voir [Préférences,](#page-16-2) page 15.
- La préférence Afficher les formulaires électroniques détermine si l'aperçu montre comment les fichiers d'exemple se présentent lorsque les données sont combinées avec des formulaires électroniques définis pour les supports utilisés par ces fichiers.
- Lorsque vous définissez des marques dans un fichier PDF, vous pouvez utiliser les valeurs de propriétés de document et de travail comme contenu de balisage et dans une règle conditionnelle de positionnement. L'aperçu utilise des valeurs extraites du fichier PDF. Si vous avez des marques utilisant des propriétés de document ou de travail non définies dans le fichier, Plug-in RICOH ProcessDirector pour Adobe Acrobat utilise une valeur numérique statique unique pour chacune de ces propriétés. Si des règles conditionnelles de positionnement utilisent des propriétés qui ne sont pas définies dans le fichier, l'aperçu va généralement soit toujours appliquer les marques basées sur ces règles, soit ne jamais les appliquer.
- Si votre balisage utilise une image que le plug-in ne parvient pas à trouver (une image non stockée sur votre machine locale, par exemple), celle-ci n'apparaîtra pas dans l'aperçu. En revanche, l'aperçu place un message indiquant le nom de l'image manquante à l'emplacement spécifié pour l'image.
- You cannot preview markup that is placed using a Plug-in RICOH ProcessDirector pour Adobe Acrobatrule that evaluates Stat.CurrentMedia.

Pour prévisualiser une marque :

1. Cliquez sur Ricoh  $\rightarrow$  Aperçu.

Plug-in RICOH ProcessDirector pour Adobe Acrobat génère et affiche un nouveau fichier PDF temporaire. Votre modèle de fichier PDF reste ouvert.

Le fichier PDF temporaire s'ouvre à la première page quelle que soit la page que vous modifiez dans le modèle de fichier PDF.

2. Lorsqu'une page est associée à des options de support et de finition, l'annotation Opérations d'impression apparaît dans le coin supérieur droit. Pour voir le nom du support et l'option de finition, placez le pointeur de la souris sur Opérations d'impression.

Vous pouvez également cliquer sur Commentaire dans la barre d'outils d'Adobe Acrobat. Dans le volet Commentaires, un commentaire s'affiche pour chacun des pages associées à des options de support et de finition.

3. Si des formulaires électroniques sont définis pour les supports utilisés par les fichiers d'exemple, vous pouvez voir comment ces fichiers se présentent lorsque les données sont combinées avec les formulaires.

Pour afficher les formulaires électroniques, procédez comme suit :

- Assurez-vous que vous avez exporté le fichier media.zip de RICOH ProcessDirector et que vous l'avez chargé dans le répertoire approprié du système sur lequel vous avez installé Plugin RICOH ProcessDirector pour Adobe Acrobat. Pour plus d'informations sur le chargement d'objets de support vers le plug-in, consultez le système d'aide ou *RICOH ProcessDirector : Installation des fonctions de traitement de document*.
- Pour les pages de votre modèle de fichier PDF, sélectionnez un support qui définit des formulaires électroniques. Vous pouvez également charger un fichier de contrôle que vous avez enregistré après avoir sélectionné un support qui définit des formulaires électroniques.
- Vérifiez que la préférence Afficher les formulaires électroniques est définie sur Oui. Bien que l'aperçu vous permette de voir comment les fichiers se présentent lorsque les données sont combinées avec les formulaires, les données et les formulaires restent distincts. RICOH ProcessDirector combine les formulaires avec les données dans les fichiers PDF en production lorsque l'étape CombinePDFWithForm traite les fichiers.
- 4. Dès que vous avez terminé de prévisualiser le fichier PDF, vous pouvez fermer ce fichier PDF temporaire ou le laisser ouvert.

Vous pouvez mettre à jour le fichier PDF temporaire en cliquant sur Ricoh  $\rightarrow$  Aperçu.

### <span id="page-26-0"></span>Modification des définitions de marque

Après avoir ajouté une marque à un fichier PDF, il se peut que vous deviez la supprimer, la déplacer vers un nouvel emplacement ou modifier ses propriétés. Plug-in RICOH ProcessDirector pour Adobe Acrobat offre plusieurs méthodes permettant de modifier et de supprimer une marque, des propriétés de document et une définition de groupe de pages.

Pour modifier une marque, les méthodes les plus courantes consistent à cliquer deux fois sur la zone tracée pour afficher la fenêtre de définition de marque, ou à cliquer sur une zone et à la déplacer vers un nouvel emplacement. Il se peut toutefois qu'une marque soit placée en couche sous une autre marque. Plusieurs codes barres peuvent, par exemple, être placés dans la même zone car vous souhaitez en imprimer un seul selon certaines conditions de traitement via RICOH ProcessDirector. Vous pouvez également placer une zone masquée sur une image et placer une image plus petite sur cette

zone masquée. Pour modifier une marque placée en couche sous une autre marque, vous pouvez sélectionner la marque à éditer à l'aide de Markup Navigator.

Conseil : N'oubliez pas que les modifications apportées à une marque dans le fichier PDF actif doivent être sauvegardées dans le fichier de contrôle dans lequel vous avez déjà enregistré la définition de marque. Par exemple, si vous avez ajouté un code barres à un fichier PDF et enregistré cette définition dans un fichier de contrôle et que vous supprimez le code barres du fichier PDF actif, vous devez enregistrer cette modification dans le fichier de contrôle existant. Après avoir enregistré les modifications apportées à la marque dans un fichier de contrôle, vous devez rendre accessible la nouvelle version du fichier de contrôle via un serveur RICOH ProcessDirector afin que ces modifications soient appliquées à vos fichiers de production PDF.

Utilisez l'une des méthodes décrites ci-après pour modifier une marque.

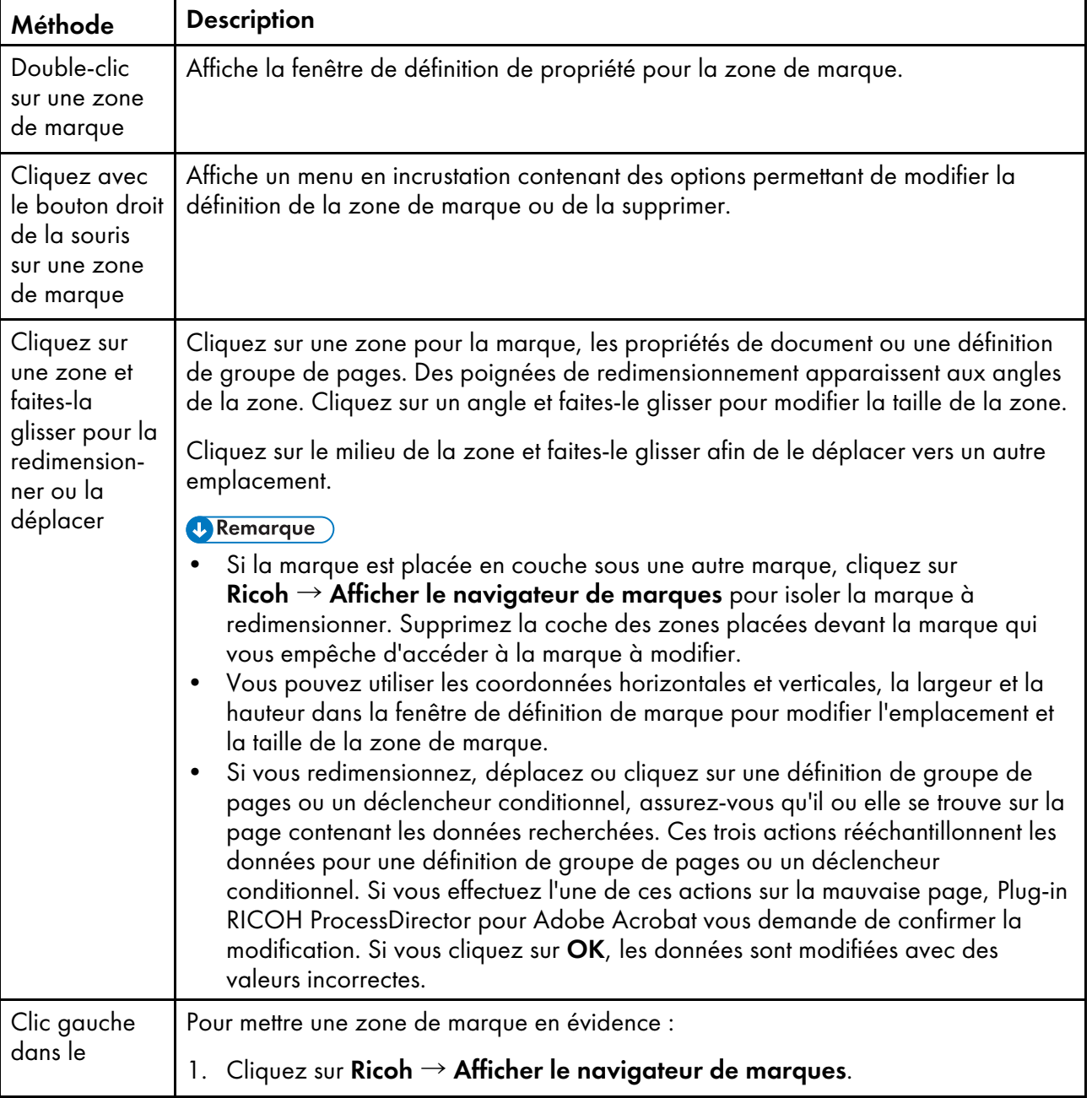

#### Méthodes permettant de modifier une marque

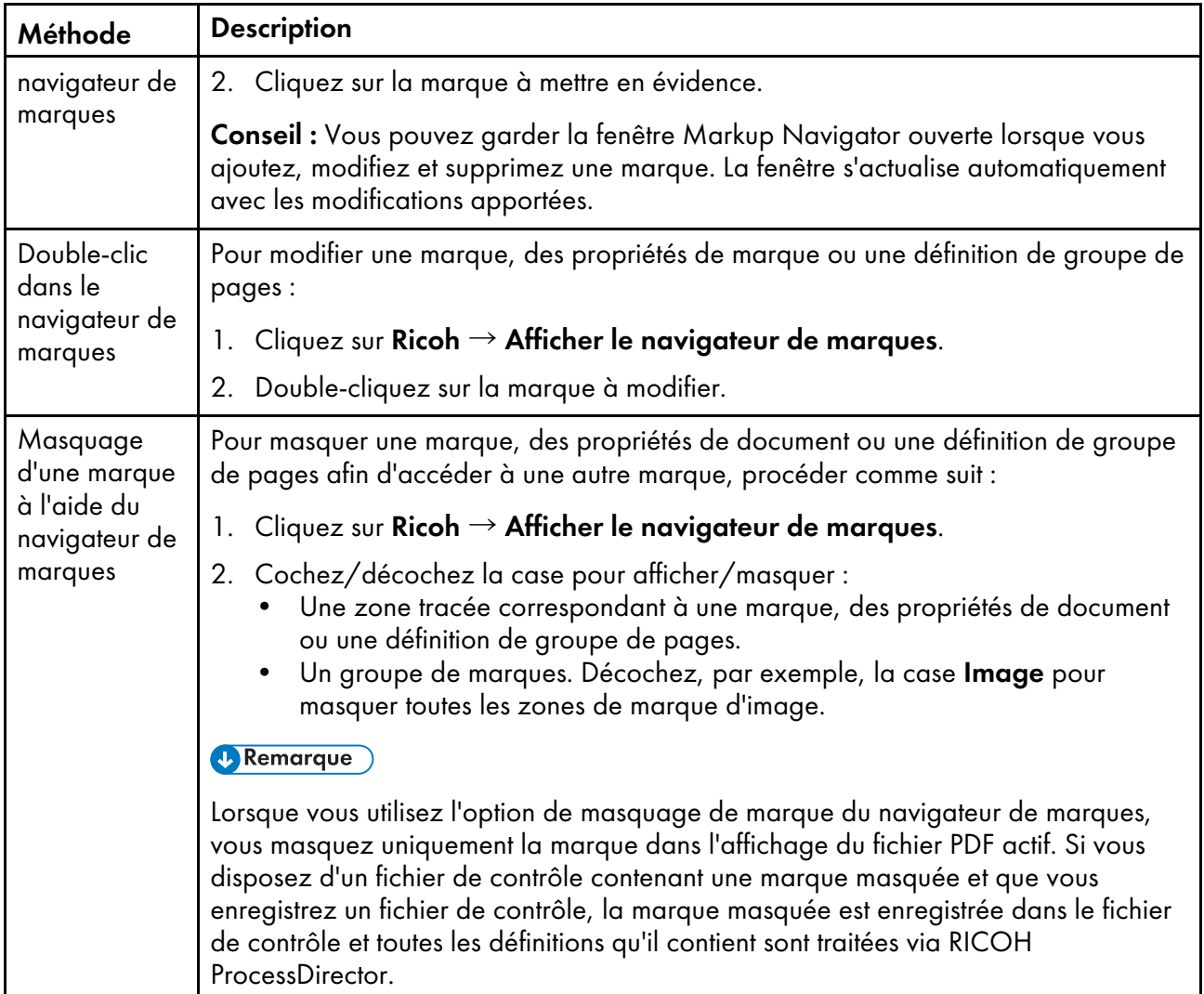

# <span id="page-28-0"></span>Définition d'un groupe de pages

Un groupe de pages définit les plages de pages pour chaque document dans votre fichier PDF. Enregistrez une définition de groupe de pages dans le fichier de contrôle que vous spécifiez dans une étape IdentifyPDFDocuments RICOH ProcessDirector. Nous vous recommandons de définir un groupe de pages avant d'ajouter une marque.

#### **Remarque**

Vous pouvez définir plusieurs fichiers de contrôle par fichier PDF, mais seul le fichier de contrôle identifié dans la propriété Identifier le fichier de contrôle PDF de l'étape basée sur le modèle d'étape IdentifyPDFDocuments crée des groupes de pages. Si vous voulez utiliser le mode d'aperçu Plug-in RICOH ProcessDirector pour Adobe Acrobat pour vérifier l'emplacement correct de tout autre balisage, vous devrez sans doute définir un groupe de pages dans les fichiers de contrôle que vous utilisez pour définir le balisage. Vous pouvez, par exemple, ajouter un fichier de contrôle qui contient les définitions de groupe de pages à une étape BuildPDFFromDocuments. Toutefois, l'étape BuildPDFFromDocuments recevant les informations de regroupement de pages de la précédente étape IdentifyPDFDocuments, une étape BuildPDFFromDocuments ignore toutes les définitions de groupe de pages présentes dans ses fichiers de contrôle. Voir Apercu du [balisage,](#page-24-0) page 23 pour plus d'informations sur les pratiques d'excellence.

Pour définir un groupe de pages :

- 1. Ouvrez un fichier PDF dans Adobe Acrobat Professional et cliquez sur Ricoh  $\rightarrow$  Sélectionner pour activer le plug-in.
- 2. Pour définir un groupe de pages basé sur du texte, dessinez un cadre autour du texte cible. Sinon, tracez un cadre n'importe où sur la page.
- 3. Cliquez sur Définir un groupe de pages.
- 4. Acceptez ou modifiez le nom du groupe de pages par défaut. Nous vous recommandons d'utiliser le nom par défaut. Ainsi, toute personne utilisant le fichier PDF peut facilement visualiser où la séparation du groupe de pages est définie. Si vous modifiez le nom, n'utilisez ni espace, ni caractères spéciaux (tels que @, #, \$ et %). Vous pouvez, en revanche, utiliser des points et des traits de soulignement.
- 5. Pour les groupes de pages basés sur du texte, vous pouvez modifier l'emplacement et la taille du cadre de capture en saisissant des valeurs pour les coordonnées horizontales et verticales, la largeur et la hauteur. L'emplacement et la taille du cadre sont ajustés dès que vous cliquez sur OK.
- 6. Dans la liste Groupes de pages, sélectionnez l'une des options suivantes :
	- Traiter le PDF complet comme un seul groupe de pages : Crée un seul groupe de pages incluant toutes les pages traitées.
	- Créer des groupes de pages de longueur fixe : Crée des groupes de pages de longueurs spécifiques basées sur la valeur de la propriété Longueur du groupe de pages. Le regroupement de pages débute à la page 1 du fichier PDF.

Par exemple, sélectionnez 5 pour créer des groupes de pages pour les pages 1–5, 6–10, 11–15 et 16–18 dans un fichier PDF de 18 pages.

Débuter le groupe de pages lorsque le texte sélectionné est trouvé : Crée des groupes de pages basés sur du texte que vous sélectionnez. Toute page comportant le texte sélectionné dans le cadre tracé devient la première page d'un nouveau groupe de pages. Par exemple, sélectionnez **Page 1 sur** pour créer un nouveau groupe de pages à chaque fois que Plug-in RICOH ProcessDirector pour Adobe Acrobat trouve le texte Page 1 sur dans le cadre tracé.

#### Remarque

Les caractères d'un fichier PDF sont entourés d'un espace blanc. Assurez-vous que la zone Texte sélectionné ne comprend pas des caractères non souhaités (comme des espaces blancs). S'il en contient, annulez la définition de groupe de pages et tracez un nouveau cadre autour du texte.

Débuter le groupe de pages lorsque le texte spécifié a été trouvé : Crée des groupes de pages basés sur du texte que vous spécifiez. Toute page comportant le texte spécifié dans le cadre tracé devient la première page d'un nouveau groupe de pages. Le texte n'a pas besoin d'être sur la même page que le cadre tracé.

Dans la liste Méthode de mise en correspondance, sélectionnez l'une de ces options :

- Faire correspondre exactement le texte : Correspond au texte exact que vous spécifiez.
- Faire correspondre un texte contenant : Fait correspondre le texte que vous spécifiez à une partie du texte dans le cadre tracé. Le texte que vous spécifiez ne doit pas forcément être au même emplacement sur chaque page.

Par exemple, utilisez cette option pour créer un nouveau groupe de pages à chaque fois que Plug-in RICOH ProcessDirector pour Adobe Acrobat trouve le texte Page 1 sur dans le cadre tracé. Le cadre peut contenir un autre texte. Page 1 sur 4 et Il s'agit de la page 1 sur 4 trouvés dans le cadre correspondent au texte indiqué Page 1 sur.

– Faire correspondre le texte en utilisant des caractères génériques [\* ou ?] : Correspond au texte que vous spécifiez, qui comporte des caractères génériques, en interprétant les caractères génériques comme n'importe quel caractère. L'astérisque (\*) correspond à zéro caractère ou plus. Le point d'interrogation ( ?) remplace un seul caractère.

Par exemple, la première page de chaque courrier a un numéro de compte qui commence par A suivi de sept chiffres. La position du numéro de compte varie en fonction de chaque instruction. Tracez un cadre assez grand pour inclure le numéro de compte sur toutes les instructions et entrez A??????? comme valeur de la propriété Indiquez le texte à mettre en correspondance. Plug-in RICOH ProcessDirector pour Adobe Acrobat démarre un nouveau groupe de pages sur chaque page avec un numéro de compte comme A1265581 ou A6428229.

#### **B** Remarque

Si vous avez entré A??????\* comme valeur de la propriété Indiquez le texte à mettre en correspondance, Plug-in RICOH ProcessDirector pour Adobe Acrobat commence un nouveau groupe de pages lorsqu'il trouve des numéros de compte à six chiffres ou plus.

– Faire correspondre le texte en utilisant une expression régulière Java : Correspond à l'expression régulière Java que vous spécifiez.

Par exemple, chaque courrier s'affiche dans une ou deux langues : Français ou espagnol. Vous saisissez (Page 1 sur).\*|(Página 1 de).\* comme valeur de la propriété Indiquez le texte à mettre en correspondance. Plug-in RICOH ProcessDirector pour Adobe Acrobat démarre un nouveau groupe de pages lorsque le texte trouvé est Page 1 sur suivi d'un nombre quelconque de caractères ou Página 1 de suivi d'un nombre quelconque de caractères. Exemples : Page 1 sur, Page 1 surf 6, Página 1 de 2, ou Página 1 de 10.

#### Remarque

Pour plus d'informations, consultez la documentation Java de la classe java.util.regex. **Pattern** 

• Débuter le groupe de pages lorsque le texte d'une zone sélectionnée est modifié : Crée des groupes de pages lorsque le texte à l'intérieur du cadre tracé a changé. La page comportant le texte modifié devient la première page d'un nouveau groupe de pages.

Par exemple, vous tracez un cadre autour d'un nom de compte. Plug-in RICOH ProcessDirector pour Adobe Acrobat crée un groupe de pages à chaque fois qu'un nouveau nom de compte s'affiche dans le cadre tracé.

#### **Almportant**

Lorsque vous tracez le cadre de ce type de groupe de pages, assurez-vous que l'emplacement du cadre de chaque page comprend uniquement le texte à évaluer ou un espace blanc (pas de texte). Si un autre texte s'affiche dans la zone, des groupes de pages indésirables sont identifiés. Les pages contenant un espace blanc dans le cadre ne démarrent pas un nouveau groupe de pages.

• Créer des groupes de pages lorsque du texte ou des objets dessinés sont détectés : Crée des groupes de page lorsqu'un objet graphique ou du texte sont encadrés dans la zone dessinée. Si la zone dessinée ne contient ni du texte ni un graphique, la page ne commence pas un nouveau groupe de pages.

#### Remarque

Toutes les marques ne sont pas des graphiques. Certaines marques sont des données d'images.

- 7. Cliquez sur OK.
- 8. Cliquez sur Ricoh  $\rightarrow$  Afficher le navigateur de groupes de pages et vérifiez que les groupes de pages démarrent aux bonnes pages.

Si les groupes de pages basés sur du texte ne commencent pas aux bonnes pages, le cadre tracé risque de ne pas être de la bonne taille pour le texte sélectionné ou spécifié. Inspectez les groupes pages pour voir si vous pouvez identifier le problème. Retracez ensuite le cadre et/ou modifiez le texte.

- 9. Modifiez la définition de groupe de pages en cliquant deux fois sur le cadre représentant le groupe de pages ou en cliquant sur Ricoh  $\rightarrow$  Afficher le navigateur de groupes de pages puis en cliquant deux fois sur le nom du groupe de pages.
- 10. Lorsque vous êtes prêt à enregistrer toutes les améliorations apportées au fichier PDF, notamment la nouvelle définition de groupe de pages, cliquez sur Ricoh  $\rightarrow$  Sauvegarder le fichier de contrôle.

### <span id="page-31-0"></span>Utilisation des propriétés de document

Vous pouvez définir des propriétés de document à partir de données figurant dans votre fichier PDF que vous souhaitez utiliser pour un processus d'impression ultérieur. Lorsque les fichiers PDF avec définitions de propriétés de document sont traités par RICOH ProcessDirector, ce dernier extrait des valeurs de chaque groupe de pages d'un fichier PDF. Vous pouvez, par exemple, créer des propriétés de document pour extraire des données de chaque groupe de pages d'un fichier PDF et définir ces données en tant que contenu d'un code-barres sur une page du même groupe de pages.

Lors de la définition d'une propriété de document, spécifiez des données dans le fichier PDF. Vous pouvez appliquer des règles conditionnelles de traitement pour indiquer à Plug-in RICOH ProcessDirector pour Adobe Acrobat et à RICOH ProcessDirector la source et le moment de l'extraction des données. Vous pouvez, par exemple, être amené à appliquer des règles conditionnelles de traitement permettant d'extraire un numéro de compte de la première page de chaque groupe de pages lorsque le compte est débiteur. Créez d'abord un déclencheur conditionnel sur un texte indiquant que le compte est débiteur. Définissez ensuite une règle comportant deux conditions. Une condition spécifie que le texte "débiteur" est détecté. L'autre condition spécifie la règle prédéfinie Premier recto uniquement. Choisissez d'appliquer la nouvelle règle lorsque toutes les conditions sont satisfaites. Définissez enfin le numéro de compte comme propriété du document et sélectionnez la nouvelle règle dans la section Conditions de positionnement. Plug-in RICOH ProcessDirector pour Adobe Acrobat et RICOH ProcessDirector extraient le numéro de compte de la première page de chaque groupe de pages lorsque le texte « débiteur » est détecté.

Lors de la définition d'une propriété de document dans Plug-in RICOH ProcessDirector pour Adobe Acrobat, sélectionnez une propriété de document RICOH ProcessDirector dans la liste déroulante ou définissez votre propre propriété de document. Si vous définissez votre propre propriété de document au lieu de sélectionner une propriété de document RICOH ProcessDirector, celle-ci ne peut pas être intégrée aux fonctions RICOH ProcessDirector qui enregistrent les propriétés dans la base de données. Vous ne pouvez pas utiliser cette propriété de document pour les fonctions RICOH ProcessDirector, ni pour baliser du contenu dans des codes-barres ou du texte. Optez pour la création de votre propre propriété de document dans Plug-in RICOH ProcessDirector pour Adobe Acrobat uniquement si vous envisagez d'extraire vos propriétés de document dans un fichier ou si vous savez que la propriété de document existera dans RICOH ProcessDirector lors du traitement de vos fichiers PDF. Si vous devez utiliser une propriété de document avec RICOH ProcessDirector, créez-la dans RICOH ProcessDirector, puis sélectionnez-la dans la liste déroulante dans Plug-in RICOH ProcessDirector pour Adobe Acrobat.

#### **A** Remarque

Les noms de système ou de base de données des propriétés de document apparaissent dans les listes déroulantes Plug-in RICOH ProcessDirector pour Adobe Acrobat et dans la liste des propriétés de document du visualiseur RICOH ProcessDirector. En revanche, ces listes ne contiennent pas les noms de propriété de document personnalisés ou traduits.

#### Enregistrement des valeurs de propriété de document

Si vous devez utiliser des valeurs de propriétés de document en dehors du produit, cliquez sur Enregistrer lorsque celles-ci sont affichées. Plug-in RICOH ProcessDirector pour Adobe Acrobat enregistre les valeurs dans un fichier texte délimité par des tabulations.

#### Utilisation des propriétés de document dans RICOH ProcessDirector

Définissez le mode d'utilisation des propriétés de document en différentes étapes du traitement d'impression RICOH ProcessDirector. Définissez, par exemple, comment RICOH ProcessDirector utilise les propriétés de document dans sa fonction de création de codes-barres. Vous pouvez également utiliser les valeurs de propriétés de document pour rechercher un compte client spécifique dans un travail d'impression PDF si vous devez réimprimer un courrier provenant de ce client.

#### Création de propriétés de document dans RICOH ProcessDirector

Après avoir installé votre fonction de traitement de document, vous définissez toutes les propriétés de document personnalisées dans le fichier docCustomDefinitions.xml. Lorsque vous exécuterez l'utilitaire docCustom pour mettre à jour les fichiers de configuration, ces propriétés sont ajoutées à la base de données. Si vous devez créer d'autres propriétés de document personnalisées, modifiez le fichier docCustomDefinitions.xml et réexécutez l'utilitaire docCustom. Après avoir chargé les nouvelles valeurs des propriétés de document, elles sont disponibles dans le plug-in à chaque fois que vous définissez des propriétés de document. Pour plus d'informations sur l'édition du fichier docCustomDefinitions.xml et l'exécution de l'utilitaire docCustom, voir *RICOH ProcessDirector : Installation des fonctions de traitement de document*.

#### **A** Remarque

• Lorsque vous définissez des propriétés de document, l'une d'entre elles peut être définie en tant que propriété de document limitée. Les propriétés de document limitées n'ont pas besoin d'espace dans une table de base de données. Par contre, elles occupent de l'espace dans les fichiers de propriétés de document.

#### <span id="page-32-0"></span>Définition d'une propriété de document

Les fonctions RICOH ProcessDirector permettent de stocker des valeurs de propriétés de document dans la base de données RICOH ProcessDirector. Les fonctions utilisent les propriétés de document pour le traitement en aval ultérieur des fichiers PDF dans RICOH ProcessDirector.

#### **C**Remarque

• Lisez la section relative à la présentation des propriétés de document afin de vous familiariser avec le concept dans RICOH ProcessDirector et d'utiliser de façon optimale la fonction RICOH ProcessDirector.

Pour définir une propriété de document :

- 1. Ouvrez un fichier PDF dans Adobe Acrobat Professional et chargez un fichier de contrôle qui contient une définition de groupe de pages ou définissez un groupe de pages.
- 2. Avec le bouton gauche de la souris, cliquez sur le coin supérieur gauche des données que vous souhaitez capturer. Faites glisser la souris pour tracer un cadre autour des données.

Affichez ultérieurement les valeurs pour vérifier votre sélection.

#### Remarque

- Les données à capturer peuvent être du texte ou des codes à barres DataMatrix codés en images.
- Veillez à ce que le cadre soit suffisamment long pour capturer l'occurrence contenant le plus grand nombre de données présente dans vos fichiers PDF. Certains caractères d'un fichier PDF occupent un tampon d'espace plus large que d'autres. Par exemple, le bord gauche d'une grande majuscule peut nécessiter la sélection d'un dixième de pouce de tampon d'espace pour être totalement capturée.
- 3. Sélectionnez Définir une propriété de document dans le menu en incrustation.
- 4. Sélectionnez une propriété de document RICOH ProcessDirector dans la liste ou saisissez le nom de la propriété de document dans le champ. N'utilisez ni espaces, ni caractères spéciaux (tels que @, #, \$, % ou - (tiret)). Cela pourrait entraîner l'échec de l'étape RICOH ProcessDirector IdentifyPDFDocuments. Vous pouvez, en revanche, utiliser des points et des traits de soulignement.

#### Remarque

- Lorsque vous définissez des propriétés de document, vous pouvez définir une propriété de document plusieurs fois. Par exemple, le texte de votre fichier PDF peut varier et vous pouvez devoir extraire le code postal de deux emplacements différents. Vous pouvez définir la propriété de document de votre code postal deux fois à condition de définir des règles de positionnement conditionnelles différentes qui renvoient vers les pages depuis lesquelles est extraite la propriété. Si vous définissez la même propriété de document de deux manières différentes dans le document et que chacune de leurs conditions sont remplies, seule la valeur extraite en dernier est utilisée.
- 5. Définissez le type de données dont vous voulez extraire les valeurs.
	- Si vous avez sélectionné une zone qui ne contient que du texte, sélectionnez Texte sous Sélectionner dans.
	- Si vous avez sélectionné une zone qui ne contient que des codes-barres, sélectionnez Image de code-barres sous Sélectionner dans.
	- Si vous avez sélectionné une zone contenant à la fois du texte et des codes-barres, sélectionnez Texte et Image de code-barres.

Les données de texte sont placées avant les données de code-barres dans la chaîne extraite sans indication de l'endroit où les données de texte se terminent et où les données de codebarres commencent.

#### Remarque

- Nous vous recommandons d'utiliser des codes-barres noirs. L'utilisation de codes-barres colorés peut avoir des résultats imprévisibles.
- 6. Spécifiez la page de chaque document à partir de laquelle les données de propriété du document seront extraites. Procédez de l'une des manières suivantes :
	- Sélectionnez Pages basées sur une règle, puis choisissez une règle dans la liste déroulante. La règle par défaut est Premier recto uniquement. Vous pouvez également :
		- Cliquez sur l' pour définir une nouvelle règle. Pour plus d'informations, voir [Définition](#page-50-0) d'une [règle,](#page-50-0) page 49.
		- Cliquez sur l'**il** pour accéder au gestionnaire de règles.

#### $\bigcap$  Important

- Les règles Dernier verso, Dernier recto et Dernière page ne fonctionnent pas avec l'extraction des données de propriété de document.
- Sélectionnez Pages spécifiques et entrez la page dans chacun des documents de votre choix.

Si vous spécifiez plusieurs pages, Plug-in RICOH ProcessDirector pour Adobe Acrobat extrait les données de propriété de document de la dernière page spécifiée dans chaque document. Exemples :

- Vous spécifiez les pages 2–4. Si un document contient quatre pages ou plus, les données de propriété de document sont extraites de la page 4. Si un document contient trois pages, les données de propriété de document sont extraites de la page 3. Si un document contient deux pages, les données de propriété de document sont extraites de la page 2.
- Vous spécifiez les pages 2,4. Si un document contient quatre pages ou plus, les données de propriété de document sont extraites de la page 4. Si un document contient deux ou trois pages, les données de propriété de document sont extraites de la page 2.
- Vous spécifiez les pages 2–n. Étant donné que n représente la dernière page, les données de propriété de document sont extraites de la dernière page si le document contient deux pages ou plus.

### Important

- Si vous spécifiez uniquement la page n, Plug-in RICOH ProcessDirector pour Adobe Acrobat n'extrait aucune donnée de propriété de document de l'une des pages d'un document.
- 7. Facultatif : Sélectionnez l'icône d'édition (C) pour afficher une fenêtre Modifier texte dans laquelle vous définissez une ou plusieurs règles d'extraction de modificateur afin d'extraire la propriété de document exacte voulue.
	- 1. Choisissez l'un des modificateurs suivants :

### Modificateurs de contenu

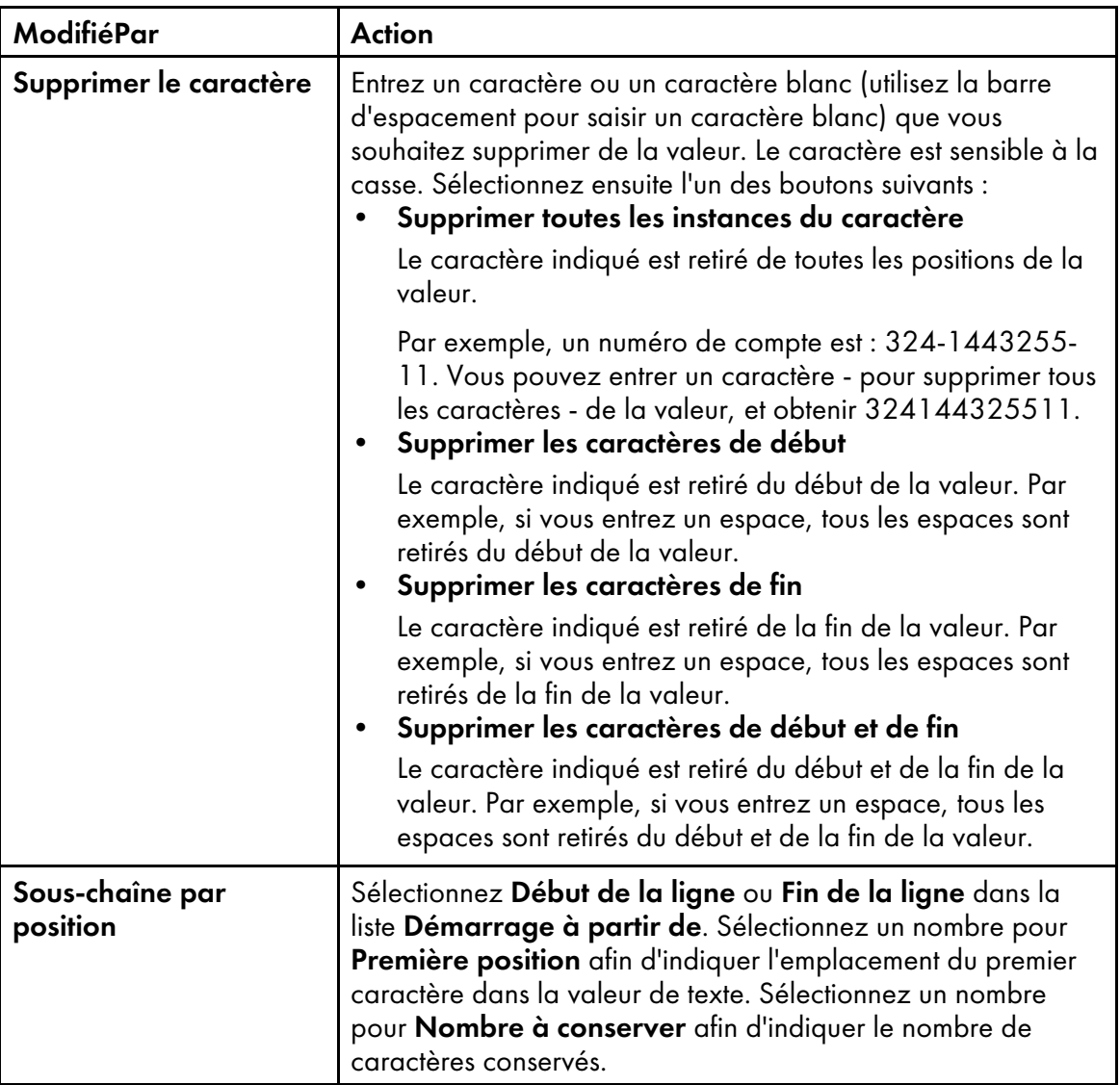
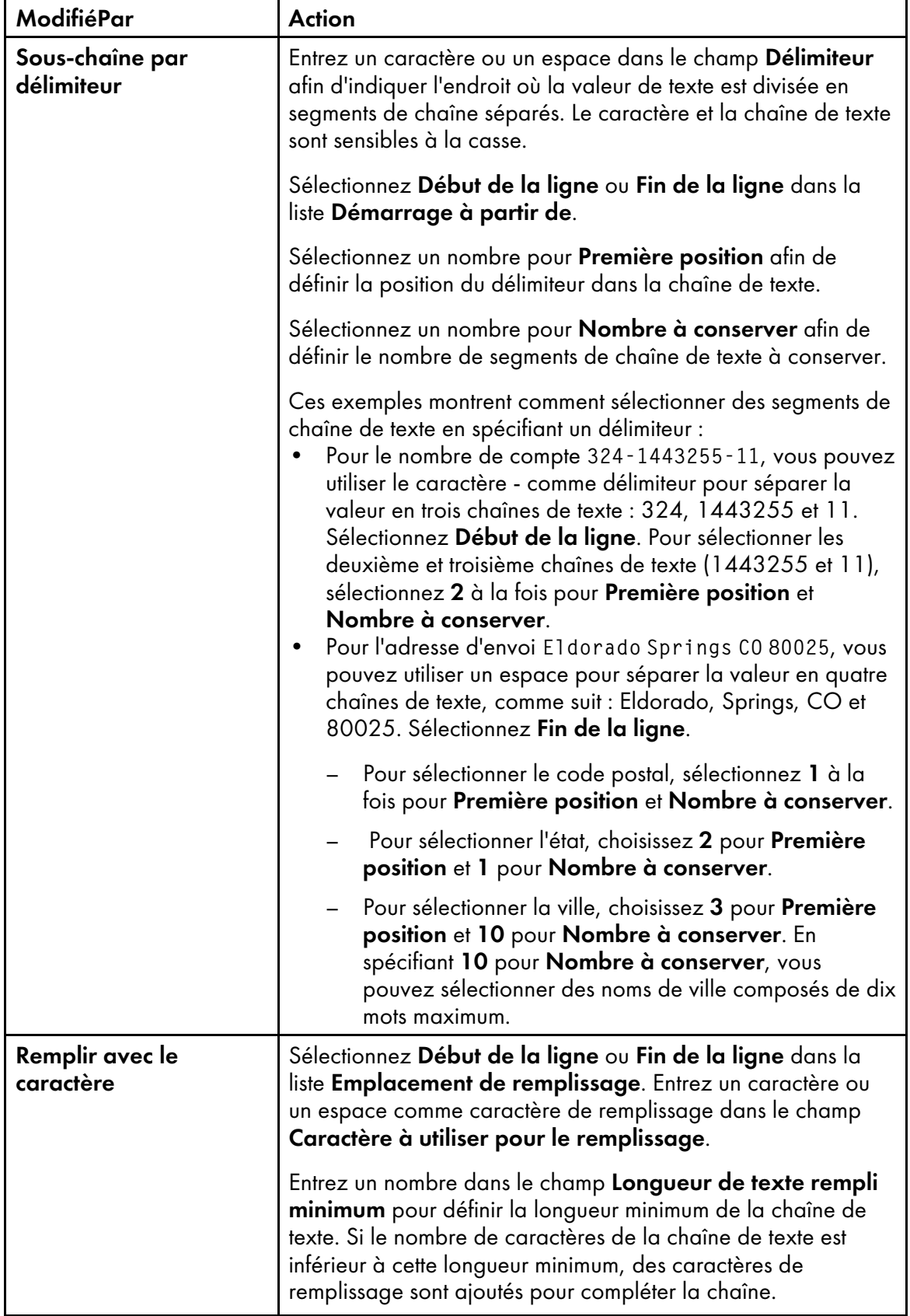

Lorsque vous utilisez un modificateur pour définir une règle d'extraction de texte, le champ Texte à modifier, situé en haut de la fenêtre Modifier texte, contient la ligne sélectionnée et toutes les éditions que vous lui apportez. Le champ Valeur modifiée, situé à droite du modificateur, affiche le texte après application de ce modificateur (soit depuis le modificateur ci-dessus soit depuis le champ Texte à modifier, si vous définissez le premier modificateur).

2. Continuez à appliquer des modificateurs jusqu'à ce que vous extrayiez la valeur voulue de la

ligne sélectionnée. Cliquez sur l'**II** pour ajouter un nouveau modificateur. Situé sous la liste de modificateurs, le champ Texte final affiche la valeur modifiée finale, après application de toutes les règles d'extraction du modificateur.

Situé au bas de la fenêtre, le champ Texte initial du modificateur affiche la valeur pour le modificateur sélectionné, avant son application. Le champ Texte modifié affiche la valeur après application du modificateur.

3. Utilisez les icônes de gestion des modificateurs placées en haut de la fenêtre pour supprimer

et réorganiser les règles d'extraction de modificateur. Utilisez l'**in** pour supprimer les règles d'extraction de modificateur sélectionnées. Utilisez les icônes avec flèches orientées vers le haut et le bas pour réorganiser les règles. Les règles sont appliquées à la ligne du haut vers le bas.

- 4. Cliquez sur le bouton OK pour enregistrer la règle d'extraction de ligne.
- 8. Cliquez sur OK pour créer la propriété de document.
- 9. Cliquez sur Ricoh  $\rightarrow$  Afficher les valeurs de propriétés de document, puis parcourez plusieurs documents de votre fichier PDF afin de vérifier que Plug-in RICOH ProcessDirector pour Adobe Acrobat extrait les valeurs de propriétés de document appropriées pour chaque document.
- 10. Lorsque vous êtes prêt à enregistrer toutes les améliorations apportées au fichier PDF, y compris la nouvelle définition de la propriété de document, cliquez sur Ricoh  $\rightarrow$  Sauvegarder le fichier de contrôle.
- 11. Dans l'étape RICOH ProcessDirector IdentifyPDFDocuments, spécifiez le nom et l'emplacement du fichier de contrôle qui contient la définition de la propriété de document.

### Définition de propriétés de document multiples

Vous pouvez définir plusieurs propriétés de document dans un bloc de données dans un fichier PDF. Un bloc de données peut être du texte, des codes-barres DataMatrix codés en images, ou les deux.

#### Remarque

• Lisez la section relative à la présentation des propriétés de document afin de vous familiariser avec le concept dans RICOH ProcessDirector et d'utiliser de façon optimale la fonction RICOH ProcessDirector.

Pour définir plusieurs propriétés de document :

- 1. Ouvrez un fichier PDF dans Adobe Acrobat Professional et chargez un fichier de contrôle qui contient une définition de groupe de pages ou définissez un groupe de pages.
- 2. Avec le bouton gauche de la souris, cliquez sur le coin supérieur gauche du bloc de données que vous souhaitez capturer. Faites glisser la souris pour tracer un cadre autour du bloc de données. Affichez ultérieurement les valeurs pour vérifier votre sélection.

#### Remarque

- Veillez à ce que le cadre soit suffisamment long pour capturer l'occurrence contenant le plus grand nombre de lignes de données présentes dans vos fichiers PDF. Certains caractères d'un fichier PDF occupent un tampon d'espace plus large que d'autres. Par exemple, le bord gauche d'une grande majuscule ou d'une ligne peut nécessiter la sélection d'un dixième de pouce de tampon d'espace pour être totalement capturée.
- 3. Sélectionnez Définir des propriétés multiples dans le menu en incrustation.
- 4. Entrez un nom pour le bloc contenant plusieurs propriétés de document. N'utilisez ni espaces, ni caractères spéciaux (tels que @, #, \$, % ou - (tiret)) dans le nom. Vous pouvez, en revanche, utiliser des points et des traits de soulignement.
- 5. Définissez le type de données dont vous voulez extraire les valeurs.
	- Si vous avez sélectionné une zone qui ne contient que du texte, sélectionnez Texte sous Sélectionner dans.
	- Si vous avez sélectionné une zone qui ne contient que des codes-barres, sélectionnez Image de code-barres sous Sélectionner dans.
	- Si vous avez sélectionné une zone contenant à la fois du texte et des codes-barres, sélectionnez Texte et Image de code-barres.

Les données de texte sont placées avant les données de code-barres dans la chaîne extraite sans indication de l'endroit où les données de texte se terminent et où les données de codebarres commencent.

- 6. Spécifiez la page de chaque document à partir de laquelle les données de propriété du document seront extraites. Effectuez l'une des étapes suivantes :
	- · Sélectionnez Pages basées sur une règle, puis choisissez une règle dans la liste. La règle par défaut est Premier recto uniquement. Vous pouvez également :
		- Cliquez sur l'**II** pour définir une nouvelle règle. Pour plus d'informations, voir [Définition](#page-50-0) d'une [règle,](#page-50-0) page 49.
		- Cliquez sur l' pour accéder au gestionnaire de règles.

#### **Almportant**

- Les règles Dernier verso, Dernier recto et Dernière page ne fonctionnent pas avec l'extraction des données de propriété de document.
- Sélectionnez Pages spécifiques et entrez la page dans chacun des documents de votre choix.

Si vous spécifiez plusieurs pages, Plug-in RICOH ProcessDirector pour Adobe Acrobat extrait les données de propriété de document de la dernière page spécifiée dans chaque document. Exemples :

– Vous spécifiez les pages 2–4. Si un document contient quatre pages ou plus, les données de propriété de document sont extraites de la page 4. Si un document contient trois pages, les données de propriété de document sont extraites de la page 3. Si un document contient deux pages, les données de propriété de document sont extraites de la page 2.

- Vous spécifiez les pages 2,4. Si un document contient quatre pages ou plus, les données de propriété de document sont extraites de la page 4. Si un document contient deux ou trois pages, les données de propriété de document sont extraites de la page 2.
- Vous spécifiez les pages 2–n. Étant donné que n représente la dernière page, les données de propriété de document sont extraites de la dernière page si le document contient deux pages ou plus.

### Important

- Si vous spécifiez uniquement la page n, Plug-in RICOH ProcessDirector pour Adobe Acrobat n'extrait aucune donnée de propriété de document de l'une des pages d'un document.
- 7. Utilisez la section Propriétés de document de la fenêtre de définition pour sélectionner une propriété de document et définir la règle d'extraction des propriétés. Cette section contient tout le texte de la première ligne de texte sélectionné. Si vous choisissez de modifier un bloc de texte existant, cette section contient toutes les propriétés de document que vous avez définies pour le bloc de texte. Suivez cette procédure pour définir une nouvelle propriété de document et la règle d'extraction de modificateur associée.
	- 1. Cliquez sur l'icône d'ajout (<sup>1</sup>) pour ajouter une nouvelle ligne de définition de propriété de document.
	- 2. Sélectionnez une propriété de document RICOH ProcessDirector dans la liste Propriété. Vous pouvez définir votre propre propriété de document en saisissant son nom. Toutefois, vous ne pouvez pas utiliser cette propriété dans RICOH ProcessDirector. Ne définissez vos propres propriétés de document que lorsque vous utilisez Plug-in RICOH ProcessDirector pour Adobe Acrobat pour exporter les valeurs de propriétés de document vers un fichier texte.
	- 3. Sélectionnez la ligne du bloc de texte d'où vous voulez extraire la propriété de document sélectionnée. Vous pouvez sélectionner la ligne en utilisant une référence de haut en bas ou de bas en haut. Pour sélectionner une ligne en utilisant une référence de haut en bas, sélectionnez 1 jusqu'à n (où n correspond à un nombre entier positif). Pour sélectionner une référence de bas en haut, sélectionnez Dernière ou x *dernières* (où x correspond au nombre de lignes depuis la dernière ligne). Au lieu de sélectionner la valeur de la ligne dans la liste, entrez le numéro de la ligne directement dans le champ Ligne.
	- 4. Sélectionnez l'icône d'édition (<sup>1</sup>) pour afficher une fenêtre Modifier texte dans laquelle vous définissez une ou plusieurs règles d'extraction de modificateur afin d'extraire la propriété de document exacte voulue.
	- 5. Choisissez l'un des modificateurs suivants :

# Modificateurs de contenu

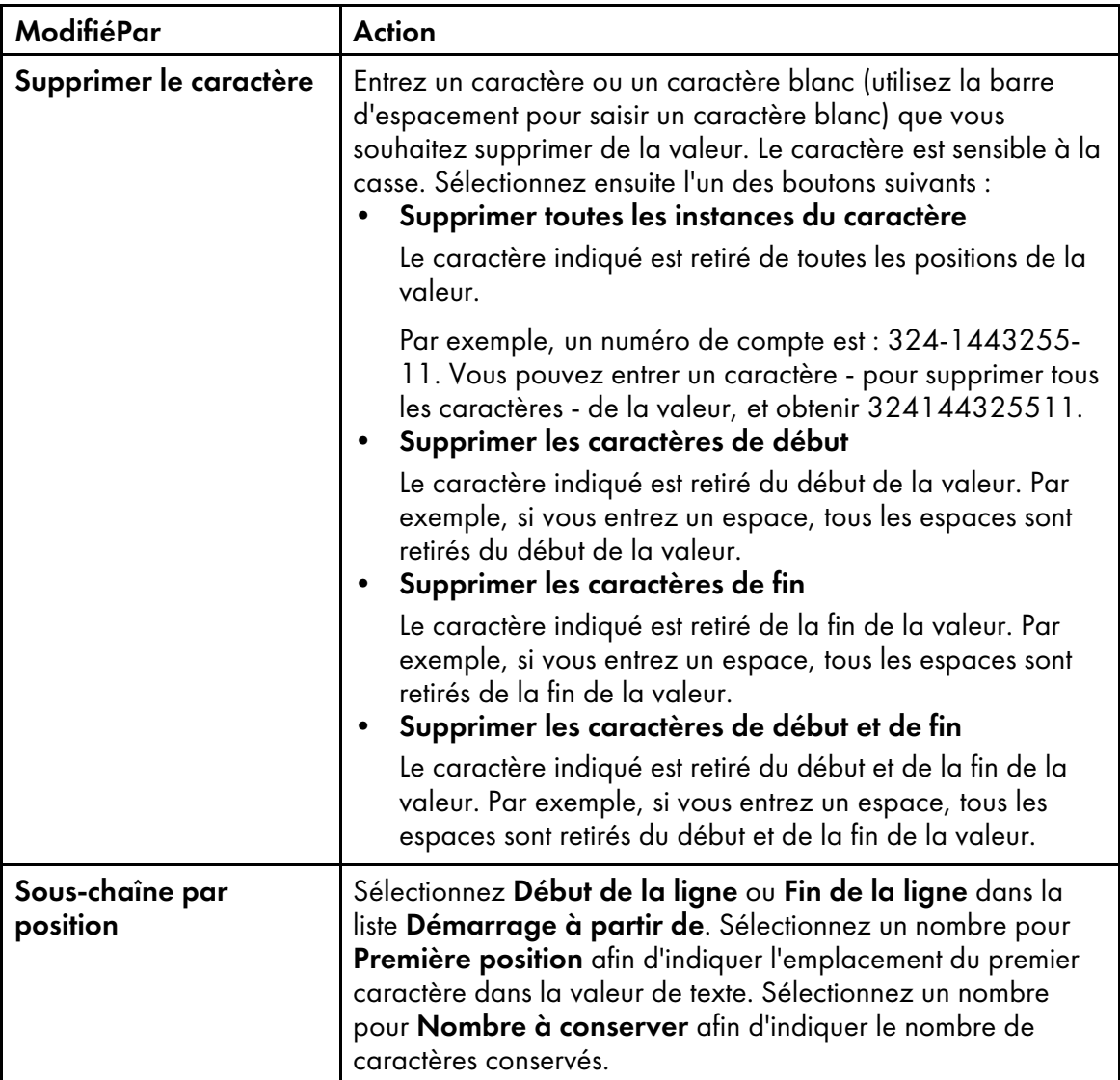

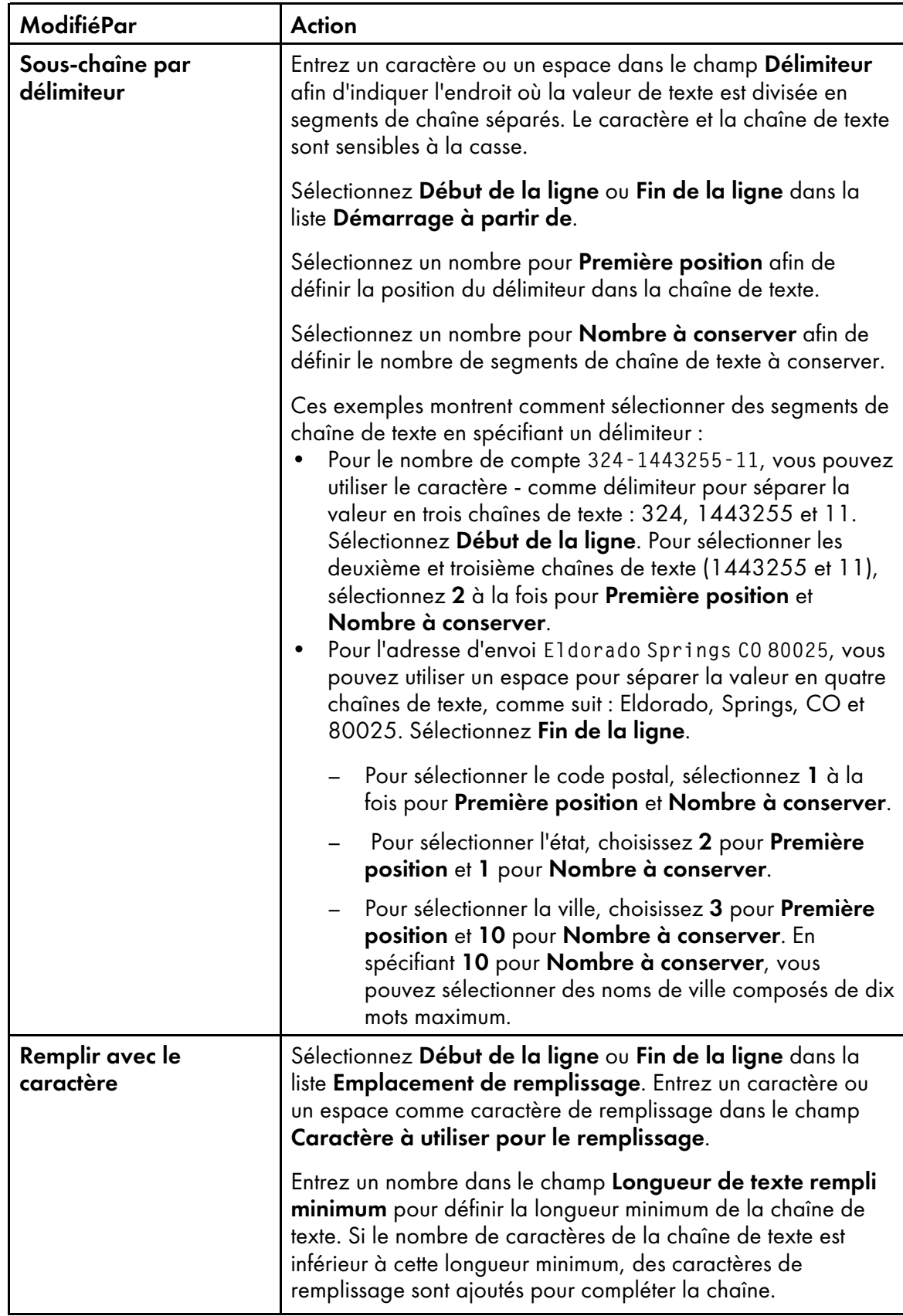

Lorsque vous utilisez un modificateur pour définir une règle d'extraction de texte, le champ Texte à modifier, situé en haut de la fenêtre Modifier texte, contient la ligne sélectionnée et toutes les éditions que vous lui apportez. Le champ Valeur modifiée, situé à droite du modificateur, affiche le texte après application de ce modificateur (soit depuis le modificateur ci-dessus soit depuis le champ Texte à modifier, si vous définissez le premier modificateur).

6. Continuez à appliquer des modificateurs jusqu'à ce que vous extrayiez la valeur voulue de la

ligne sélectionnée. Cliquez sur l'**B** pour ajouter un nouveau modificateur. Situé sous la liste de modificateurs, le champ Texte final affiche la valeur modifiée finale, après application de toutes les règles d'extraction du modificateur.

Situé au bas de la fenêtre, le champ Texte initial du modificateur affiche la valeur pour le modificateur sélectionné, avant son application. Le champ Texte modifié affiche la valeur après application du modificateur.

7. Utilisez les icônes de gestion des modificateurs placées en haut de la fenêtre pour supprimer

et réorganiser les règles d'extraction de modificateur. Utilisez l'**in** pour supprimer les règles d'extraction de modificateur sélectionnées. Utilisez les icônes avec flèches orientées vers le haut et le bas pour réorganiser les règles. Les règles sont appliquées à la ligne du haut vers le bas.

- 8. Cliquez sur le bouton OK pour enregistrer la règle d'extraction de ligne.
- 8. Continuez à définir les autres propriétés de document que vous voulez extraire d'une ligne du bloc. Vous pouvez sélectionner la même ligne que vous avez utilisée dans une autre propriété de document. Si vous devez supprimer une propriété de document ou si vous voulez les organiser dans un ordre différent, cochez la case située devant chaque propriété de document, puis utilisez

l'<sup>m</sup> et les icônes avec flèches orientées vers le haut et le bas.

- 9. Lorsque vous avez terminé de définir les propriétés de document, cliquez sur OK.
- 10. Cliquez sur Ricoh → Afficher des valeurs de propriété de document pour vérifier que les propriétés possèdent le contenu souhaité.
- 11. Facultatif : Vous pouvez modifier la définition du bloc de texte en cliquant deux fois sur son cadre ou en cliquant avec le bouton droit de la souris sur son cadre et en sélectionnant Modifier.
- 12. Lorsque vous êtes prêt à enregistrer toutes les améliorations apportées au fichier PDF, notamment la nouvelle définition des propriétés de document, cliquez sur Ricoh  $\rightarrow$  Sauvegarder le fichier de contrôle.
- 13. Placez le fichier de contrôle dans un répertoire utilisé par un serveur RICOH ProcessDirector et saisissez son nom et son emplacement dans une étape RICOH ProcessDirector IdentifyPDFDocuments. Ce fichier de contrôle doit également contenir la définition de groupe de pages qui définit les documents dans les fichiers PDF traités par cette étape.

# Définition d'un bloc d'adresse

Vous devez définir des propriétés de document dans un bloc d'adresse dans chacun des documents contenus dans un fichier PDF. Une fois les propriétés de document définies, vous pouvez les extraire et les afficher dans un fichier texte.

#### Remarque

Utilisez la fonction **Définir plusieurs propriétés** pour définir des propriétés de document pour les adresses si :

- Les éléments de l'adresse ne sont pas regroupés sous forme de bloc.
- Vous souhaitez attribuer vos propres noms aux propriétés de document.
- La fonction Définir un bloc d'adresse attribue un ou plusieurs éléments du texte de l'adresse à une propriété de document inappropriée.

Pour définir un bloc d'adresse :

1. Ouvrez un fichier PDF dans Adobe Acrobat Professional et chargez un fichier de contrôle qui contient une définition de groupe de pages ou définissez un groupe de pages.

Conseil : Avant de sélectionner un bloc d'adresse, scannez votre modèle de fichier PDF à la recherche de l'exemple d'adresse le plus long et le plus compliqué figurant dans les fichiers PDF que vous allez traiter. Si, par exemple, le premier document de votre fichier PDF contient une adresse de trois lignes et si la page 80 contient une adresse de cinq lignes, tracez un cadre autour de l'adresse à cinq lignes afin d'utiliser l'adresse la plus compliquée. En affichant les valeurs de propriétés de document, vous pouvez vérifier que chaque propriété de document figurant dans les blocs d'adresse plus courts possède la valeur appropriée.

- 2. À l'aide du bouton gauche de la souris, cliquez au-dessus du coin supérieur gauche d'une zone d'adresse, puis faites glisser la souris pour capturer toutes les lignes de l'adresse.
- 3. Sélectionnez Définir un bloc d'adresse dans le menu en incrustation.
- 4. Examinez la section Adresse sélectionnée dans la fenêtre Définir un bloc d'adresse. Si vous n'avez pas capturé toutes les lignes du bloc d'adresse, cliquez sur Annuler et tracez à nouveau un cadre autour de l'adresse. Répétez cette étape jusqu'à ce que l'adresse souhaitée s'affiche dans les lignes du tableau Adresse sélectionnée.
- 5. Entrez un nom pour le bloc d'adresse.
- 6. Utilisez la section Conditions d'extraction pour spécifier la page dans chacun des documents dont les données de bloc d'adresse seront extraites. Procédez de l'une des manières suivantes :
	- Sélectionnez Pages basées sur une règle, puis choisissez une règle dans la liste déroulante. La règle par défaut est Premier recto uniquement. Vous pouvez également :
		- Cliquez sur l'**II** pour définir une nouvelle règle. Pour plus d'informations, voir [Définition](#page-50-0) d'une [règle,](#page-50-0) page 49.
		- Cliquez sur l'**il** pour accéder au gestionnaire de règles.

#### Important

Les règles Dernier verso, Dernier recto et Dernière page ne fonctionnent pas avec l'extraction de blocs d'adresse.

• Sélectionnez Pages spécifiques et entrez la page dans chacun des documents de votre choix.

Si vous spécifiez plusieurs pages, Plug-in RICOH ProcessDirector pour Adobe Acrobat extrait le bloc d'adresse à partir de la dernière page spécifiée dans chaque document. Exemples :

- Vous spécifiez les pages 2–4. Si un document contient quatre pages ou plus, le bloc d'adresse est extrait à partir de la page 4. Si un document contient trois pages, le bloc d'adresse est extrait à partir de la page 3. Si un document contient deux pages, le bloc d'adresse est extrait à partir de la page 2.
- Vous spécifiez les pages 2,4. Si un document contient quatre pages ou plus, le bloc d'adresse est extrait à partir de la page 4. Si un document contient deux ou trois pages, le bloc d'adresse est extrait à partir de la page 2.
- Vous spécifiez les pages 2–n. Étant donné que n représente la dernière page, le bloc d'adresse est extrait de la dernière page si le document contient deux pages ou plus.

**Almportant** 

Si vous spécifiez uniquement la page n, Plug-in RICOH ProcessDirector pour Adobe Acrobat n'extrait aucun bloc d'adresse de l'une des pages d'un document.

- 7. Sélectionnez un type d'adresse :
	- Lignes d'adresse 1 à 7

Cette option définit sept propriétés de document (Doc.Address.1 à Doc.Address.7) en fonction des sept premières lignes du bloc d'adresse. Les lignes suivantes sont ignorées.

• Adresses aux États-Unis

Cette option définit hui propriétés de document :

- Doc.Address.FullName
- Doc.Address.Primary
- Doc.Address.Secondary
- Doc.Address.Other
- Doc.Address.City
- Doc.Address.State
- Doc.Address.ZipCode
- Doc.Address.CityStateZip

Chaque élément du texte d'adresse figurant dans Adresse sélectionnée devient une valeur de propriété de document dans la zone Propriétés de document d'adresse.

- 8. Vérifiez que chaque propriété de document contient la valeur appropriée.
- 9. Cliquez sur OK pour créer les propriétés de document pour le bloc d'adresse.
- 10. Cliquez sur Ricoh  $\rightarrow$  Afficher les valeurs de propriétés de document pour vérifier que les propriétés possèdent le contenu souhaité.
- 11. Facultatif : Vous pouvez modifier la définition du bloc d'adresse en cliquant deux fois sur son cadre ou en cliquant avec le bouton droit de la souris sur son cadre et en sélectionnant Modifier.
- 12. Lorsque vous êtes prêt à enregistrer toutes les améliorations apportées au fichier PDF, y compris les nouvelles propriétés de document pour le bloc d'adresse, cliquez sur Ricoh  $\rightarrow$  Sauvegarder le fichier de contrôle.
- 13. Rendez ce fichier accessible depuis le serveur RICOH ProcessDirector et insérez son nom et son emplacement dans une étape IdentifyPDFDocuments. Ce fichier de contrôle doit également

contenir la définition de groupe de pages qui définit les documents dans les fichiers PDF traités par cette étape.

### Affichage des valeurs de propriétés de document

Après avoir créé une propriété de document dans un modèle de fichier PDF, vous pouvez afficher les valeurs de données associées à cette propriété. Affichez les valeurs de propriétés de document pour vérifier que vous avez sélectionné l'emplacement correct et avez défini les règles d'extraction conditionnelles appropriées. Vous pouvez cliquer sur une valeur de propriétés de document pour accéder à la première page du groupe de pages contenant cette valeur.

Suivez cette procédure pour afficher la table des valeurs de propriétés de document extraites.

- 1. Ouvrez un fichier PDF dans Adobe Acrobat Professional et chargez le fichier de contrôle qui contient les propriétés de document que vous souhaitez afficher.
- 2. Cliquez sur Ricoh  $\rightarrow$  Afficher les valeurs de propriétés de document. Dans la fenêtre Affichage des propriétés de document, vous visualisez les valeurs de propriétés de document pour le nombre de pages que vous avez défini dans le paramètre des préférences Pages à traiter.
- 3. Pour afficher un nombre plus petit ou plus grand de valeurs de propriétés de document, modifiez le Nombre de pages à traiter et cliquez sur Mettre à jour la table.

Plus vous spécifiez de pages, plus il faudra de temps à Plug-in RICOH ProcessDirector pour Adobe Acrobat pour afficher les valeurs de propriétés de document.

4. Facultatif : Cliquez sur l'une des lignes de la table de propriétés de document pour accéder à la première page du groupe de pages qui contient la valeur de propriétés de document.

Conseil : Gardez cette fenêtre ouverte lors de la définition des propriétés de document afin de mettre à jour les valeurs de la table et de vérifier que vous avez correctement sélectionné la propriété.

### Enregistrement des valeurs de propriété de document

Après avoir créé des propriétés de document dans un modèle de fichier PDF, vous pouvez utiliser les valeurs de données pour ces propriétés. Vous pouvez, par exemple, enregistrer les numéros de compte dans un fichier PDF que vous prévoyez d'imprimer ou que vous avez déjà imprimé, pour un audit.

Pour enregistrer les valeurs de propriété de document :

- 1. Alors que les valeurs de propriété de document sont affichées, cliquez sur Enregistrer.
- 2. Sélectionnez un emplacement pour le fichier et saisissez un nom, ou utilisez le nom et l'emplacement du fichier PDF avec l'extension .txt.
- 3. Cliquez sur Enregistrer.

Plug-in RICOH ProcessDirector pour Adobe Acrobat génère un fichier texte délimité par des tabulations contenant les valeurs.

# <span id="page-46-0"></span>Utilisation des règles

Une règle est un ensemble regroupant une ou plusieurs conditions. Vous pouvez utiliser les conditions spécifiées par une règle pour placer une marque, extraire des données ou définir des options de support et de finition. Vous pouvez également inclure une règle sous forme de condition au sein d'une autre règle.

Vous pouvez, par exemple, utiliser une règle pour :

- Placer un code barres sur la première page de chaque document dans votre fichier PDF.
- Extraire le nom d'un client lorsque la ville figurant dans l'adresse d'envoi est New York.
- Spécifier un support doré pour la première page de chaque document pour un membre du Gold Club.

Chaque condition d'une règle compare deux valeurs. La première valeur peut être **Règle prédéfinie** (une règle définie par Plug-in RICOH ProcessDirector pour Adobe Acrobat spécifiant des pages au sein de documents), Règle personnalisée (une règle que vous avez définie), un déclencheur conditionnel, une propriété de travail, une propriété de document ou une statistique. Le choix disponible pour la deuxième valeur dépend de la première valeur.

Lorsque vous créez une règle avec plusieurs conditions, vous pouvez spécifier si la règle nécessite que toutes les conditions soient satisfaites ou qu'une condition soit satisfaite.

Les règles peuvent évaluer des valeurs statiques ou dynamiques. Par exemple, une règle peut évaluer si le nombre total de documents d'un travail est supérieur à 10. Une règle peut également évaluer si la propriété de document Doc.Begin.Balance est égale à la propriété de document Doc.End.Balance.

La figure ci-dessous illustre une règle contenant cinq types de conditions différents.

### <span id="page-47-0"></span>**Règle contenant plusieurs conditions**

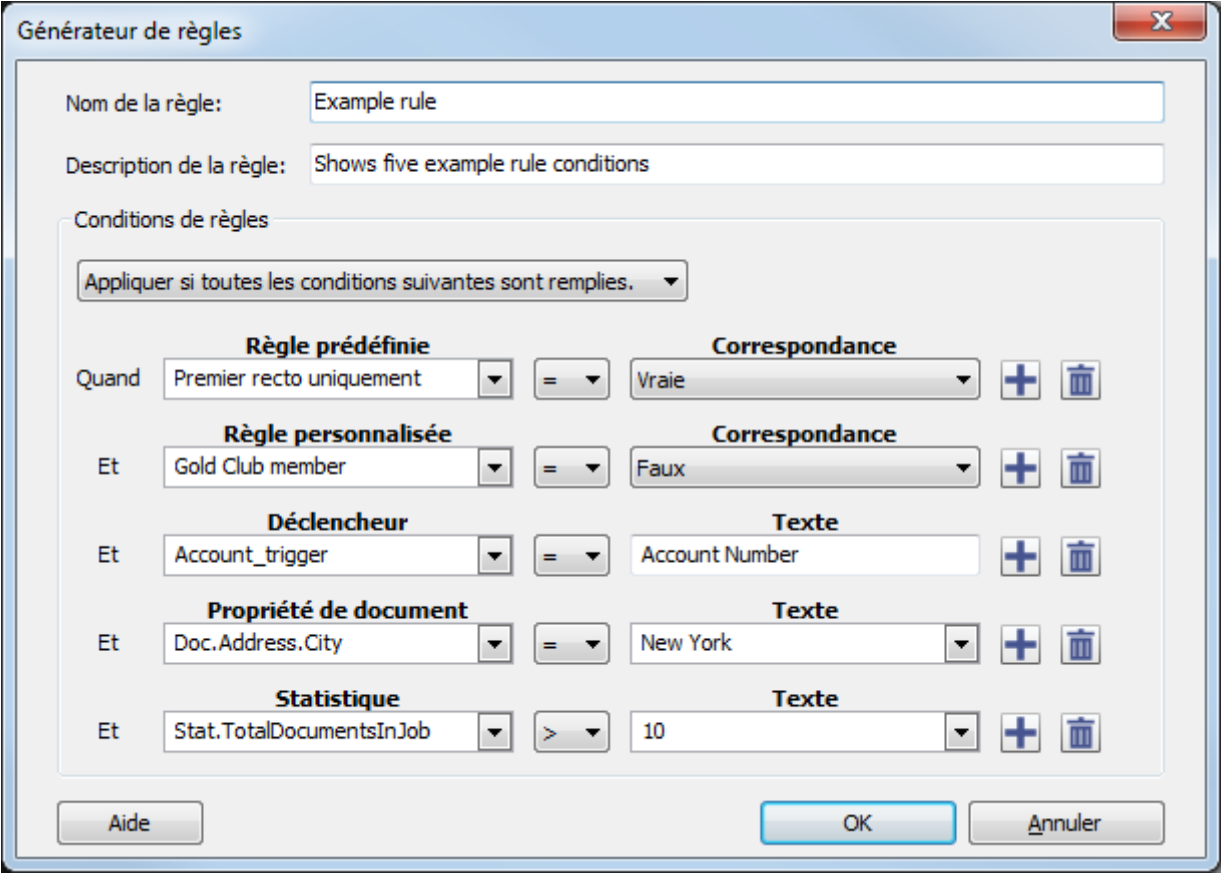

# Règles prédéfinies

Plug-in RICOH ProcessDirector pour Adobe Acrobat dispose de 11 règles prédéfinies permettant d'appliquer une marque, de définir des options de support et de finition ou d'extraire des données de pages spécifiques dans chaque document d'un fichier PDF. Vous pouvez, par exemple, utiliser une règle prédéfinie pour placer une image sur toutes les pages recto de chaque document.

Le tableau ci-dessous décrit chacune des règles prédéfinies.

#### Règles prédéfinies

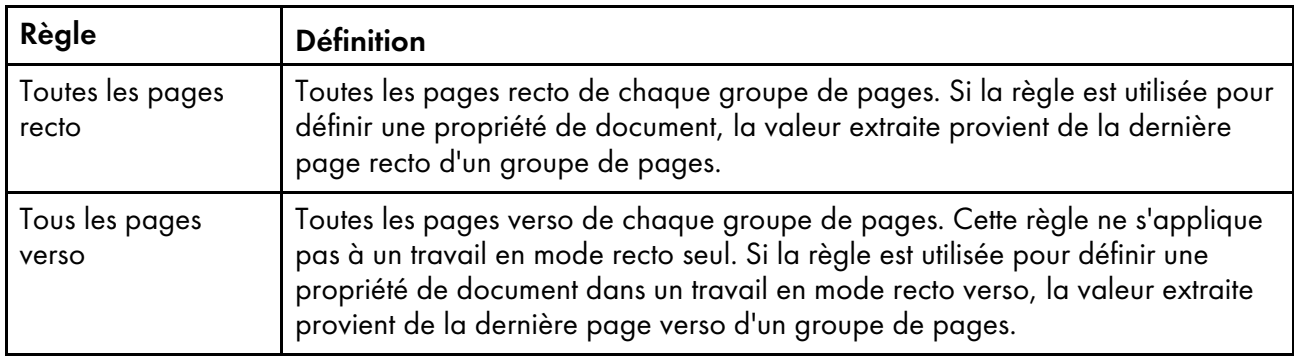

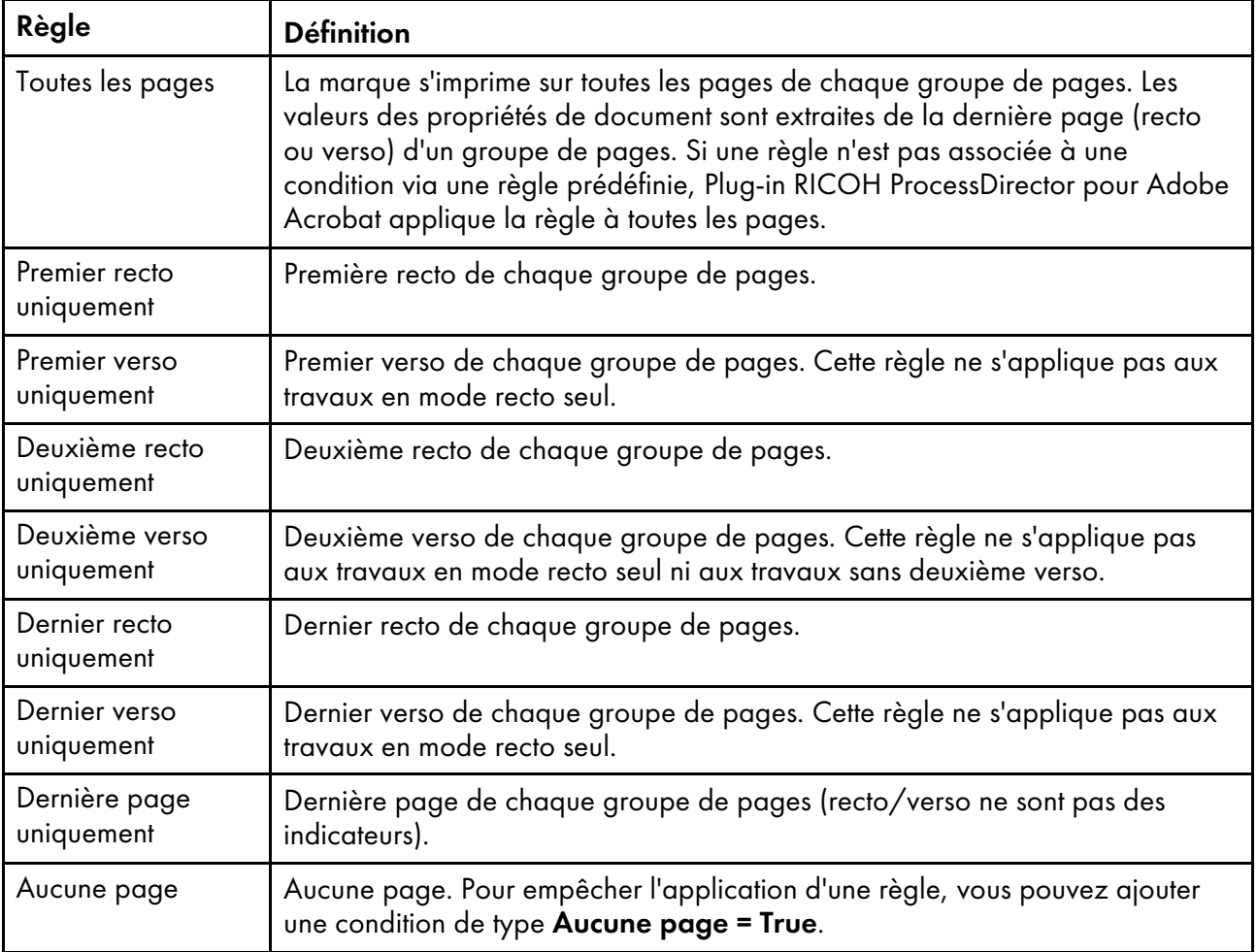

# Déclencheurs conditionnels

Un déclencheur conditionnel est un texte qui détermine si une condition est satisfaite.

Si vous voulez placer un code barres sur une page lorsque le terme **Facture** apparaît en haut de la page, vous pouvez définir un déclencheur conditionnel pour le terme Facture, définir une règle ayant le déclencheur comme condition et utiliser la règle pour appliquer le code barres.

Si vous voulez utiliser un support particulier lorsque le terme **Débiteur** apparaît en bas de la page, vous pouvez définir un déclencheur conditionnel pour le terme Débiteur, définir une règle ayant le déclencheur comme condition et utiliser la règle pour configurer le support.

Si vous voulez extraire la valeur d'une propriété de document lorsque les termes Comptabilité récapitulative apparaissent sur la droite de la page, vous pouvez définir un déclencheur conditionnel pour les termes **Comptabilité récapitulative**, définir une règle ayant le déclencheur comme condition et utiliser la règle lors de la définition de la propriété de document.

Conseil : Si vous savez que le terme que vous souhaitez définir en tant que déclencheur conditionnel figure sur une page spécifique de chaque groupe de pages, vous pouvez utiliser la statistique Stat. CurrentPageInDocument plutôt qu'un déclencheur conditionnel.

# Utilisation de propriétés de travail ou de document dans des règles

Vous pouvez comparer une propriété de travail ou de document à une valeur statique, telle qu'un nombre ou un mot, ou à une valeur dynamique, telle qu'une propriété de travail, de document ou une statistique.

Vous disposez, par exemple, de deux machines de mise sous pli et vous souhaitez choisir une machine pour différents travaux. Vous pouvez utiliser l'étape SetDocPropsFromConditions dans votre flot de travaux pour définir la valeur d'une propriété de travail spécifique telle que Doc.Insert.InserterID. Sur Plug-in RICOH ProcessDirector pour Adobe Acrobat, vous pouvez utiliser la propriété de travail Doc. Insert.InserterID dans une règle. RICOH ProcessDirector peut appliquer un code-barres ou une image spécifique en fonction du fichier de contrôle (qui contient les règles définies dans Plug-in RICOH ProcessDirector pour Adobe Acrobat) ajoutée lors de l'étape BuildPDFFromDocuments.

#### **A** Remarque

Lorsque vous utilisez une valeur de propriété de travail ou de document dans une règle, choisissez une valeur qui corresponde à la valeur de la propriété lorsque RICOH ProcessDirector traite les groupes de pages dans le fichier PDF. Par exemple, les valeurs de la propriété de travail Doc.Insert.InserterID dans RICOH ProcessDirector sont 01 et 02. Utilisez ces valeurs lorsque vous définissez une règle avec la propriété de travail Doc.Insert.InserterID comme condition. N'utilisez pas les valeurs Un et Deux.

### Utilisation de statistiques dans des règles

Vous pouvez comparer une statistique à une valeur statique, telle qu'un nombre ou un mot, ou à une valeur dynamique, telle qu'une propriété de travail, une propriété de document ou une statistique.

Par exemple, vous voulez créer un code barres sur la troisième page de chaque document. Sélectionnez la statistique Stat.CurrentPageInDocument, choisissez = comme symbole mathématique, puis entrez 3 dans la zone Texte. La cinquième condition dans la figure Règle [contenant](#page-47-0) plusieurs [conditions,](#page-47-0) page 46 spécifie une statistique.

Le tableau ci-dessous décrit les statistiques disponibles.

#### Options de statistique pour les règles

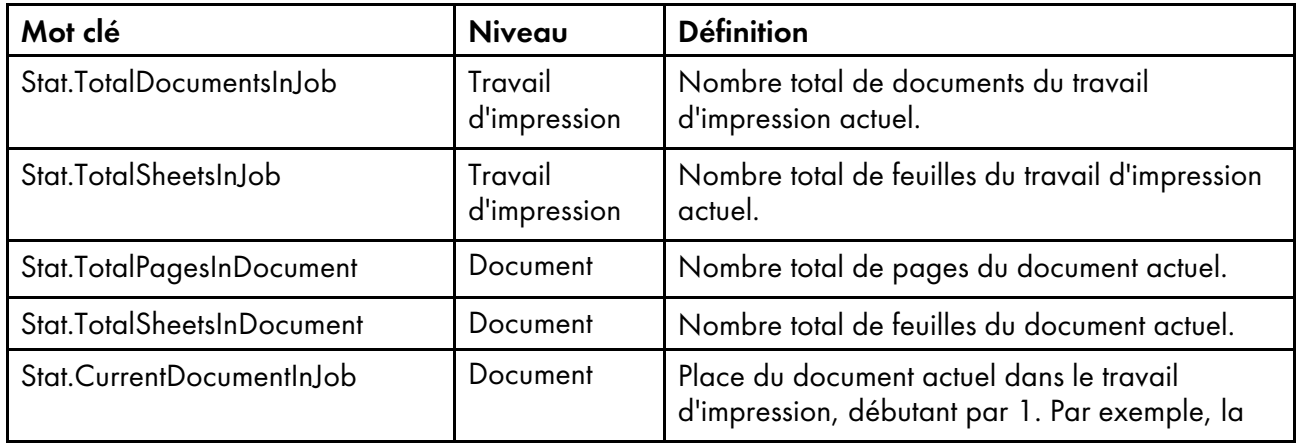

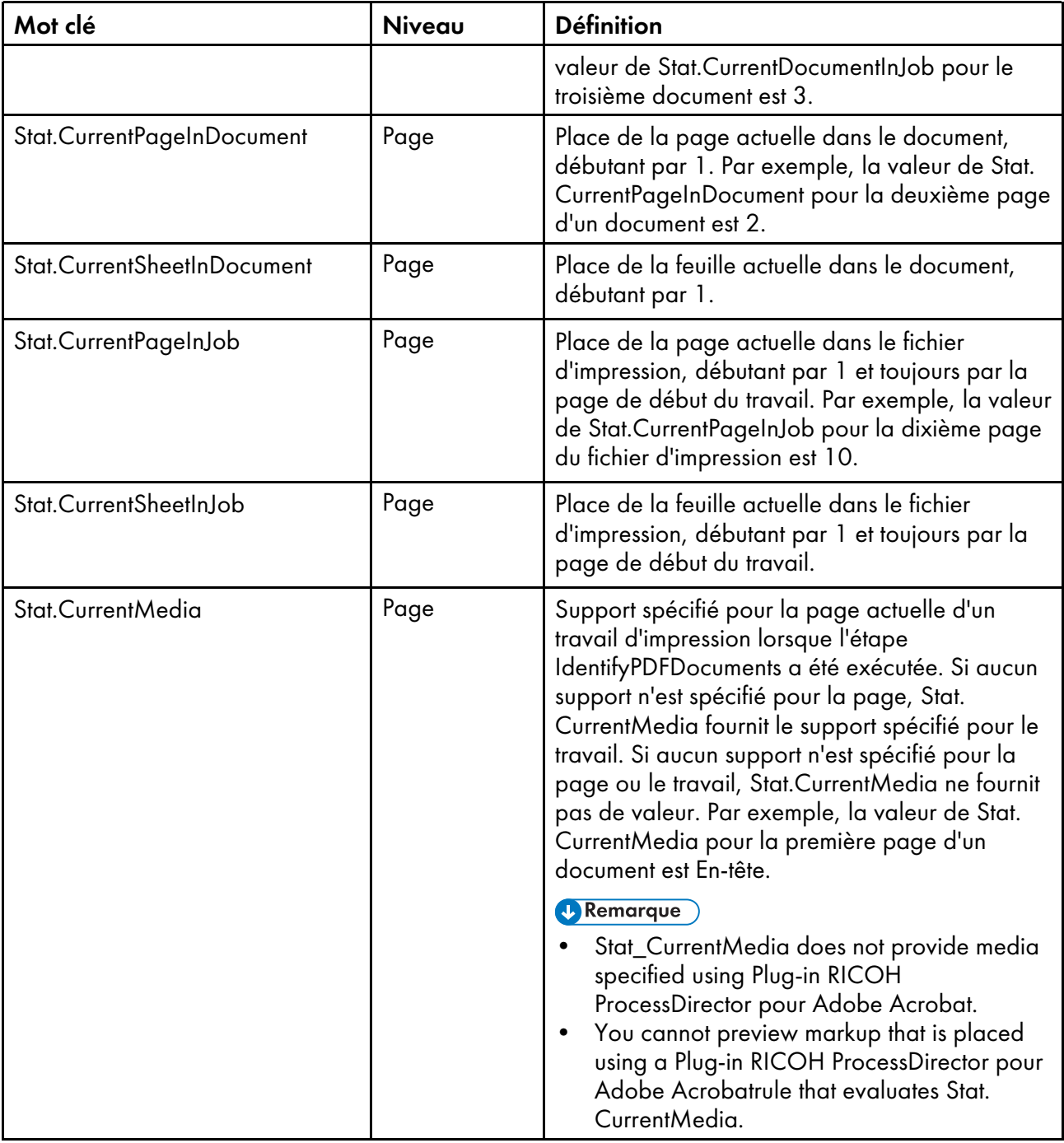

[2](#page-16-0)

#### **B** Remarque

Bien que certaines statistiques décrivent des valeurs au niveau du travail, RICOH ProcessDirector évalue chaque page d'un document lorsqu'il s'agit de déterminer si la marque doit être appliquée ou si la valeur d'une propriété de document doit être extraite.

# <span id="page-50-0"></span>Définition d'une règle

Vous pouvez définir des règles qui spécifient des conditions pour le balisage. Vous pouvez également définir des règles pour appliquer des options de support et de finition ou extraire des données.

Avant de définir une règle, vérifiez que vous avez défini chaque règle personnalisée, propriété de document et déclencheur conditionnel que vous souhaitez utiliser comme conditions dans la règle.

Pour définir une règle :

- 1. Cliquez sur Ricoh  $\rightarrow$  Gérer les règles.
- 2. Cliquez sur le bouton  $\Box$

Les règles apparaissent par ordre alphabétique des noms.

Conseil : Dans une boîte de dialogue de marque, vous pouvez définir une règle en cliquant sur l'  $\Box$  et modifier une règle en cliquant sur l' $\Box$ .

- 3. Saisissez un nom pour la règle. Vous pouvez utiliser des caractères alphanumériques, des points, des traits de soulignement, des espaces et des caractères spéciaux (tels que @, #, \$ ou %).
- 4. Facultatif: Saisissez une Description.
- 5. Indiquez si Plug-in RICOH ProcessDirector pour Adobe Acrobat doit appliquer la règle lorsqu'une ou plusieurs de ses conditions sont satisfaites.
- 6. Spécifiez la première condition.
	- 1. Cliquez sur la flèche vers le bas pour sélectionner Non définidans la liste déroulante.
	- 2. Cliquez sur l'icône + en regard de Règle prédéfinie, Règle personnalisée, Déclencheur, Propriété de travail, Propriété de document ou de Statistique, puis sélectionnez l'élément que vous souhaitez utiliser pour la première partie de la condition.

Si une option (telle que règles personnalisées, déclencheurs conditionnels ou propriétés de document) ne contient aucun élément, elle est alors grisée.

#### **A** Remarque

Pour afficher tous les éléments contenant un mot spécifique dans leur nom, saisissez ce mot et appuyez sur la touche Flèche vers le bas sur votre clavier. Vous pouvez également saisir le mot et cliquer sur le flèche vers le bas de la liste déroulante.

- 3. Sélectionnez un symbole mathématique, tel que = (égal à) ou ≠ (différent de), pour comparer les deux parties d'une condition.
- 4. Spécifiez la deuxième partie de la condition :
	- Pour une règle, sélectionnez True ou False.
	- Pour un déclencheur conditionnel, vérifiez que la condition a la valeur souhaitée. Sinon, sélectionnez un nouveau déclencheur conditionnel.
	- Pour une propriété de travail, une propriété de document ou une statistique, saisissez une valeur. Vous pouvez également sélectionner une propriété de travail, une propriété de document ou une statistique.
- 7. Pour une règle contenant plusieurs conditions, cliquez sur l'**Let spécifiez la condition suivante.** Répétez cette étape pour définir toutes les conditions de la règle.
- 8. Cliquez sur OK pour créer la règle et l'ajouter au Gestionnaire de règles.

### Exemples

#### Règle avec une condition : Une règle prédéfinie

Pour placer une marque sur la première page recto de chaque document, définissez une règle contenant une règle prédéfinie comme unique condition : Premier recto uniquement = True

#### Trois règles contenant chacune une condition : Une propriété de document

Un travail contient les décomptes de vente des membres, avec trois niveaux en fonction des performances des ventes : Bronze, Argent et Or. Vous souhaitez identifier chaque niveau d'appartenance.

- Dans RICOH ProcessDirector, définissez une propriété de document : doc.member.level.
- Dans Plug-in RICOH ProcessDirector pour Adobe Acrobat, définissez trois règles :
	- Niveau Or doc.member.level = OR
	- Niveau Argent doc.member.level = ARGENT
	- Niveau Bronze doc.member.level = BRONZE

#### Règle contenant plusieurs conditions

Un travail contient les décomptes de vente des membres, avec trois niveaux en fonction des performances des ventes : Bronze, Argent et Or. Vous souhaitez imprimer un coupon promotionnel sur la première page de chaque décompte des membres Argent et Or. Cet exemple utilise les trois règles définies dans les exemples précédents :

- Premier recto uniquement
- Niveau Or
- Niveau Argent

Définissez tout d'abord une règle Meilleures ventes contenant deux conditions et qui est appliquée lorsqu'une ou l'autre des conditions est satisfaite :

- $N$ iveau  $0r$  = True
- Niveau Argent = True

Définissez ensuite une règle Meilleures ventes - Premier recto contenant deux conditions, que vous appliquez une fois toutes les conditions satisfaites.

- Premier recto uniquement = True
- Meilleures ventes = True

Enfin, sélectionnez l'option Ajouter une image. Appliquez les paramètres en cliquant sur Pages/ documents basés sur des conditions et en sélectionnant la règle Meilleures ventes — Premier recto. Spécifiez le chemin d'accès à l'image.

#### Règle avec une condition : Une propriété de travail

Pour imprimer VIDE : NE PAS ENVOYER sur chaque page d'un travail de test :

Définissez une règle Travail de test avec une propriété de travail comme unique condition : Job.TestJob = Oui

Sélectionnez l'option Ajouter du texte. Appliquez les paramètres en cliquant sur Pages/ documents basés sur des conditions et en sélectionnant la règle Travail de test. Sélectionnez Texte comme Type de contenu et entrez VIDE : NE PAS ENVOYER comme valeur.

#### Règle contenant une condition qui utilise des données dynamiques

Lorsqu'un décompte possède différentes adresses pour la facturation et la livraison, vous voulez imprimer Commande envoyée à l'adresse de livraison sur le décompte :

- Définissez deux propriétés de document : doc.shipping.address et doc.billing.address.
- Définissez une règle Envoyée à l'adresse de livraison avec la condition suivante : doc. shipping.address ≠ doc.billing.address
- Sélectionnez l'option Ajouter du texte. Appliquez les paramètres en cliquant sur Pages/ documents basés sur des conditions et en sélectionnant la règle Envoyée à l'adresse de livraison. Sélectionnez Texte comme Type de contenu et saisissez Commande envoyée à l'adresse de livraison comme valeur.

# Définition d'un déclencheur conditionnel

Vous pouvez définir le texte d'un fichier PDF comme déclencheur afin de contrôler si la marque est appliquée ou non à une page lorsque RICOH ProcessDirector traite un fichier PDF. Le texte peut également contrôler si les options de support et de finition sont appliquées à une page ou si les propriétés de document sont extraites d'une page.

#### **A** Remarque

Si vous faites simplement des tentatives pour déterminer quel texte utilisé en tant que déclencheur conditionnel, vous n'avez pas besoin de sauvegarder le déclencheur conditionnel dans un fichier de contrôle avant d'utiliser le mode aperçu. En mode aperçu, Plug-in RICOH ProcessDirector pour Adobe Acrobat génère un fichier de contrôle temporaire.

Pour définir un déclencheur conditionnel :

- 1. Ouvrez un fichier PDF dans Adobe Acrobat Professional et chargez le fichier de contrôle qui contient la définition du groupe de pages.
- 2. Cliquez avec le bouton gauche de la souris sur le texte que vous voulez utiliser comme déclencheur conditionnel. Faites glisser la souris pour tracer un cadre autour du texte.

#### Remarque

- Si vous tracez un cadre autour d'une zone sans texte, le déclencheur conditionnel détermine dès lors que sa condition est satisfaite lorsque la zone ne contient aucun texte. La condition est également satisfaite lorsque la zone contient une image ou toute autre marque autre que du texte.
- 3. Sélectionnez Définir un déclencheur conditionnel.
- 4. Vérifiez que le cadre **Déclencheur** contient le texte que vous avez sélectionné. Si ce n'est pas le cas, cliquez sur Annuler et sélectionnez à nouveau le texte.
- 5. Entrez un nom pour le déclencheur. N'utilisez ni espaces, ni caractères spéciaux (tels que @, #, \$ ou %). Vous pouvez, en revanche, utiliser des points et des traits de soulignement.
- 6. Cliquez sur OK pour créer le déclencheur.

Le déclencheur conditionnel est désormais disponible dans la liste déroulante pour spécifier des conditions lors de la définition de règles.

#### Exemple

Vous souhaitez extraire un numéro de compte client pour chaque groupe de pages. Chaque facture figurant dans votre fichier PDF contient le mot Compte dans le coin supérieur gauche de la première ou deuxième page de chaque document. Chaque numéro de compte client est imprimé à droite de ce mot. Sur les factures plus longues, le numéro de compte client figure également sur la troisième page. Tracez une zone autour de la première occurrence du mot Compte dans le fichier PDF que vous êtes en train d'améliorer et nommez le déclencheur acct\_trg.

Créez ensuite une règle avec une condition spécifiant le déclencheur : acct\_trg = Compte.

Pour finir, définissez une propriété de document qui applique la règle.

### Gestion des règles

La boîte de dialogue Gestionnaire de règles affiche des informations sur les règles. Vous pouvez définir de nouvelles règles et modifier ou supprimer des règles existantes.

Pour chaque règle, la boîte de dialogue affiche le nom et une description de la règle. Les règles apparaissent dans la liste par ordre alphabétique des noms.

Pour définir une nouvelle règle, cliquez sur  $\blacksquare$ .

Pour utiliser une règle, sélectionnez-la. Cliquez sur l'*D* pour modifier la règle ou sur l'**III** pour la supprimer.

# <span id="page-54-0"></span>Ajout d'un balisage à un fichier PDF

Vous utilisez Plug-in RICOH ProcessDirector pour Adobe Acrobat pour ajouter du balisage à un fichier PDF représentatif des fichiers PDF en production. Vous balisez un fichier PDF en traçant un cadre autour du contenu existant ou en traçant un cadre pour ajouter un balisage. Vous pouvez prévisualiser le fichier PDF tandis que vous ajoutez du balisage pour vérifier son contenu et sa position sur certaines pages. Une fois l'extension du modèle de terminée, enregistrez vos modifications dans un ou plusieurs fichiers de contrôle et rendez-les accessibles par un serveur RICOH ProcessDirector afin de pouvoir réutiliser les fichiers de contrôle sur des fichiers PDF de production.

Avant d'ajouter une marque à un fichier PDF, vous devez définir le regroupement de pages pour les documents contenus dans le fichier PDF. Pour plus d'informations, voir [Définition](#page-28-0) d'un groupe de pages, [page](#page-28-0) 27. Lors de l'aperçu de la position de page de la marque, vous ne pourrez peut-être pas voir la position ou le contenu que RICOH ProcessDirector applique à la marque lors du traitement de vos flux de travaux RICOH ProcessDirector. Plug-in RICOH ProcessDirector pour Adobe Acrobat peut ne pas avoir accès à toutes les propriétés que vous utilisez pour définir à la fois les règles de position de pages et le contenu des marques (comme dans le texte et les codes-barres). Pour plus d'informations, voir Aperçu du [balisage,](#page-24-0) page 23.

Lorsque RICOH ProcessDirector applique une marque définie dans les fichiers de contrôle que vous avez spécifiés dans une étape BuildPDFFromDocuments, RICOH ProcessDirector suit cet ordre :

• Zones masquées

- **Images**
- **Texte**
- marques OMR
- Codes à barres

# Ajout d'un code barres à un fichier PDF

Pour ajouter un code-barres à un fichier PDF, sélectionnez la zone où vous souhaitez le placer, spécifiez le type de code-barres et ajoutez un contenu. Vous pouvez limiter le placement d'un code barres à des pages spécifiques dans chaque groupe de pages en définissant une règle ou en indiquant les numéros de page.

Plug-in RICOH ProcessDirector pour Adobe Acrobat prend en charge les types de code-barres suivants

- 2of5 (Entrelacé 2 de 5)
- Code128

:

- Code 39
- DataMatrix
- IMB (Intelligent Mail Barcode)
- Code QR (Quick Response Code)
- RM4SCC (Royal Mail 4-State Customer Code)
- RMM (Royal Mail Mailmark)

#### **A** Remarque

• Si vous créez des travaux enfant, assurez-vous que le type de code barres prend en charge les points. Les numéros des travaux enfant contiennent un point (par exemple, 10000001.1). Les flots de travaux Vérification automatique créent des travaux enfant pour les réimpressions en boucle ouverte. Le flot de travaux Postal Enablement GroupDocsForPostalProcess crée un travail enfant lorsque les documents du travail sont qualifiés pour un traitement postal supplémentaire.

Vous pouvez créer un code barres à partir d'un contenu situé dans le fichier PDF. Si, par exemple, votre traitement extrait le numéro de compte client de chaque message que vous imprimez, vous pouvez créer un code barres à partir du numéro de compte. Commencez par créer une propriété de document pour le numéro de compte. Vous pouvez ensuite sélectionner la propriété de document lors de la définition du contenu du code barres.

Si vous souhaitez utiliser le texte contenu dans le fichier PDF pour déclencher le positionnement d'un code barres sur une page spécifique d'un groupe de pages, commencez par créer un déclencheur conditionnel sur ce texte et définissez une règle avec ce déclencheur comme condition. Vous pouvez ensuite sélectionner cette règle lors de la définition du code barres.

Pour ajouter un code barres :

1. Ouvrez un fichier PDF dans Adobe Acrobat Professional et chargez un fichier de contrôle qui contient une définition de groupe de pages ou définissez un groupe de pages.

2. Utilisez le bouton gauche de la souris pour tracer un cadre à l'endroit où vous voulez imprimer le code barres. Ce cadre ne doit pas nécessairement être de la même taille que le code barres.

Le code barres n'est pas redimensionné pour s'adapter au cadre. Si vous tracez un cadre d'une taille quasiment identique à celle du code barres, vous pouvez voir sa position par rapport à toutes les marques ajoutées au fichier PDF.

- 3. Cliquez sur Ajouter un code barres.
- 4. Entrez un nom pour le code barres. N'utilisez ni espaces, ni caractères spéciaux (tels que @, #, \$ ou %). Vous pouvez, en revanche, utiliser des points et des traits de soulignement.
- 5. Facultatif : Utilisez la section Emplacement de la fenêtre de définition pour modifier la position du code barres en saisissant de nouvelles coordonnées horizontales et verticales. Ces coordonnées spécifient la distance entre le coin supérieur gauche de la page et le coin supérieur gauche du code barres, avant toute rotation. Si le matériel de fabrication est doté d'une spécification pour l'emplacement du code barres, utilisez ces coordonnées pour définir un emplacement précis.

### Remarque

- Les valeurs Largeur et Hauteur modifient la taille de la zone dédiée à la marque sans affecter l'emplacement ou la taille du code barres.
- 6. Sélectionnez Rotation (degrés) dans le sens des aiguilles d'une montre. Le coin supérieur gauche d'un code barres est le point de référence pour sa rotation.
- 7. Utilisez la section Conditions de positionnement pour spécifier les pages sur lesquelles le code barres sera placé. Effectuez l'une des étapes suivantes :
	- Sélectionnez Pages basées sur une règle, puis choisissez une règle dans la liste. La règle par défaut est Toutes les pages. Vous pouvez également :
		- Cliquez sur l' pour définir une nouvelle règle. Pour plus d'informations, voir [Définition](#page-50-0) d'une [règle,](#page-50-0) page 49.
		- Cliquez sur l'**il** pour accéder au gestionnaire de règles.
	- Sélectionnez Spécifier les pages et indiquez les pages de groupe de votre choix. Vous pouvez :
		- Utiliser un tiret pour séparer la page de début et la page de fin d'une plage de pages.
		- Utiliser une virgule pour séparer des sélections de pages.
		- Entrer n pour spécifier la dernière page.

Exemple : Un fichier PDF comporte deux groupes de pages. Le premier groupe contient quatre pages et le second en contient sept. Si vous spécifiez les pages 3–n, une marque est placée sur les pages 3–4 du premier groupe et sur les pages 3–7 du second groupe. .

- 8. Utilisez la section Configuration du code barres pour définir ses attributs mécaniques et son type.
	- 1. Utilisez la liste Type de code-barres pour sélectionner l'un des codes-barres suivants : 2of5, Code128, Code39, Datamatrix, IMB, Code QR, RM4SCC ou RMM.
	- 2. Facultatif : Cliquez sur le bouton Paramètres pour définir les attributs mécaniques du code barres.

Le tableau Attributs [mécaniques](#page-57-0) du code barres, page 56 décrit les paramètres pour chaque type de code barres.

<span id="page-57-0"></span>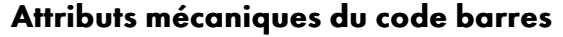

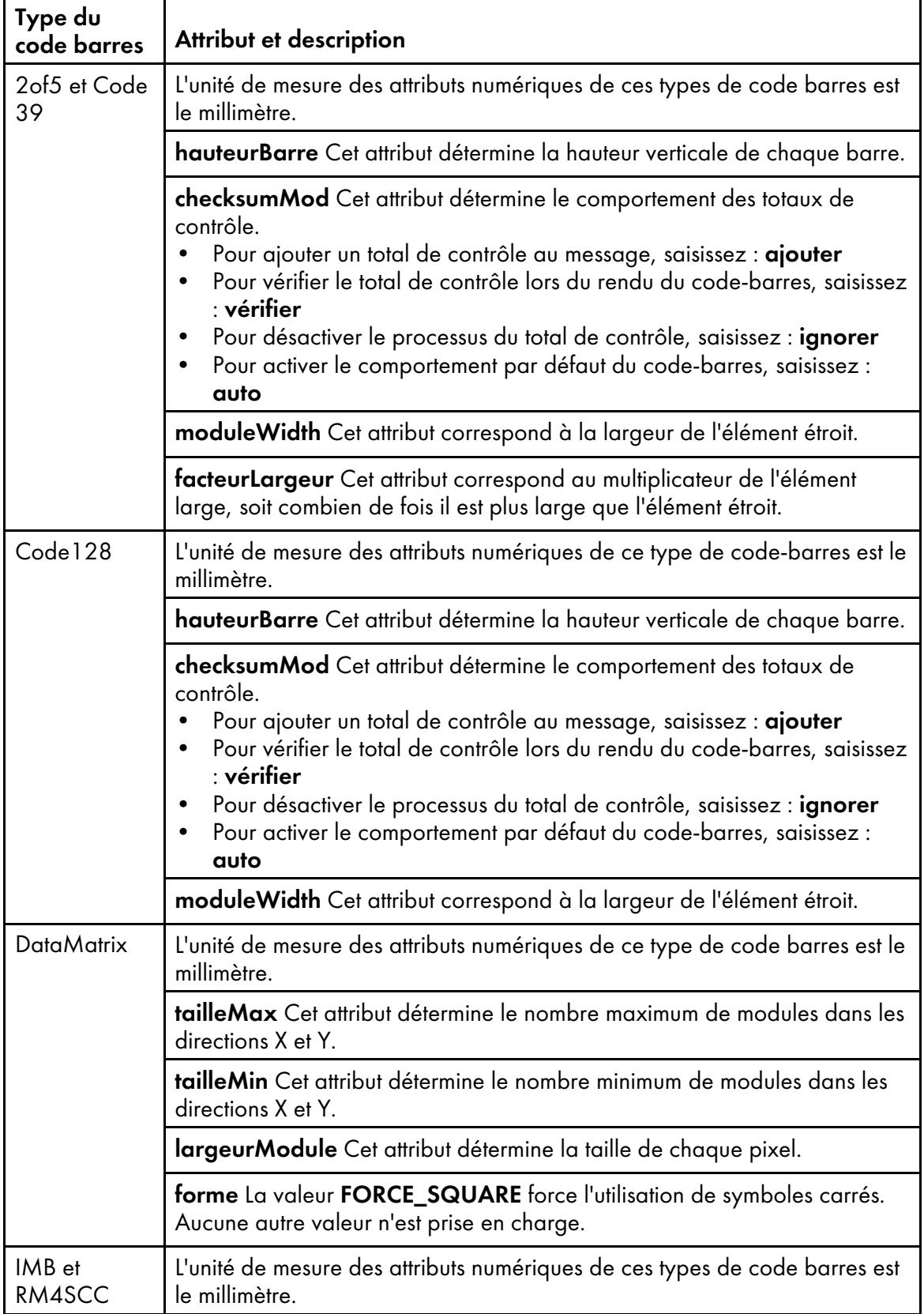

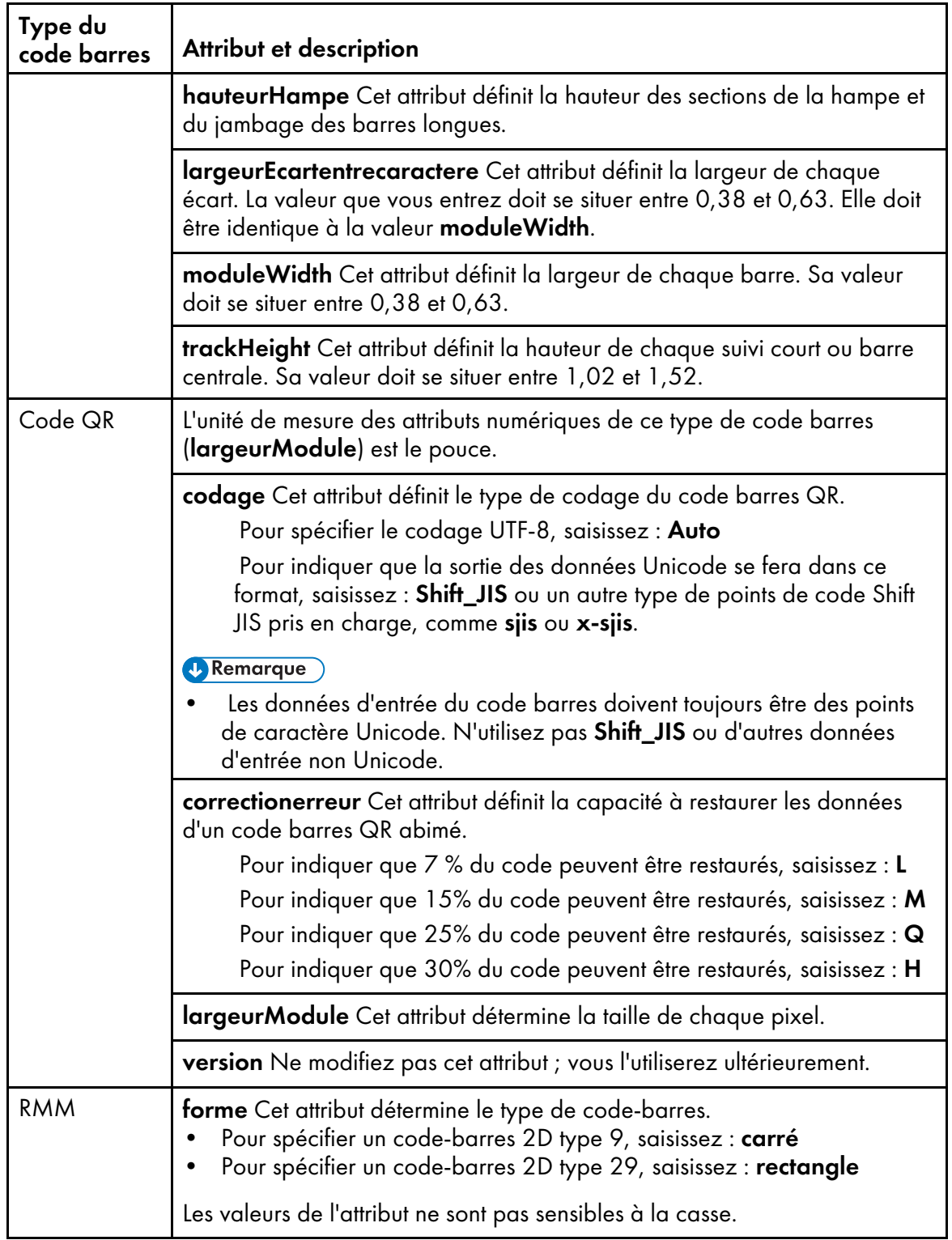

9. Dans la liste Type de contenu, sélectionnez l'un des types suivants.

#### Remarque

• Étant donné que le contenu du code-barres est généré par RICOH ProcessDirector lors de la préparation du fichier PDF pour l'impression, Plug-in RICOH ProcessDirector pour Adobe Acrobat ne parvient pas toujours à déterminer le contenu valide d'un code-barres. Par exemple, certains codes barres n'acceptent pas de texte ni de retour à la ligne. Si vous incluez au code-barres un contenu incorrect, le fichier PDF de travail peut échouer lors de l'étape RICOH ProcessDirector BuildPDFFromDocuments.

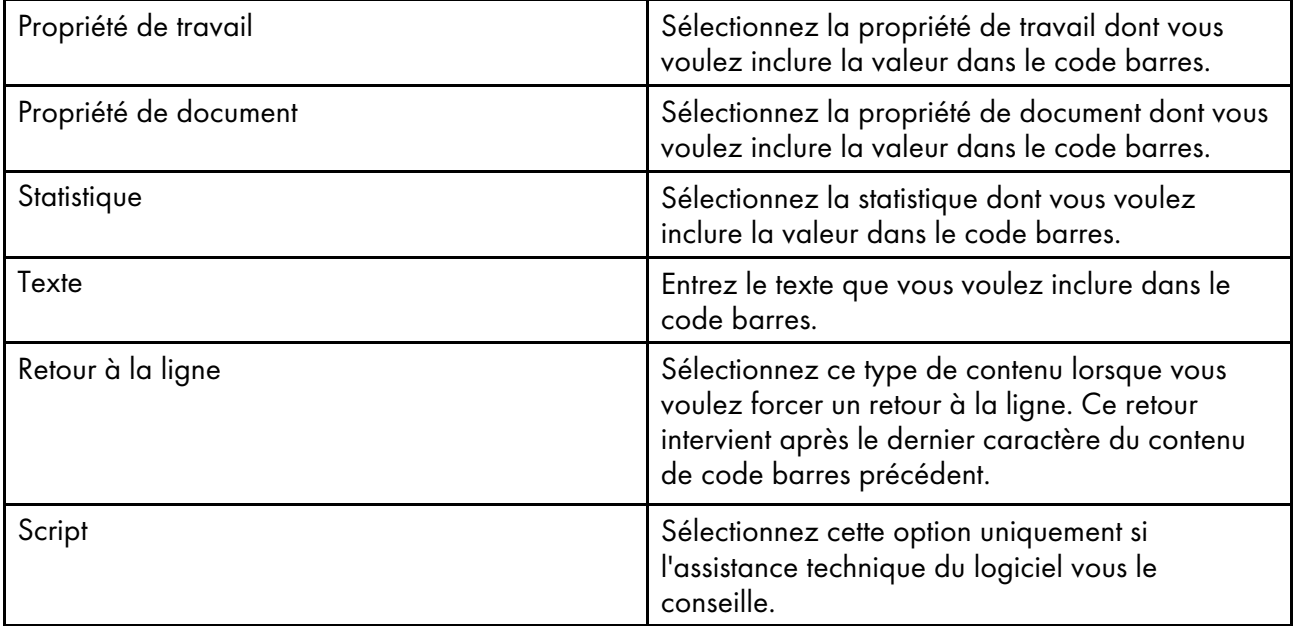

- 1. Facultatif : Si vous avez sélectionné un contenu de type propriété de document, propriété de travail ou statistique, vous pouvez appliquer des règles de modificateur de texte à la valeur de la propriété ou de la statistique. Cliquez sur l'icône pour afficher une fenêtre Modifier texte vous permettant de définir une ou plusieurs règles d'extraction de modificateur afin d'extraire la valeur exacte dont vous avez besoin.
- 2. Entrez du texte dans le champ Texte à modifier. RICOH ProcessDirector génère ou extrait les statistiques et les propriétés lorsqu'il traite chaque groupe de pages des fichiers PDF en production. Ces valeurs n'étant pas disponibles dans Plug-in RICOH ProcessDirector pour Adobe Acrobat, vous devez entrer une valeur de texte représentative des valeurs traitées par RICOH ProcessDirector. La règle de modificateur est un modèle appliqué à toutes les valeurs du type de contenu sélectionné. Par exemple, vous souhaitez imprimer uniquement les huit derniers chiffres du numéro de compte client et vous avez enregistré tout le numéro dans une propriété de document. Sélectionnez le type de contenu Propriété de document, puis dans Contenu Valeur, sélectionnez la propriété de document du compte. Définissez deux règles de modificateur de texte Supprimer le caractère pour supprimer les tirets et les espaces du numéro, et l'uniformiser. Définissez ensuite une règle Sous-chaîne par position pour ne conserver que les huit derniers chiffres. Il est inutile de connaître les valeurs d'une propriété de document pour créer des règles de modificateur. Par contre, vous devez connaître les formats que vous pourriez rencontrer dans vos fichiers PDF.
- 3. Choisissez l'un des modificateurs suivants :

# Modificateurs de contenu

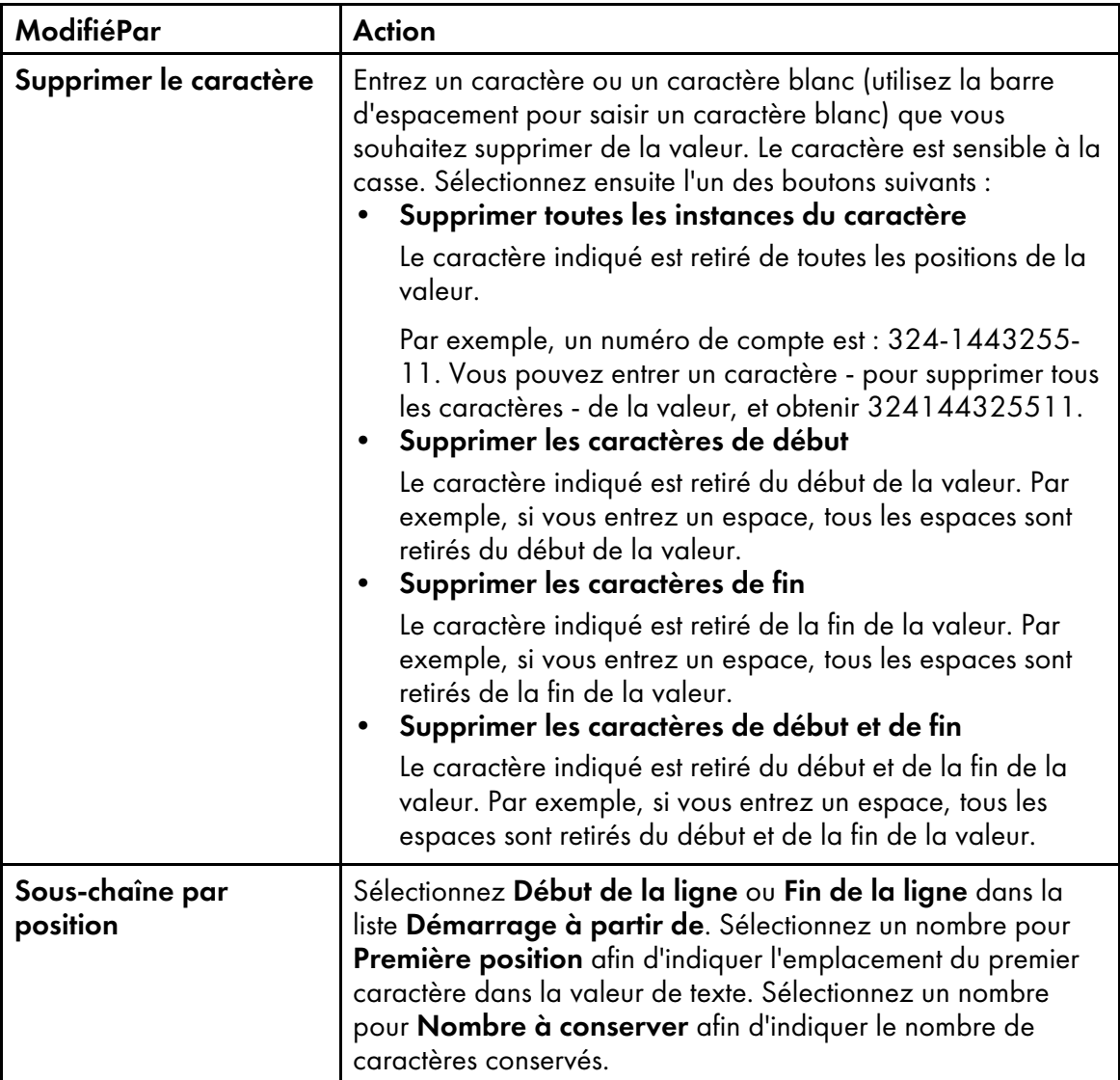

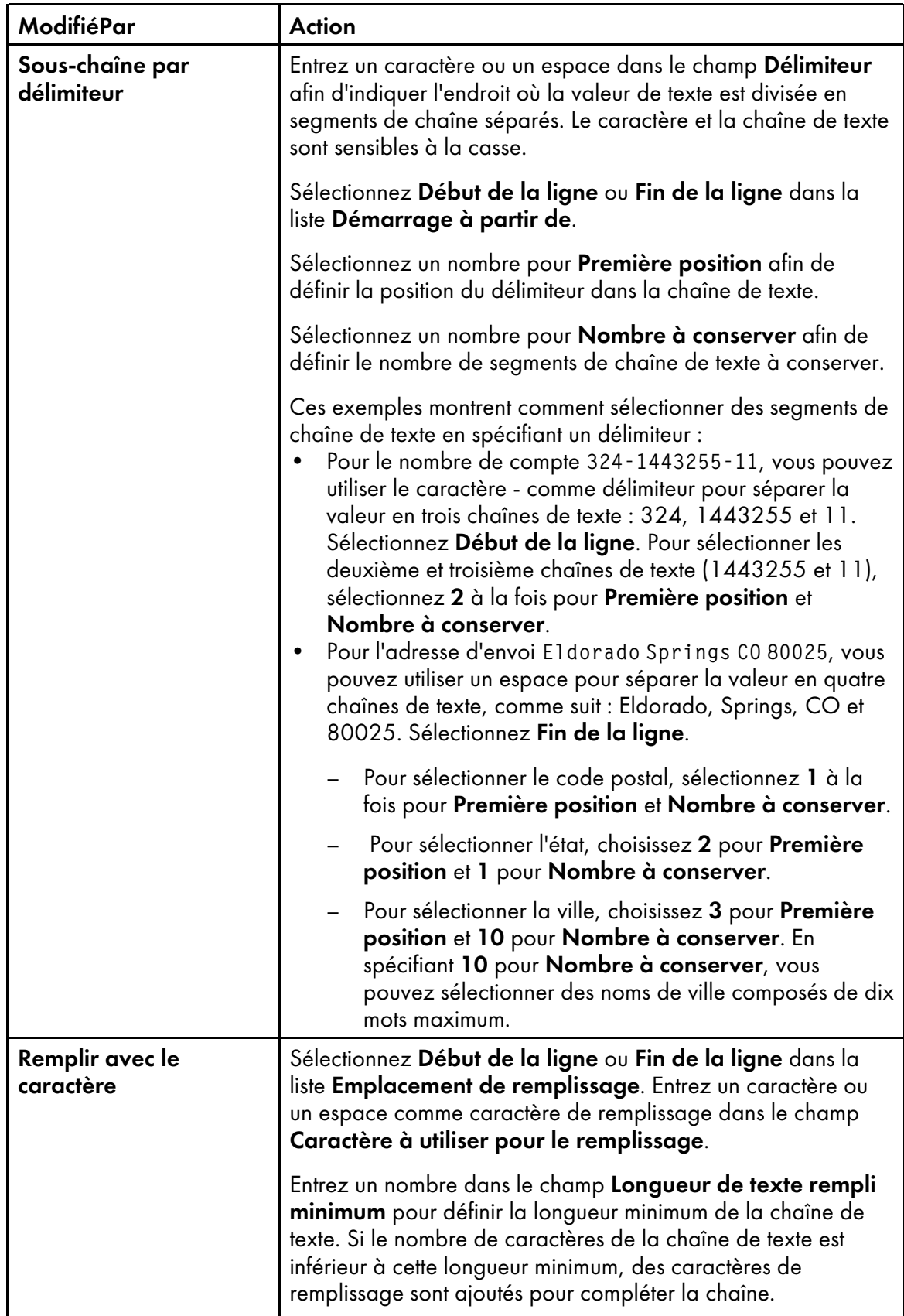

10. Pour ajouter une nouvelle ligne de définition du contenu, cliquez sur l'icône **. A**près avoir ajouté tous les types de contenu et les règles de modificateur au code barres, vous pouvez

cocher la case située en regard d'un type de contenu et utiliser les flèches orientées vers le haut et

le bas pour réorganiser le contenu. Utilisez  $\lVert \mathbf{m} \rVert$  pour supprimer le contenu sélectionné.

- 11. Si vous avez défini plusieurs lignes de texte et que vous voulez que Plug-in RICOH ProcessDirector pour Adobe Acrobat supprime les lignes qui contiennent uniquement des espaces, cliquez sur la case Supprimer les lignes vides pour la sélectionner.
- 12. Pour créer la configuration de votre code-barres, cliquez sur OK.
- 13. Pour vérifier que le code-barres possède bien le contenu et la position de page voulus, cliquez sur Ricoh  $\rightarrow$  Aperçu.
- 14. Facultatif : Vous pouvez modifier la définition du code barres en cliquant deux fois sur son cadre ou en cliquant sur son cadre avec le bouton droit de la souris et en cliquant sur Modifier.
- 15. Lorsque vous êtes prêt à enregistrer toutes les améliorations apportées au fichier PDF, notamment la nouvelle définition du code barres, cliquez sur Ricoh  $\rightarrow$  Sauvegarder le fichier de contrôle.
- 16. Dans l'étape RICOH ProcessDirector BuildPDFFromDocuments, spécifiez le nom et l'emplacement du fichier de contrôle qui contient la définition du code-barres.

# Ajout de marques OMR à un fichier PDF

Vous pouvez ajouter toute une gamme de marques OMR de différentes hauteurs, largeurs et pas à un fichier PDF. Vous pouvez limiter le placement des marques OMR à des pages spécifiques dans chaque groupe de pages en définissant une règle ou en indiquant les numéros de page.

#### **A** Remarque

• Si votre appareil de mise sous pli ou autre exige certaines marques OMR, vous devez utiliser les spécifications du fournisseur.

Pour ajouter des marques OMR :

- 1. Ouvrez un fichier PDF dans Adobe Acrobat Professional et chargez un fichier de contrôle qui contient une définition de groupe de pages ou définissez un groupe de pages.
- 2. Utilisez le bouton gauche de la souris pour tracer un cadre à l'endroit où vous voulez imprimer les marques OMR. Ce cadre ne doit pas nécessairement être de la même taille que les marques OMR.

Les marques OMR ne sont pas redimensionnées pour s'adapter au cadre. Si vous tracez un cadre d'une taille quasiment identique à celle des marques OMR, vous pouvez voir leur position par rapport à toutes les marques ajoutées au fichier PDF.

- 3. Sélectionnez Ajouter OMR.
- 4. Entrez un nom pour les marques OMR. N'utilisez ni espaces, ni caractères spéciaux (tels que @, #, \$ ou %). Vous pouvez, en revanche, utiliser des points et des traits de soulignement.
- 5. Facultatif : Utilisez la section Emplacement de la fenêtre de définition pour modifier la position des marques OMR en saisissant de nouvelles coordonnées horizontales et verticales. Ces coordonnées spécifient la distance entre le coin supérieur gauche de la page et le coin supérieur gauche des marques OMR. Si le matériel de fabrication est doté d'une spécification pour l'emplacement des marques OMR, utilisez ces coordonnées pour définir un emplacement précis.

#### Remarque

Les valeurs Largeur et Hauteur modifient la taille de la zone dédiée à la marque sans affecter l'emplacement ou la taille de la marque OMR.

- 6. Utilisez la section Conditions de positionnement pour spécifier les pages sur lesquelles les marques OMR seront placées. Procédez de l'une des manières suivantes :
	- Sélectionnez Pages basées sur une règle, puis choisissez une règle dans la liste déroulante. La règle par défaut est Toutes les pages. Vous pouvez également :
		- Cliquez sur l'**II** pour définir une nouvelle règle. Pour plus d'informations, voir [Définition](#page-50-0) d'une [règle,](#page-50-0) page 49.
		- $-$  Cliquez sur l' $\blacksquare$  pour accéder au gestionnaire de règles.
	- Sélectionnez Spécifier les pages et indiquez les pages de groupe de votre choix. Vous pouvez :
		- Utiliser un tiret pour séparer la page de début et la page de fin d'une plage de pages.
		- Utiliser une virgule pour séparer des sélections de pages.
		- Entrer n pour spécifier la dernière page.

Exemple : Un fichier PDF comporte deux groupes de pages. Le premier groupe contient quatre pages et le second en contient sept. Si vous spécifiez les pages 3–n, une marque est placée sur les pages 3–4 du premier groupe et sur les pages 3–7 du second groupe. .

7. Utilisez la section Configuration physique pour définir la forme et le contenu des marques OMR. Si la liste Contenu OMR répertorie le nom de la configuration dont vous avez besoin, sélectionnez-le dans la liste. Les fichiers de configuration OMR ont une extension .omr et sont enregistrés par défaut dans le répertoire Application Data de Plug-in RICOH ProcessDirector pour Adobe Acrobat. Si vous recherchez une configuration différente de celle qui est sélectionnée, cliquez sur le bouton Gérer le contenu.

#### Conseil :

- Vous pouvez afficher l'emplacement du répertoire Application Data de l'utilisateur actuel en saisissant %appdata% dans la ligne de commande Exécuter de Windows, puis cliquez sur OK.
- 1. Si vous ne souhaitez pas modifier le fichier de configuration OMR sélectionné, cliquez sur Nouveau ou sur Copier.
- 2. Utilisez les boutons Ajouter et Supprimer pour gérer le contenu OMR dans la zone Marques choisies. Utilisez les boutons Déplacer vers le haut, Déplacer vers le bas et Inverser pour préciser l'ordre d'impression des marques.

Le tableau Marques OMR [disponibles,](#page-64-0) page 63 décrit les marques que vous pouvez ajouter à votre définition OMR.

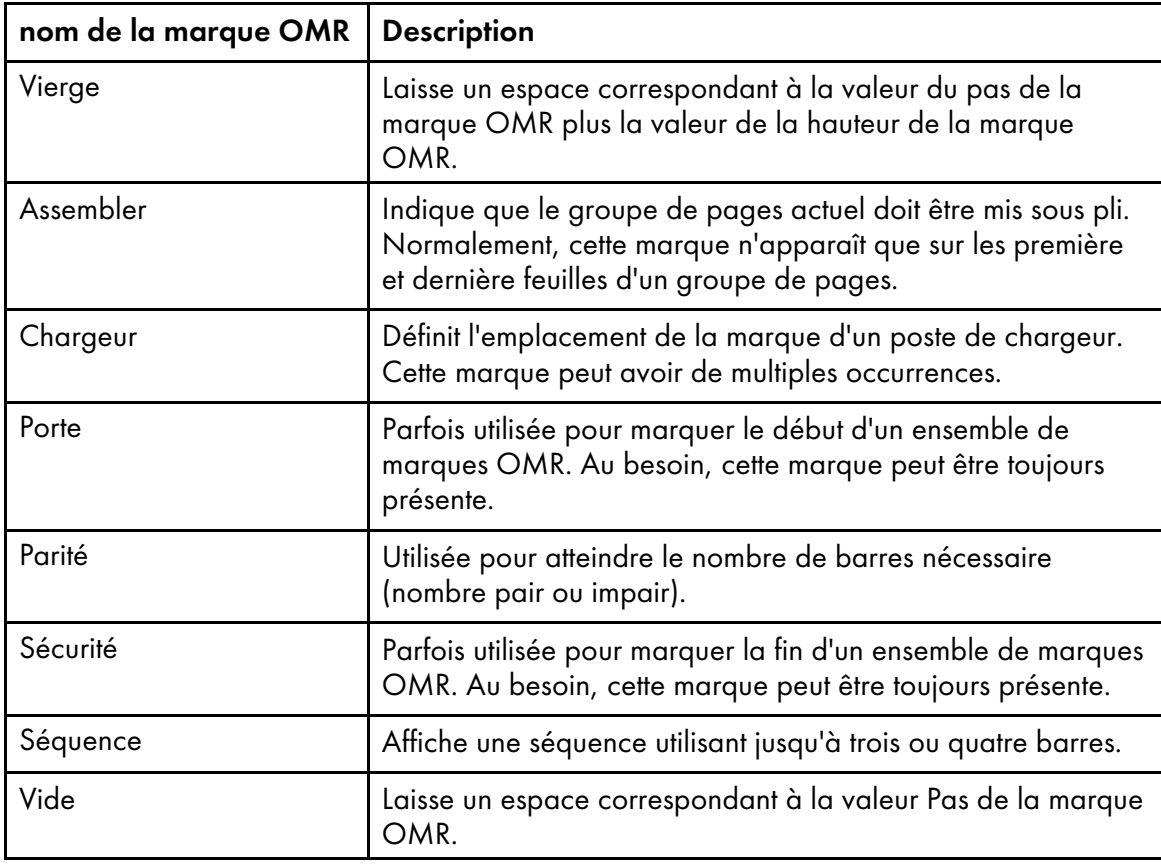

### <span id="page-64-0"></span>Marques OMR disponibles

- 3. Dans la section Configuration OMR de la fenêtre Ajouter OMR, commencez par sélectionner les unités de mesure. Entrez des valeurs numériques dans les champs Hauteur et Longueur afin de définir la hauteur et la largeur de chaque marque OMR. Entrez une valeur numérique dans le champ Pas afin de définir la distance qui sépare chaque marque OMR.
- 4. Dans la section Parité, sélectionnez si le contrôle de parité sera Impair ou Pair au niveau de la mise sous pli.
- 5. Sélectionnez un assemblage Première page ou Dernière page.
- 6. Si vous sélectionnez un type de barre à séquence, utilisez la section Plage de séquences pour définir 1 à 7 pour trois barres ou 1 à 15 pour quatre barres.
- 7. Si vous sélectionnez un type de barre à séquence, utilisez la section Séquence pour définir l'ordre des bits des barres à séquence. Sélectionnez **Haut** pour imprimer les barres dans l'ordre 1, 2, 4 (trois barres) ou dans l'ordre 1, 2, 4, 8 (quatre barres). Sélectionnez Bas pour imprimer les barres dans l'ordre 4, 2, 1 ou dans l'ordre 8, 4, 2, 1.

Si la séquence est définie sur **Haut**, la barre en première position prend la valeur 1, la barre en deuxième position prend la valeur 2, les barres en première et deuxième positions prennent la valeur 3, la barre en quatrième position prend la valeur 4, les barres en première et quatrième positions prennent la valeur 5 et ainsi de suite.

- 8. Après avoir défini la structure et le contenu des marques OMR, cliquez sur **Enregistrer**, puis sur Annuler pour revenir à la fenêtre de configuration OMR principale.
- 8. Utilisez le champ Encarts pour sélectionner un ensemble fixe d'encarts pour tout un travail. Entrez soit 0 soit 1 pour indiquer à l'appareil de mise sous pli quels encarts doivent être extraits pour chaque document d'un travail. Par exemple, sur un appareil de mise sous pli à six postes

numérotés de 1 à 6, pour ajouter les encarts des postes 2 et 4, entrez la valeur 010100 dans le champ Encarts.

- 9. Cliquez sur Ricoh  $\rightarrow$  Aperçu pour vérifier que la marque OMR possède la structure et la position de page souhaitées.
- 10. Facultatif : Vous pouvez modifier la définition de la marque OMR en cliquant deux fois sur son cadre ou en cliquant avec le bouton droit de la souris sur son cadre et en sélectionnant Modifier.
- 11. Lorsque vous êtes prêt à enregistrer toutes les améliorations apportées au fichier PDF, notamment la nouvelle définition de marques OMR, cliquez sur Ricoh  $\rightarrow$  Sauvegarder le fichier de contrôle.

#### Conseil :

- Lors de l'enregistrement d'une configuration OMR, la définition des marques OMR est enregistrée dans un fichier de configuration OMR dans le répertoire InfoPrint de votre répertoire Application Data. Lorsque vous balisez un fichier PDF, ajoutez des marques OMR et enregistrez un fichier de contrôle, la configuration OMR est également enregistrée dans le fichier de contrôle. Spécifiez ce fichier de contrôle dans une étape BuildPDFFromDocuments. Inutile de déplacer le fichier de configuration OMR vers un répertoire accessible à RICOH ProcessDirector. Par contre, vous pouvez déplacer le fichier de configuration OMR vers un autre ordinateur utilisé par Plug-in RICOH ProcessDirector pour Adobe Acrobat si vous souhaitez partager cette configuration.
- 12. Dans l'étape BuildPDFFromDocuments RICOH ProcessDirector, spécifiez le nom et l'emplacement du fichier de contrôle qui contient la définition des marques OMR.

## Ajout d'une image à un fichier PDF

Vous pouvez ajouter des images JPEG, comme un logo ou une publicité, au fichier PDF. Vous pouvez limiter le placement d'une image à des pages spécifiques dans chaque groupe de pages en définissant une règle ou en indiquant les numéros de page. Plug-in RICOH ProcessDirector pour Adobe Acrobat ne peut traiter que des fichiers JPEG au format RVB. Le format CMJN n'est pas pris en charge.

Pour ajouter une image :

- 1. Ouvrez un fichier PDF dans Adobe Acrobat Professional et chargez un fichier de contrôle qui contient un groupe de pages ou définissez un groupe de pages.
- 2. Utilisez le bouton gauche de la souris pour tracer un cadre à l'endroit où vous voulez imprimer l'image. Vous pouvez également placer une image sur le cadre de balisage d'une zone masquée.

#### **A** Remarque

L'image n'est pas redimensionnée pour s'adapter à la taille du cadre. Si vous tracez un cadre d'une taille quasiment identique à celle de l'image, vous pouvez voir sa position par rapport à toutes les marques ajoutées au fichier PDF.

- 3. Cliquez sur Ajouter une image.
- 4. Utilisez la section Emplacement de la fenêtre de définition pour modifier la position de l'image en saisissant de nouvelles coordonnées horizontales et verticales. Ces coordonnées spécifient la distance entre le coin supérieur gauche de la page et le coin supérieur gauche de l'image.

#### Remarque

Les valeurs Largeur et Hauteur modifient la taille de la zone dédiée à la marque sans affecter l'emplacement ou la taille de l'image.

- 5. Entrez un nom pour l'image. N'utilisez ni espaces, ni caractères spéciaux (tels que @, #, \$ ou %). Vous pouvez, en revanche, utiliser des points et des traits de soulignement.
- 6. Utilisez la section Conditions de positionnement pour spécifier les pages sur lesquelles l'image sera placée. Procédez de l'une des manières suivantes :
	- Sélectionnez Pages basées sur une règle, puis choisissez une règle dans la liste déroulante. La règle par défaut est Toutes les pages. Vous pouvez également :
		- Cliquez sur l'**II** pour définir une nouvelle règle. Pour plus d'informations, voir [Définition](#page-50-0) d'une [règle,](#page-50-0) page 49.
		- Cliquez sur l'**il** pour accéder au gestionnaire de règles.
	- Sélectionnez Spécifier les pages et indiquez les pages de groupe de votre choix. Vous pouvez :
		- Utiliser un tiret pour séparer la page de début et la page de fin d'une plage de pages.
		- Utiliser une virgule pour séparer des sélections de pages.
		- Entrer n pour spécifier la dernière page.

Exemple : Un fichier PDF comporte deux groupes de pages. Le premier groupe contient quatre pages et le second en contient sept. Si vous spécifiez les pages 3–n, une marque est placée sur les pages 3–4 du premier groupe et sur les pages 3–7 du second groupe. .

7. Si l'image que vous définissez existe dans un chemin de fichier auquel vous pouvez accéder, sélectionnez Parcourir, cliquez sur le fichier image JPEG à gjouter au fichier PDF, puis cliquez sur Ouvrir. Lorsque vous enregistrez cette définition d'image dans un fichier de contrôle, le fichier image est intégré au fichier de contrôle. Il est donc inutile de copier l'image dans un répertoire accessible via un serveur RICOH ProcessDirector.

Au lieu d'intégrer le fichier image dans un fichier de contrôle, vous pouvez entrer un nom et un emplacement accessibles à RICOH ProcessDirector lorsqu'une étape BuildPDFFromDocuments traite les fichiers PDF. Si vous spécifiez un nom et un emplacement de fichier image que Plug-in RICOH ProcessDirector pour Adobe Acrobat ne trouve pas, un message vous informe que l'image est introuvable. Si vous souhaitez utiliser le nom du fichier image et le chemin du serveur RICOH ProcessDirector, cliquez sur Oui. Sinon, cliquez sur Non.

Pour spécifier un répertoire accessible à RICOH ProcessDirector, saisissez le nom de fichier et le chemin d'accès complet au répertoire (par exemple, /aiw/aiw1/images/myimage.jpg). Si RICOH ProcessDirector ne trouve pas le fichier image lorsqu'il traite un fichier PDF, le travail échoue lors de l'étape BuildPDFFromDocuments.

- 8. Cliquez sur OK pour créer la configuration de l'image.
- 9. Facultatif : Cliquez sur Ricoh  $\rightarrow$  Aperçu pour vérifier que l'image possède la position de page voulue.
- 10. Facultatif : Vous pouvez modifier la définition de l'image en cliquant deux fois sur son cadre ou en cliquant avec le bouton droit de la souris sur son cadre et en sélectionnant Modifier.
- 11. Lorsque vous êtes prêt à enregistrer toutes les améliorations apportées au fichier PDF, notamment la nouvelle définition de l'image, cliquez sur Ricoh  $\rightarrow$  Sauvegarder le fichier de contrôle.
- 12. Dans l'étape BuildPDFFromDocuments RICOH ProcessDirector, spécifiez le nom et l'emplacement du fichier de contrôle qui contient la définition de l'image.

### Masquage d'une zone dans un fichier PDF

Vous pouvez masquer une zone d'un fichier PDF en définissant un bloc de garde empêchant l'affichage ou l'impression d'une zone sur une page lorsque vous traitez un fichier PDF de production sur RICOH ProcessDirector. Vous pouvez limiter le placement d'une zone masquée à des pages spécifiques dans chaque groupe de pages en définissant une règle ou en indiquant les numéros de page.

Habituellement, dans un fichier PDF, vous masquez les zones qui contiennent des images, du texte, des codes barres ou tout autre type de marques optiques (OMR) qui ne sont plus nécessaires. Si, par exemple, vous voulez remplacer une marque OMR existante par un code barres Datamatrix plus petit, tracez un cadre sur la zone qui contient les anciennes marques à masquer. Placez ensuite un nouveau code barres Datamatrix sur la zone masquée. Lorsque RICOH ProcessDirector traite un fichier PDF avec une zone masquée, il empêche toute application d'encre sur cette zone de telle sorte que la zone masquée est de la même couleur que le support d'impression. Lorsque RICOH ProcessDirector applique du balisage à un fichier PDF, l'étape BuildPDFFromDocuments applique toutes les zones masquées avant l'application de tout autre balisage.

Pour masquer une zone :

- 1. Ouvrez un fichier PDF dans Adobe Acrobat Professional et chargez un fichier de contrôle qui contient un groupe de pages ou définissez un groupe de pages.
- 2. Utilisez le bouton gauche de la souris pour tracer un cadre autour de la zone du fichier PDF que vous voulez masquer.
- 3. Cliquez sur Masquer la zone.
- 4. Facultatif : Utilisez la section Emplacement de la fenêtre de définition pour modifier le positionnement et la taille de la zone masquée. Les coordonnées horizontales et verticales spécifient la distance entre le coin supérieur gauche de la page et le coin supérieur gauche de la zone masquée. Les valeurs Largeur et Hauteur spécifient la taille de la zone masquée.
- 5. Entrez un nom pour la zone masquée. N'utilisez ni espaces, ni caractères spéciaux (tels que @, #, \$ ou %). Vous pouvez, en revanche, utiliser des points et des traits de soulignement.
- 6. Utilisez la section Conditions de positionnement pour spécifier les pages sur lesquelles la zone masquée sera placée. Procédez de l'une des manières suivantes :
	- Sélectionnez Pages basées sur une règle, puis choisissez une règle dans la liste déroulante. La règle par défaut est Toutes les pages. Vous pouvez également :
		- Cliquez sur l'**II** pour définir une nouvelle règle. Pour plus d'informations, voir [Définition](#page-50-0) d'une [règle,](#page-50-0) page 49.
		- Cliquez sur l'**il** pour accéder au gestionnaire de règles.
	- Sélectionnez **Spécifier les pages** et indiquez les pages de groupe de votre choix. Vous pouvez :
- Utiliser un tiret pour séparer la page de début et la page de fin d'une plage de pages.
- Utiliser une virgule pour séparer des sélections de pages.
- Entrer n pour spécifier la dernière page.
- Exemple : Un fichier PDF comporte deux groupes de pages. Le premier groupe contient quatre pages et le second en contient sept. Si vous spécifiez les pages 3–n, une marque est placée sur les pages 3–4 du premier groupe et sur les pages 3–7 du second groupe.
- 7. Cliquez sur OK pour créer la définition de zone masquée.
- 8. Cliquez sur Ricoh  $\rightarrow$  Aperçu pour vérifier que la zone masquée possède bien la position de page voulue.
- 9. Facultatif : Vous pouvez modifier la définition de la zone masquée en cliquant deux fois sur son cadre ou en cliquant avec le bouton droit de la souris sur son cadre et en sélectionnant Modifier.
- 10. Lorsque vous êtes prêt à enregistrer toutes les améliorations apportées au fichier PDF, notamment la nouvelle définition de zone masquée, cliquez sur Ricoh  $\rightarrow$  Sauvegarder le fichier de contrôle.
- 11. Dans l'étape BuildPDFFromDocuments RICOH ProcessDirector, spécifiez le nom et l'emplacement du fichier de contrôle qui contient la définition de zone masquée.

# Ajout d'un texte à un fichier PDF

.

Vous pouvez ajouter un texte fixe ou variable à un fichier PDF. Vous pouvez également combiner les deux types de texte, fixe et variable, dans une seule zone de texte. Un texte fixe est un texte que vous saisissez. Un texte variable est constitué de données issues de propriétés de document, de propriétés de travail ou de statistiques.

Pour ajouter un texte :

- 1. Ouvrez un fichier PDF dans Adobe Acrobat Professional et chargez un fichier de contrôle qui contient un groupe de pages ou définissez un groupe de pages.
- 2. Utilisez le bouton gauche de la souris pour tracer un cadre dans la zone où vous voulez ajouter le texte.

Plug-in RICOH ProcessDirector pour Adobe Acrobat utilise le coin supérieur gauche de la zone de texte pour positionner le texte. L'ensemble du texte spécifié est imprimé à la taille indiquée, même si le texte n'entre pas dans la zone.

- 3. Cliquez sur Ajouter un texte.
- 4. Facultatif : Utilisez la section Emplacement de la fenêtre de définition pour modifier le positionnement du texte en saisissant de nouvelles coordonnées horizontales et verticales. Ces coordonnées spécifient la distance entre le coin supérieur gauche de la page et le coin supérieur gauche de la zone de texte.

#### **A** Remarque

Les valeurs Largeur et Hauteur modifient la taille de la zone dédiée à la marque sans affecter l'emplacement ou la taille du texte.

- 5. Entrez un nom pour la zone de texte. N'utilisez ni espaces, ni caractères spéciaux (tels que @, #, \$ ou %). Vous pouvez, en revanche, utiliser des points et des traits de soulignement.
- 6. Sélectionnez une valeur dans la liste Aligner avec le texte encadré :
	- Si vous souhaitez aligner le texte ajouté avec la première occurrence du texte existant entouré par le cadre tracé, sélectionnez Première occurrence. Plug-in RICOH ProcessDirector pour Adobe Acrobat conserve cette position chaque fois qu'il ajoute du texte.
	- Si vous souhaitez aligner le texte ajouté avec chaque occurrence du texte existant entouré par le cadre tracé, sélectionnez Chaque occurrence.
	- Si vous ne souhaitez pas aligner le texte, utilisez la valeur par défaut Désactivé.

Aligner un nouveau texte avec le texte encadré est le moyen le plus précis de remplacer le texte existant.

#### **A** Remarque

- L'option Aligner avec le texte encadré fonctionne mieux lorsque le nouveau texte et le texte existant sont de la même police. Si les polices sont différentes, Plug-in RICOH ProcessDirector pour Adobe Acrobat aligne les lignes de base des polices.
- Plug-in RICOH ProcessDirector pour Adobe Acrobat aligne toujours la première ligne du nouveau texte avec la première ligne du texte existant.
- Si le texte encadré n'est pas justifié à gauche, Plug-in RICOH ProcessDirector pour Adobe Acrobat aligne le nouveau texte avec la ligne la plus à gauche du texte existant.
- 7. Sélectionnez Rotation (degrés) dans le sens des aiguilles d'une montre. Le coin supérieur gauche d'une zone de texte est le point de référence pour sa rotation.
- 8. Utilisez la section Conditions de positionnement pour spécifier les pages sur lesquelles le texte sera placé. Procédez de l'une des manières suivantes :
	- Sélectionnez Pages basées sur une règle, puis choisissez une règle dans la liste déroulante. La règle par défaut est Toutes les pages. Vous pouvez également :
		- Cliquez sur l'**II** pour définir une nouvelle règle. Pour plus d'informations, voir [Définition](#page-50-0) d'une [règle,](#page-50-0) page 49.
		- $-$  Cliquez sur l' $\Box$  pour accéder au gestionnaire de règles.
	- Sélectionnez Spécifier les pages et indiquez les pages de groupe de votre choix. Vous pouvez :
		- Utiliser un tiret pour séparer la page de début et la page de fin d'une plage de pages.
		- Utiliser une virgule pour séparer des sélections de pages.
		- Entrer n pour spécifier la dernière page.
			- Exemple : Un fichier PDF comporte deux groupes de pages. Le premier groupe contient quatre pages et le second en contient sept. Si vous spécifiez les pages 3–n, une marque est placée sur les pages 3–4 du premier groupe et sur les pages 3–7 du second groupe.
- 9. Utilisez la section Polices pour sélectionner la police, la taille et la couleur.

La liste déroulante de polices contient toutes les polices disponibles pour Adobe Acrobat, à l'exception des polices qui ne peuvent pas être insérées dans un fichier PDF.

#### Remarque

- Pour rendre une police disponible pour Plug-in RICOH ProcessDirector pour Adobe Acrobat, installez-la dans le dossier Polices sous Windows.
- Plug-in RICOH ProcessDirector pour Adobe Acrobat ne prend pas en charge les autres formes de lettre, comme les ligatures, les lettres ornementées et les formes de lettre qui varient selon l'endroit où elles apparaissent dans un mot. Les langues qui s'écrivent de droite à gauche, telles que l'hébreu et l'arabe, ne s'affichent pas correctement. Cependant, la liste déroulante de polices affiche toutes les polices installées dans le dossier Fonts sous Windows, dont les polices utilisées par les langues qui s'écrivent de droite à gauche et celles utilisant d'autres formes de caractère qui ne sont pas prises en charge.
- Lorsqu'une police est ajoutée à un fichier de contrôle, il est de la responsabilité de l'utilisateur de s'assurer que la police dispose d'une licence sur toutes les machines qui utilisent le fichier de contrôle pour traiter un document PDF.
- 10. Définissez le contenu du texte que vous ajoutez :
	- 1. Sélectionnez le premier Type de contenu dans la liste déroulante. Parmi les types ci-après, vous pouvez sélectionner autant de types que nécessaire pour définir le contenu de texte :

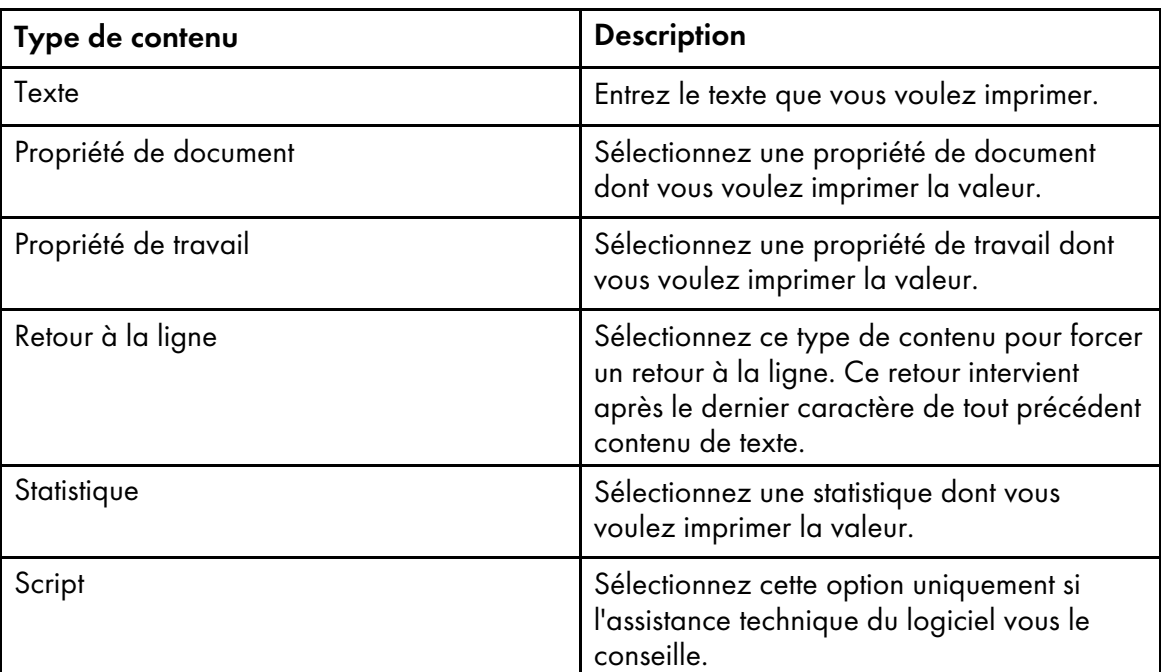

#### Types de contenu de balisage de texte

- 2. Sélectionnez Valeur de contenu. La liste déroulante contient les valeurs disponibles pour le Type de contenu sélectionné.
- 3. Facultatif : Vous pouvez appliquer des règles de modificateur de texte à la valeur d'une propriété de document, d'une propriété de travail ou d'une statistique de travail Type de contenu. Cliquez sur l'icône d'édition *D* pour définir une ou plusieurs règles de modificateur de texte afin d'extraire la valeur exacte dont vous avez besoin.
- 4. Entrez du texte dans le champ Texte à modifier. RICOH ProcessDirector génère ou extrait les statistiques et les propriétés lorsqu'il traite chaque groupe de pages figurant dans les fichiers PDF en production. Ces valeurs n'étant pas disponibles dans Plug-in RICOH

ProcessDirector pour Adobe Acrobat, vous devez entrer une valeur de texte représentative des valeurs traitées par RICOH ProcessDirector. La règle de modificateur est un modèle appliqué à toutes les valeurs du type de contenu sélectionné. Par exemple, vous avez peutêtre seulement besoin d'imprimer les quatre derniers chiffres du numéro de carte de crédit et vous avez enregistré tout le numéro dans une propriété de document. Sélectionnez le type de contenu Propriété de document, puis dans Contenu Valeur, sélectionnez la propriété de document de la carte de crédit. Définissez deux règles de modificateur de texte Supprimer le caractère pour supprimer les tirets et les espaces du numéro et l'uniformiser, puis définissez une règle Sous-chaîne par position pour ne conserver que les quatre derniers chiffres. Inutile de connaître les valeurs d'une propriété de document pour créer des règles de modificateur. Par contre, vous devez connaître les formats possibles que vous pourriez rencontrer dans vos fichiers PDF.

5. Choisissez l'un des modificateurs suivants :

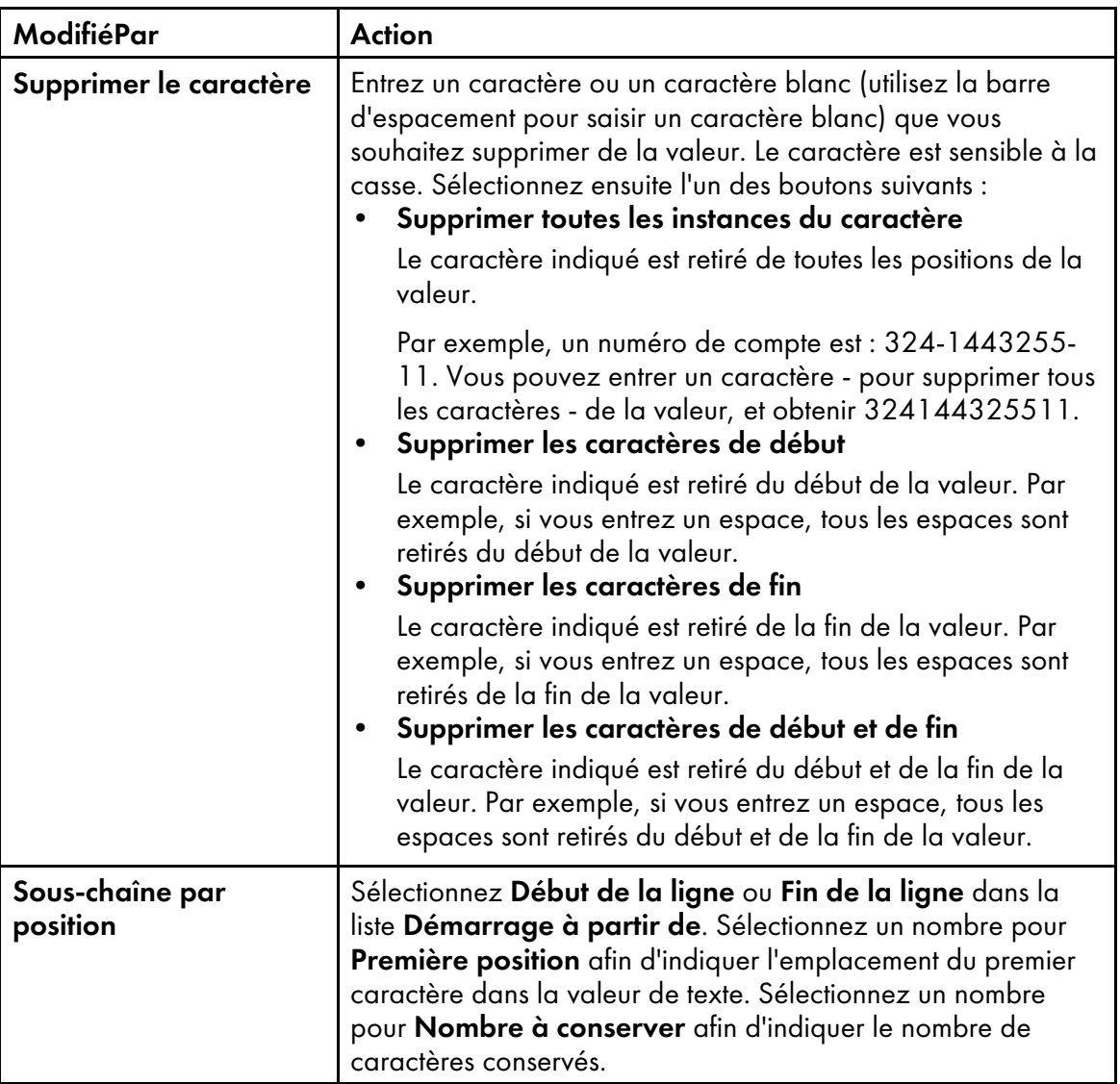

#### Modificateurs de contenu
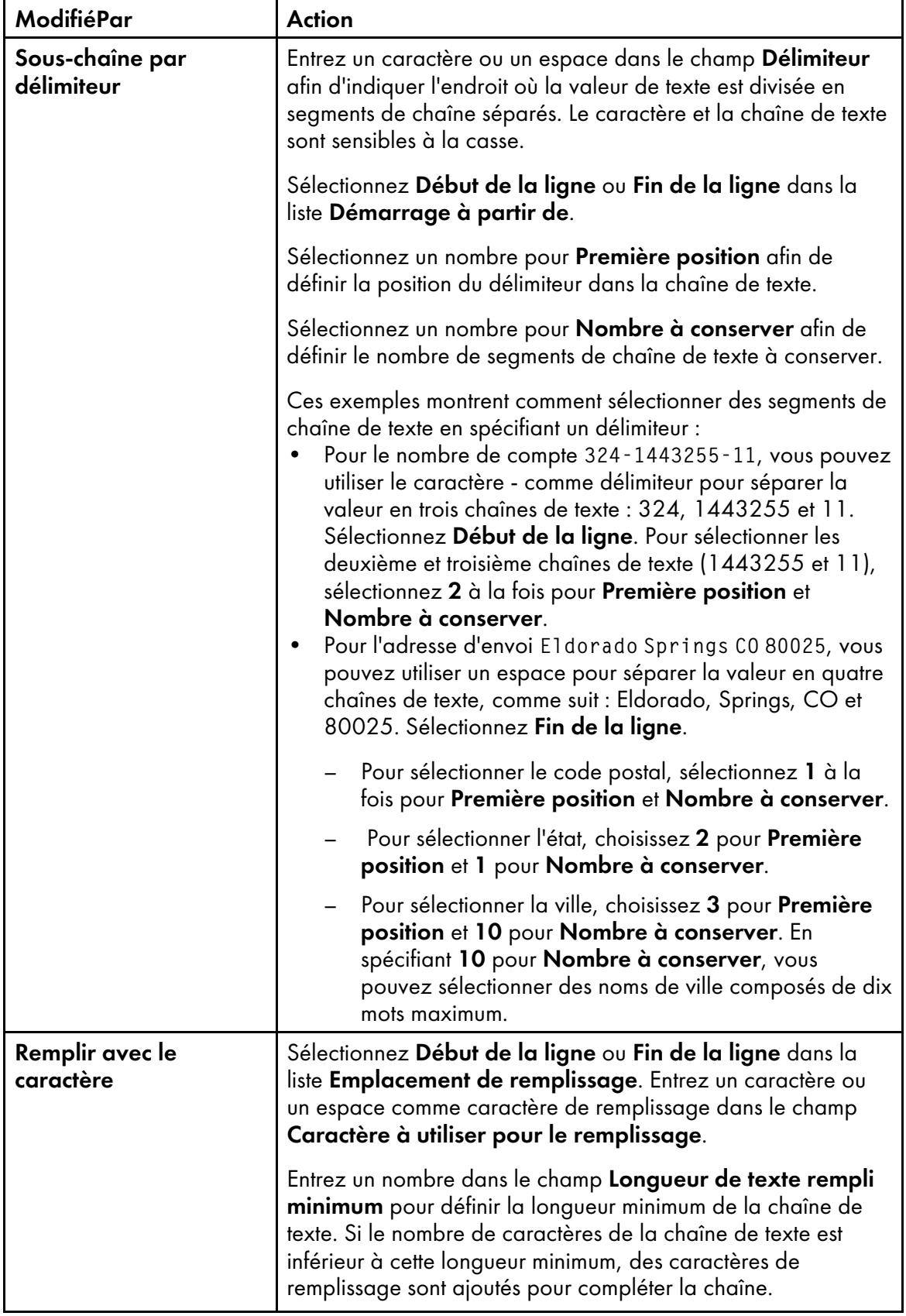

11. Cliquez sur l'**Le** pour ajouter une nouvelle ligne à la définition du contenu. Après avoir ajouté tous les types de contenu et les règles de modificateur au texte que vous ajoutez au fichier PDF, vous pouvez cocher la case située en regard d'un type de contenu et utiliser les flèches orientées

vers le haut et le bas pour réorganiser le contenu. Utilisez l'**II** pour supprimer le contenu sélectionné.

- 12. Si vous avez défini plusieurs lignes de texte et que vous voulez que Plug-in RICOH ProcessDirector pour Adobe Acrobat supprime les lignes qui contiennent uniquement des espaces, cliquez sur la case Supprimer les lignes vides pour la sélectionner.
- 13. Cliquez sur OK pour créer la configuration du texte.
- 14. Cliquez sur Ricoh  $\rightarrow$  Aperçu pour vérifier que le texte possède bien le contenu et la position de page voulus.
- 15. Facultatif : Vous pouvez modifier la définition du texte en cliquant deux fois sur son cadre ou en cliquant avec le bouton droit de la souris sur son cadre et en sélectionnant Modifier.
- 16. Lorsque vous êtes prêt à enregistrer toutes les améliorations apportées au fichier PDF, notamment la nouvelle définition de texte, cliquez sur Ricoh  $\rightarrow$  Sauvegarder le fichier de contrôle.
- 17. Déplacez le fichier de contrôle dans un répertoire auquel RICOH ProcessDirector peut accéder.
- 18. Dans l'étape BuildPDFFromDocuments RICOH ProcessDirector, spécifiez le nom et l'emplacement du fichier de contrôle qui contient la définition de texte.

## <span id="page-73-0"></span>Utilisation des insertions de page

La boîte de dialogue Gestionnaire des insertions affiche des informations sur les insertions de page provenant d'autres fichiers PDF. Vous pouvez ajouter, modifier et supprimer les insertions de page. Vous pouvez également définir l'ordre dans lequel RICOH ProcessDirector ajoute des pages à des documents d'un travail lorsque l'étape BuildPDFFromDocuments s'exécute.

La boîte de dialogue Gestionnaire des insertions fournit les informations suivantes pour chaque insertion de page :

- La colonne Fichier PDF indique le chemin d'accès au fichier PDF sur le serveur principal RICOH ProcessDirector.
- La colonne Emplacement des pages à insérer indique si les pages doivent être insérées avant ou après les pages dans les documents.
- La colonne Pages affiche les pages à insérer dans chaque fichier PDF.
- La colonne Règle affiche le nom de la règle que RICOH ProcessDirector utilise pour déterminer dans quels documents d'un travail insérer les pages lorsque l'étape **BuildPDFFromDocuments** s'exécute.
- La colonne Côtés indique si la page insérée est une page recto, recto verso ou tête-bêche ou si ce paramètre est hérité du travail.

Pour insérer une page, cliquez sur l'<sup>1</sup>.

Pour utiliser une page à insérer, sélectionnez-la. Cliquez sur le bouton pour modifier la page à insérer ou sur  $\|\mathbf{I}\|$  pour la supprimer.

RICOH ProcessDirector ajoute les pages à insérer aux documents d'un travail dans l'ordre dans lequel elles apparaissent sur la liste du Gestionnaires des insertions, de haut en bas.

Pour modifier l'ordre dans lequel les pages à insérer sont ajoutées aux documents, sélectionnez une page à insérer. Cliquez sur l'icône  $\Box$  ou l'icône  $\Box$  pour déplacer les pages à insérer vers le haut ou vers le bas de la liste.

### Insertion de pages provenant d'autres fichiers PDF

Dans un fichier PDF, vous pouvez insérer des pages provenant d'autres fichiers PDF avant chaque document qui correspond aux conditions de positionnement, après chaque document qui correspond aux conditions de positionnement, ou les deux. Les pages insérées augmentent le nombre de pages de chaque document, et vous pouvez leur appliquer la fonction de balisage.

Pour insérer des pages provenant d'autres fichiers PDF :

- 1. Open a PDF file in Adobe Acrobat Professional and either load a control file that contains page groups or define page groups.
- 2. Cliquez sur Ricoh  $\rightarrow$  Gérer les insertions.
- 3. Cliquez sur le bouton  $\Box$
- 4. Spécifiez le premier fichier PDF contenant les pages que vous souhaitez insérer :
	- Si vous pouvez accéder au fichier, cliquez sur **Parcourir** dans la section **Fichier à insérer**. Naviguez jusqu'au fichier. Sélectionnez-le puis cliquez sur Ouvrir.
	- Si vous ne pouvez pas accéder au fichier, saisissez le chemin complet vers le fichier sur le serveur principal RICOH ProcessDirector.

Par exemple, saisissez /aiw/aiw1/insertpages/insert1.pdf sous un système UNIX ou C:\aiw\aiw1\insertpages\insert1.pdf sous Windows.

Assurez-vous que RICOH ProcessDirector peut accéder au fichier lorsque l'étape BuildPDFFromDocuments s'exécute.

5. Pour insérer toutes les pages dans le fichier, cliquez sur le bouton d'option Toutes les pages.

Pour spécifier les pages à insérer, cliquez sur le bouton d'option Pages spécifiques et sélectionnez les pages à insérer.

- Utiliser un tiret pour séparer la page de début et la page de fin d'une plage de pages.
- Utiliser une virgule pour séparer des sélections de pages.
- Entrer n pour spécifier la dernière page. Par exemple, saisissez 8-n,5,2 pour insérer les pages de la page 8 à la fin du fichier d'insertion, puis les pages 5 et 2.
- 6. Dans la section Emplacement des pages à insérer, choisissez d'insérer les pages avant ou après les pages des documents qui respectent les conditions de positionnement.
- 7. Dans la section Conditions de positionnement, précisez les documents dans lesquels insérer des pages :
	- Pour insérer des pages avant ou après chaque document dans le fichier PDF ouvert, cliquez sur le bouton d'option Tous les documents.

• Pour insérer des pages avant ou après certains documents mais pas d'autres, cliquez sur le bouton d'option Documents basés sur une règle.

Dans la liste, choisissez la règle qui définit les conditions de positionnement.

Vous pouvez également effectuer les actions suivantes :

- Pour définir une nouvelle règle, cliquez sur **. Pour plus d'informations**, voir [Définition](#page-50-0) d'une [règle,](#page-50-0) page 49.
- Pour consulter le Gestionnaire de règles, cliquez sur l'<sup>1</sup>.

#### Important

- Les règles personnalisées d'insertion de page peuvent inclure des conditions basées sur les valeurs des propriétés de travail, des propriétés de document et des statistiques de document (comme Stat.TotalPagesInDocument et Stat.TotalSheetsInDocument).
- Les conditions basées sur les valeurs de déclencheurs conditionnels ou statistiques de page (comme Stat.CurrentPageInJob et Stat.CurrentSheetInJob) ne fonctionnent pas avec des règles personnalisées d'insertion de page. RICOH ProcessDirector évalue si une règle d'insertion de page s'applique à un document avant l'évaluation de l'information sur chacune des pages d'un document.
- Les règles prédéfinies, comme Toutes les pages recto ou Dernier verso uniquement, ajoutent ou non des pages à tous les documents. Ces règles ne restreignent pas les insertions de page à des documents spécifiques ; ne les utilisez pas pour les insertions de page.
- 8. Dans la section des côtés, indiquez si vous voulez imprimer l'insert recto ou recto-verso.

#### Recto

Le travail s'imprime sur une seule face du papier.

#### Mode recto verso

Le travail s'imprime sur les deux faces du papier, en mode paysage.

#### Tête-bêche

Le travail s'imprime sur les deux faces du papier, en mode portrait. Le bas du recto de la page correspond à la partie supérieure du verso de cette feuille.

#### Travail d'impression actuel

L'insert s'imprime sur les côtés spécifiés dans le travail d'impression.

- 9. Cliquez sur OK.
- 10. Pour sélectionner un autre fichier PDF et spécifier comment insérer des pages, cliquez sur l'<sup>1</sup> Répétez les étapes pour le premier fichier PDF.

RICOH ProcessDirector insère les pages à partir des fichiers PDF dans l'ordre dans lequel les fichiers apparaissent dans la liste Gestionnaire des insertions, de haut en bas.

Par exemple, une liste Gestionnaire des insertions contient 4 lignes. Les fichiers PDF permettent d'insérer les pages suivantes :

• La page 1 du premier fichier PDF est insérée avant chaque document dans le fichier PDF ouvert.

- Les pages 4 à 6 du deuxième fichier PDF sont insérées avant chaque document.
- Les pages 2 à 4 du le troisième fichier PDF sont insérées après chaque document.
- La page 3 du quatrième fichier PDF est insérée après chaque document.

Le premier document du fichier PDF ouvert contient 6 pages. Une fois que RICOH ProcessDirector a ajouté les pages à insérer, le premier document contient 14 pages, dans l'ordre suivant :

- La page 1 du premier fichier PDF
- Les pages 4 à 6 du deuxième fichier PDF
- Les pages 1 à 6 du document original
- Les pages 2 à 4 du troisième fichier PDF
- La page 3 du quatrième fichier PDF
- 11. Pour modifier l'ordre que RICOH ProcessDirector utilise pour insérer des pages à des documents, sélectionnez une ligne dans la liste Gestionnaire des insertions. Pour déplacer la ligne vers le

haut ou vers le bas dans la liste, cliquez sur l' $\triangle$  ou l' $\blacktriangledown$ .

- 12. Lorsque vous avez fini d'ajouter des fichiers PDF à la liste, cliquez sur OK.
- 13. Facultatif : Cliquez sur Ricoh → Aperçu pour vérifier que les pages voulues ont bien été insérées.

Lorsque vous affichez l'aperçu d'un fichier PDF avec des pages insérées, Plug-in RICOH ProcessDirector pour Adobe Acrobat vérifie que les chemins d'accès des fichiers PDF sont ceux que vous avez spécifiés dans la liste Gestionnaire des insertions.

- Si c'est le cas, les pages sont insérées à partir des fichiers PDF à ces chemins d'accès.
- Si ce n'est pas le cas, les pages sont insérées à partir des fichiers PDF qui sont intégrés au fichier de contrôle.

Si Plug-in RICOH ProcessDirector pour Adobe Acrobat ne trouve pas de fichier PDF intégré, la fonction d'aperçu affiche un message d'avertissement et poursuit sans insérer les pages.

14. Lorsque vous êtes prêt à enregistrer toutes les améliorations apportées au fichier PDF ouvert, notamment les nouvelles insertions de pages, cliquez sur Ricoh  $\rightarrow$  Sauvegarder le fichier de contrôle.

Dans le fichier de contrôle, Plug-in RICOH ProcessDirector pour Adobe Acrobat intègre les fichiers PDF auquel il peut accéder.

Si les fichiers PDF sont intégrés, vous n'avez pas besoin de les copier sur un répertoire accessible à un serveur RICOH ProcessDirector.

Chaque fois que vous enregistrez le fichier de contrôle, Plug-in RICOH ProcessDirector pour Adobe Acrobat essaie de remplacer chaque fichier PDF intégré par le fichier dont le chemin est indiqué dans la liste Gestionnaire des insertions.

15. Dans l'étape RICOH ProcessDirector BuildPDFFromDocuments, spécifiez le nom et l'emplacement du fichier de contrôle qui contient les pages à insérer.

Lorsqu'un travail qui contient des pages insérées provenant d'autres fichiers PDF arrive à l'étape BuildPDFFromDocuments, RICOH ProcessDirector vérifie si les fichiers PDF se trouvent aux chemins d'accès spécifiés.

- Si c'est le cas, les pages sont insérées à partir des fichiers PDF à ces chemins d'accès.
- Si ce n'est pas le cas, les pages sont insérées à partir des fichiers PDF qui sont intégrés au fichier de contrôle.

Si RICOH ProcessDirector ne peut pas trouver de fichier PDF incorporé, le travail passe à l'état d'erreur. Le travail ne peut pas terminer l'étape BuildPDFFromDocuments tant que RICOH ProcessDirector peut accéder à tous les fichiers PDF qui contiennent des pages à insérer, ou tant que vous n'avez pas retiré la page d'instructions d'insertion du fichier de contrôle.

#### Exemple

Chaque document d'un fichier PDF contient de 1 à 3 pages. Vous pouvez insérer une page A à la fin des documents contenant 2 pages. Vous pouvez insérer une page A et une page B à la fin des documents contenant 1 page.

- 1. Définissez une règle nommée TotalPagesLessThan3 avec 1 condition : Stat.TotalPagesInDocument < 3
- 2. Définissez une insertion de page pour la page A et une autre insertion de page pour la page B.
- 3. Pour chaque insertion de page :
	- Cliquez sur le bouton d'option Après les documents.
	- Cliquez sur le bouton d'option Documents basés sur une règle et sélectionnez TotalPagesLessThan3.
- 4. Assurez-vous que la page A insérée se situe au-dessus de la page B insérée dans la liste Gestionnaire des insertions.

Si un document contient 1 ou 2 pages, RICOH ProcessDirector ajoute la page A. Si le document possède maintenant 2 pages, RICOH ProcessDirector ajoute la page B après la page A.

# <span id="page-77-0"></span>Support et finition

Vous pouvez définir des options de support et de finition pour votre modèle de fichier PDF et les appliquer comme exceptions de page aux options de support et de finition de niveau travail spécifiées pour les travaux RICOH ProcessDirector.

Vous pouvez appliquer des options de support et de finition à une plage de pages ou aux documents (groupes de pages) d'un fichier PDF. Lors de l'application des options de support et de finition à des documents, vous pouvez utiliser des règles prédéfinies ou personnalisées. Par exemple, vous pouvez utiliser une règle prédéfinie pour imprimer la première page de chaque document sur du papier bleu. Vous pouvez définir une règle personnalisée afin que chaque page contenant les mots **Membre** Premier situés dans le coin supérieur droit soit imprimée sur du papier doré.

Les options de support et de finition que vous définissez avec Plug-in RICOH ProcessDirector pour Adobe Acrobat remplacent celles spécifiées par RICOH ProcessDirector pour les travaux.

#### Remarque

Plug-in RICOH ProcessDirector pour Adobe Acrobat prend en charge les supports RICOH ProcessDirector avec des formulaires électroniques. La préférence Afficher les formulaires électroniques détermine si l'aperçu montre comment les fichiers d'exemple se présentent lorsque les données sont combinées avec des formulaires électroniques définis pour les supports utilisés par ces fichiers.

Lors de l'ajout d'options de support et de finition, vous pouvez prévisualiser le fichier PDF afin de vérifier qu'elles ont été appliquées aux pages voulues.

Vos définitions de support et de finition sont enregistrées dans le fichier de contrôle Plug-in RICOH ProcessDirector pour Adobe Acrobat. RICOH ProcessDirector utilise le fichier de contrôle pour appliquer automatiquement les définitions aux travaux d'impression.

### Gestion des options de support et de finition

La boîte de dialogue **Support et finition** affiche des informations sur vos options de support et de finition pour un fichier PDF. Vous pouvez modifier et supprimer des options, sélectionner de nouveaux supports et options de finition, et définir l'ordre d'application des options par RICOH ProcessDirector à un fichier PDF.

Pour chaque option de support et de finition de niveau page, la colonne **Plage** affiche la sélection de pages ou le nom de la règle utilisée par Plug-in RICOH ProcessDirector pour Adobe Acrobat pour appliquer l'option aux documents figurant dans le fichier PDF. La colonne Substitution de papier affiche les options de support et la colonne **Finition de sous-ensemble** affiche des options de finition.

Pour spécifier une nouvelle option de support et de finition au niveau de la page, cliquez sur l'**L**.

Pour utiliser une option de support ou de finition de niveau page, sélectionnez-la. Cliquez sur l'*D* pour modifier l'option ou sur l' $\blacksquare$  pour la supprimer.

Pour modifier l'ordre dans lequel les options de support et de finition de niveau page sont appliquées au fichier PDF, sélectionnez une option. Puis cliquez sur les flèches orientées vers le haut et le bas pour la déplacer.

Plug-in RICOH ProcessDirector pour Adobe Acrobat applique les options de niveau page au fichier PDF dans l'ordre dans lequel elles apparaissent dans la liste, du haut vers le bas. Si deux options de niveau page spécifient des sélections conflictuelles pour la même page (par exemple, deux types de support différents), Plug-in RICOH ProcessDirector pour Adobe Acrobat applique l'option figurant le plus bas dans la liste.

Par exemple, la première option spécifie un support de type Lettre Bleu pour la première page de chaque document figurant dans le fichier PDF. La seconde option spécifie un support de type Lettre Or pour la première page de chaque document destiné à un membre du Club Or. Lorsque le fichier PDF est imprimé, la première page de chaque document destiné à un membre du Club Or s'imprime sur le support de type Lettre Or. La première page des autres documents s'imprime sur un support de type Lettre Bleu. Si l'option du support Lettre Bleu figure au-dessous de l'option du support Lettre Or, la première page de chaque document s'imprimera sur un support de type Lettre Bleu. Aucune première page ne sera imprimée sur un support de type Lettre Or.

#### **A** Remarque

L'ordre des options de support n'affecte pas la manière dont Plug-in RICOH ProcessDirector pour Adobe Acrobat applique les options de finition et vice versa.

### Sélection des options de support et de finition

Vous pouvez sélectionner des options de support et de finition pour des pages spécifiques dans chaque groupe de pages en spécifiant une règle ou en entrant les numéros de page. Vous pouvez, par exemple, spécifier que les pages 1–4 de chaque groupe de pages sont agrafées. Vous pouvez également spécifier que la première page de chaque groupe de pages s'imprime que du papier doré.

Pour sélectionner des options de support et de finition, procédez comme suit :

- 1. Cliquez sur Ricoh  $\rightarrow$  Support et finition, puis sur l' $\blacksquare$ .
- 2. Sélectionnez une option de support dans la liste Substitution du papier ou une option d'agrafage dans la liste Finition de sous-ensemble.

#### Remarque

- Les options de support sont les noms des objets de support RICOH ProcessDirector spécifiés dans le fichier media.zip (ou le fichier media.xml d'une version antérieure de RICOH ProcessDirector). Pour plus d'informations, consultez la rubrique relative au chargement des objets de support dans le système d'aide ou *RICOH ProcessDirector : Installation des fonctions de traitement de document*.
- 3. Utilisez la section Conditions de positionnement pour spécifier les pages concernées par l'option de support ou de finition. Effectuez l'une des étapes suivantes :
	- Sélectionnez **Pages basées sur une règle**, puis choisissez une règle dans la liste. La règle par défaut est Toutes les pages. Vous pouvez également :
		- Définissez une nouvelle règle en cliquant sur l'icône **.** Pour plus d'informations, voir [Définition](#page-50-0) d'une règle, page 49.
		- Accédez au Gestionnaire de règles en cliquant sur l'icône
	- Sélectionnez Spécifier les pages, puis entrez les pages de votre choix. Les options de support et de finition sont appliquées à ces pages dans chaque groupe de pages. Vous pouvez :
		- Utiliser un tiret pour séparer la page de début et la page de fin d'une plage de pages.
		- Utiliser une virgule pour séparer des sélections de pages.
		- Entrez n pour spécifier la dernière page de chaque groupe de pages.

Exemple : Un fichier PDF comporte deux groupes de pages. Le premier groupe contient quatre pages et le second en contient sept. Si vous spécifiez les pages 3–n, une marque est placée sur les pages 3–4 du premier groupe et sur les pages 3–7 du second groupe.

#### 4. Cliquez sur OK.

L'option que vous avez spécifiée apparaît dans la liste des supports et des finitions.

5. Si vous disposez de plusieurs options de substitution du papier ou de finition de sous-ensemble, sélectionnez la nouvelle option. Utilisez les flèches vers le haut et vers le bas pour la déplacer à la position appropriée dans la liste classée des options.

Plug-in RICOH ProcessDirector pour Adobe Acrobat applique les options de niveau page au fichier PDF dans l'ordre dans lequel elles apparaissent dans la liste, du haut vers le bas. Si deux options de niveau page spécifient des sélections conflictuelles pour la même page (par exemple, deux types de support différents), Plug-in RICOH ProcessDirector pour Adobe Acrobat applique l'option figurant le plus bas dans la liste.

- 6. Pour vérifier que les options de support et de finition ont été appliquées aux pages indiquées par Plug-in RICOH ProcessDirector pour Adobe Acrobat :
	- 1. Cliquez sur Ricoh  $\rightarrow$  Aperçu. Si une page est associée à des options de support et de finition, l'annotation Opérations d'impression apparaît dans le coin supérieur droit.
	- 2. Pour voir le nom du support et l'option de finition, placez le pointeur de la souris sur Opérations d'impression.

Par exemple :

Support = Lettre Bleu Agrafage = Haut gauche  $(f1)$ 

(#1) indique la place de la page dans l'option de finition. Si vous spécifiez un agrafage pour les pages 5–8, la page 5 correspond à #1 et la page 8 correspond à #4.

Vous pouvez également cliquer sur Commentaire dans la barre d'outils d'Adobe Acrobat. Dans le volet **Commentaires**, un commentaire s'affiche pour chacun des pages associées à des options de support et de finition.

**Remarque** 

- La préférence Afficher les formulaires électroniques détermine si l'aperçu montre comment les fichiers d'exemple se présentent lorsque les données sont combinées avec des formulaires électroniques définis pour les supports utilisés par ces fichiers. Définissez cette préférence sur Oui pour voir les données combinées avec les formulaires.
- 7. Lorsque vous êtes prêt à enregistrer toutes les améliorations apportées au fichier PDF, notamment les nouvelles options de support et de finition, cliquez sur **Ricoh**  $\rightarrow$  **Sauvegarder le fichier de** contrôle.
- 8. Dans l'étape BuildPDFFromDocuments RICOH ProcessDirector, spécifiez le nom et l'emplacement du fichier de contrôle qui contient les définitions de support et de finition.

[2](#page-16-0)

# <span id="page-82-0"></span>3. Dépannage

- [•Identification](#page-82-1) de la version de plug-in en cours
- •Les groupes de pages ne s'affichent pas [correctement](#page-82-2)
- •La marque ne s'affiche pas sur les pages [souhaitées](#page-82-3) dans l'aperçu
- •Les [sélections](#page-83-0) de texte affichent de petites cases à la place du texte
- •Des polices, des images ou d'autres ressources sont [manquantes](#page-83-1)
- •Les champs de Plug-in RICOH [ProcessDirector](#page-83-2) pour Adobe Acrobat contiennent des valeurs [limites](#page-83-2)
- •Des propriétés de document sont [manquantes](#page-83-3)
- •Les options de support sont [manquantes](#page-84-0)
- •Une police ne figure pas dans la liste [déroulante](#page-84-1) lorsque vous ajoutez du texte dans un [fichier](#page-84-1) PDF
- •Les polices avec d'autres formes de lettre ne s'affichent pas [correctement](#page-85-0)
- •Le code barres QR n'imprime pas les données [japonaises](#page-85-1)
- •Un message d'erreur vous invite à vérifier les [paramètres](#page-85-2) de la mémoire

Si vous rencontrez des incidents lors de l'utilisation d'Plug-in RICOH ProcessDirector pour Adobe Acrobat, aidez-vous de ces rubriques pour les résoudre.

# <span id="page-82-1"></span>Identification de la version de plug-in en cours

Les informations relatives au produit comprennent le numéro de version du Plug-in RICOH ProcessDirector pour Adobe Acrobat que vous venez d'installer.

Pour déterminer la version, procédez comme suit :

- 1. Ouvrez Adobe Acrobat Professional et cliquez sur  $\text{Ricoh} \rightarrow \text{À }$  propos de.
- 2. Après avoir pris connaissance des informations, cliquez sur Fermer.

### <span id="page-82-2"></span>Les groupes de pages ne s'affichent pas correctement

Lorsque les groupes de pages basés sur un texte répété ne s'affichent pas comme attendu dans le navigateur de groupes de pages, cela signifie que vous n'avez pas correctement sélectionné ou spécifié le texte pour le groupe de pages.

Il se peut que vous deviez ajuster la largeur de la zone que vous avez tracée ou modifier le texte que vous avez spécifié.

Si vous avez sélectionné l'option Débuter le groupe de pages lorsque le texte sélectionné est trouvé, certains caractères dans le fichier PDF peuvent contenir un espace blanc que vous devez inclure dans la zone que vous tracez.

# <span id="page-82-3"></span>La marque ne s'affiche pas sur les pages souhaitées dans l'aperçu

L'apercu affiche les marques basées sur la valeur de la propriété Attribut de production dans Préférences de prévisualisation.

Par exemple, lorsque la propriété **Attribut de production** est définie sur **Mode recto** et que le positionnement de page est défini sur **Deuxième recto uniquement**, l'apercu affiche la marque sur le deuxième recto de chaque groupe de pages. Lorsque la propriété Attribut de production est définie sur Mode recto verso et que le positionnement de page est défini sur Deuxième recto uniquement, l'aperçu affiche la marque sur le troisième page de chaque groupe de pages.

Si la marque ne s'affiche pas sur les pages souhaitées dans l'aperçu :

- 1. Cliquez sur Ricoh  $\rightarrow$  Préférences de prévisualisation.
- 2. Vérifiez la valeur de la propriété Attribut de production.

# <span id="page-83-0"></span>Les sélections de texte affichent de petites cases à la place du texte

Si vous sélectionnez du texte dans un fichier PDF (par exemple, si vous sélectionnez du texte pour un groupe de pages ou une propriété de document) et que le texte sélectionné est représenté par de petites cases, il se peut que votre fichier PDF soit mal formé. Aucune amélioration ne peut être apportée à un fichier PDF mal formé, via Plug-in RICOH ProcessDirector pour Adobe Acrobat.

Il existe deux méthodes permettant de définir si votre fichier PDF est mal formé, à savoir :

- Localisez le texte que vous voyez dans le fichier PDF à l'aide de l'outil de recherche d'Acrobat. Supposons, par exemple, que l'expression "Numéro de compte" apparaît sur la première page du fichier PDF. Entrez cette expression dans l'outil de recherche d'Acrobat et lancez la recherche. Si Acrobat ne parvient pas à localiser l'expression, il est probable que le fichier PDF soit mal formé.
- Copiez le texte dans le fichier PDF et collez-le dans le champ de recherche d'Acrobat. Si le texte collé dans le champ de recherche est différent du texte copié, il est probable que le fichier PDF soit mal formé.

### <span id="page-83-1"></span>Des polices, des images ou d'autres ressources sont manquantes

Vos fichiers PDF, tant pour Plug-in RICOH ProcessDirector pour Adobe Acrobat que pour RICOH ProcessDirector, doivent intégrer toutes leurs ressources, y compris les polices et les images.

### <span id="page-83-2"></span>Les champs de Plug-in RICOH ProcessDirector pour Adobe Acrobat contiennent des valeurs limites

Les moniteurs disposant d'une très haute résolution et de certains paramètres d'affichage peuvent entraîner des problèmes dans la manière dont les informations sont affichées.

Pour modifier l'affichage des champs de saisie du site Plug-in RICOH ProcessDirector pour Adobe Acrobat :

- 1. Faites un clic droit sur le Bureau et sélectionnez Paramètres d'affichage.
- 2. Sous Mise à l'échelle et disposition, modifiez la valeur de la rubrique Modifier la taille du texte, des applications et d'autres éléments sur 100 %.
- 3. Redémarrez l'ordinateur pour appliquer la modification.

#### Remarque

• Si ce changement rend les champs trop petits pour être utilisés, essayez de changer la valeur de Résolution.

### <span id="page-83-3"></span>Des propriétés de document sont manquantes

Si l'option **Propriété de document** n'apparaît pas dans la liste **Aller à** du visualiseur RICOH ProcessDirector, vérifiez que vous disposez d'une étape basée sur le modèle d'étape

IdentifyPDFDocuments dans votre flot de travaux. Cette étape permet d'extraire des propriétés de document d'un fichier PDF à l'aide du fichier de contrôle généré via Plug-in RICOH ProcessDirector pour Adobe Acrobat.

Si une propriété de document spécifique ne s'affiche pas, utilisez Plug-in RICOH ProcessDirector pour Adobe Acrobat, chargez le fichier de contrôle que vous avez spécifié dans l'étape IdentifyPDFDocuments et vérifiez que vous avez bien défini cette propriété de document. Il se peut également que les propriétés de document RICOH ProcessDirector actuelles n'aient pas été chargées.

Si aucune propriété de document n'apparaît dans les listes déroulantes de propriétés de document Plug-in RICOH ProcessDirector pour Adobe Acrobat, vous devez les charger. Suivez les étapes décrites dans la rubrique d'aide relative au chargement de la liste des propriétés de document RICOH ProcessDirector.

Pour plus d'informations, voir *RICOH ProcessDirector : Installation des fonctions de traitement de document*.

### <span id="page-84-0"></span>Les options de support sont manquantes

Si les objets de support RICOH ProcessDirector ne s'affichent pas dans la liste **Substitution du papier** lors de la définition des options de support, cela signifie que Plug-in RICOH ProcessDirector pour Adobe Acrobat ne dispose pas de la liste à jour des objets de support RICOH ProcessDirector.

Plug-in RICOH ProcessDirector pour Adobe Acrobat obtient les objets de support à partir d'un fichier media.zip (ou d'un fichier media.xml généré par une version antérieure de RICOH ProcessDirector). Lorsque vous installez Plug-in RICOH ProcessDirector pour Adobe Acrobat, ainsi qu'à chaque mise à jour des objets de support dans RICOH ProcessDirector, chargez les objets de support vers Plug-in RICOH ProcessDirector pour Adobe Acrobat. Pour plus d'informations, consultez *RICOH ProcessDirector : Installation des fonctions de traitement de document*.

# <span id="page-84-1"></span>Une police ne figure pas dans la liste déroulante lorsque vous ajoutez du texte dans un fichier PDF

Lorsque vous ajoutez un texte à un fichier PDF, la liste déroulante doit inclure toutes les polices disponibles pour Adobe Acrobat, à l'exception des polices qui ne peuvent pas être insérées dans des fichiers PDF.

Si une police qui devrait être disponible ne figure pas dans la liste déroulante :

- 1. Assurez-vous que la police est installée dans le dossier **Polices** sous Windows ou dans le dossier Resource\Font de votre installation Adobe.
- 2. Si la police est installée, définissez le niveau de consignation sur les messages d'avertissement :
	- 1. Cliquez sur Ricoh  $\rightarrow$  Préférences.
	- 2. Dans l'onglet Consignation, cliquez sur Avertissement dans la section Niveau de consignation.

If certain installed fonts are not included in the fonts drop-down list when you add text to a PDF file, Plug-in RICOH ProcessDirector pour Adobe Acrobat issues a warning message with the reason. Le message est enregistré dans le fichier journal.

# <span id="page-85-0"></span>Les polices avec d'autres formes de lettre ne s'affichent pas correctement

Cette version de Plug-in RICOH ProcessDirector pour Adobe Acrobat ne prend pas en charge les autres formes de lettre, comme les ligatures, les lettres ornementées et les formes de lettre qui varient selon l'endroit où elles apparaissent dans un mot. Les langues qui s'écrivent de droite à gauche, telles que l'hébreu et l'arabe, ne s'affichent pas correctement.

Lorsque vous ajoutez un texte à un fichier PDF, la liste déroulante des polices affiche toutes les polices figurant dans le dossier **Fonts** de Windows. Cette liste peut inclure des polices pour les langues qui s'écrivent de droite à gauche et des polices utilisant d'autres formes de lettre qui ne sont pas prises en charge.

## <span id="page-85-1"></span>Le code barres QR n'imprime pas les données japonaises

Si les données du code barres QR doivent être codées en Shift JIS (SJIS) :

- 1. Double-cliquez sur la zone tracée définissant le code barres QR.
- 2. Cliquez sur Paramètres, puis entrez Shift\_JIS dans le champ relatif au codage.

Les données d'entrée sont toujours au format Unicode. Toutefois, ce paramètre convertit les caractères Unicode en code Shift JIS pour le contenu du code barres QR.

Si vous définissez le champ de codage sur Shift\_JIS ou sur SJIS, vous obtenez un format UTF-8 codé en Shift JIS. Ce codage n'est pas correctement interprété sur les téléphones DoCoMo Imode (courants au Japon). Les téléphones DoCoMo Imode sont compatibles avec les paramètres de codage de : sjis, xsjis, windows-31J, MS\_Kanji, csShiftJIS, csWindows31J, windows-932, cp943c, ibm-943. Ces codages peuvent générer des codes barres QR différents, car ils ont des points de code conflictuels.

### <span id="page-85-2"></span>Un message d'erreur vous invite à vérifier les paramètres de la mémoire

Si vous utilisez un fichier PDF source volumineux et qu'un message d'erreur vous invite à vérifier les paramètres de la mémoire, vous devrez sans doute augmenter la mémoire Plug-in RICOH ProcessDirector pour Adobe Acrobat à allouer.

Pour augmenter la mémoire à allouer :

- 1. Cliquez sur Ricoh  $\rightarrow$  Préférences  $\rightarrow$  Avancé.
- 2. Augmentez la Taille des segments de mémoire (Mo).
- 3. Redémarrez Adobe Acrobat.

Ricoh s'efforce de fournir des produits accessibles et adaptés à tous, sans exception.

Pour plus d'informations sur notre engagement en matière d'accessibilité, reportez-vous à la [page](https://www.ricoh-usa.com/en/about-us/corporate-responsibility-and-environmental-sustainability/accessibility) [Accessibilité](https://www.ricoh-usa.com/en/about-us/corporate-responsibility-and-environmental-sustainability/accessibility) sur le site Web de Ricoh.

### **Fonctions d'accessibilité**

Les fonctions d'accessibilité aident les utilisateurs ayant un handicap physique, tel qu'une mobilité réduite ou une vision limitée, à utiliser correctement les progiciels.

Les fonctions d'accessibilité principales d' offrent aux utilisateurs les possibilités suivantes :

- Utiliser des lecteurs d'écran, loupes d'écran et autres technologies d'assistance.
- Utiliser le clavier à la place de la souris.
- Modifier les paramètres tels que le volume, les couleurs, le contraste et la taille de police.
- Distinguer les touches au toucher sans les activer pour autant.
- Connecter des périphériques d'entrée sortie spéciaux, tels que des périphériques de pointage adaptés et des affichages en Braille.

Le centre de documentation et les publications associées au produit sont également disponibles en format accessible.

### **Plug-in RICOH ProcessDirector pour Adobe Acrobat Touches de raccourci du navigateur de marques**

Lorsqu'un objet de balisage que vous avez défini est sélectionné dans le navigateur de marques, vous pouvez utiliser les touches de raccourci suivantes :

### **Touches de raccourci du navigateur de marques**

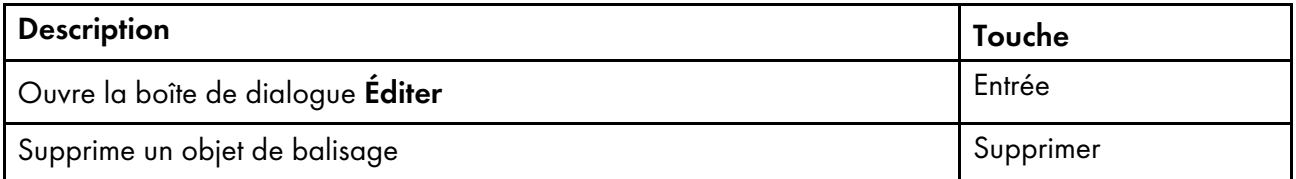

### **Navigation au moyen du clavier**

Ce produit utilise les touches de navigation standard de Microsoft Windows.

Copyright © 2011 - 2023 Ricoh Company, Ltd. All rights reserved.

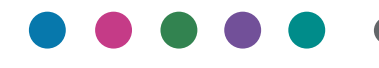

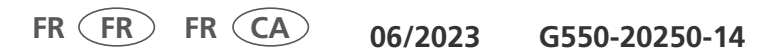